Agilent Technologies 8960 系列 10 无线通讯测试仪

# 手动操作: 入门指南

AMPS/136 移动台测试仪应用程序 E1961A 修订版: A.05 cdma2000 移动台测试仪应用程序 E1962B 修订版: B.02 GPRS 移动台测试仪应用程序 E1964A 修订版: A.02 GSM 移动台测试仪应用程序 E1960A 修订版:A.08 GSM\_AMPS/136\_GPRS (快速切换)E1985A 修订版: A.02

Agilent 产品编号: 5967-5181

印刷日期: 2001年9月

© 版权所有 Agilent Technologies, 2001年

### www.agilent.com/find/8960support/

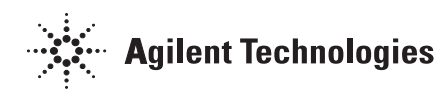

## 印刷日期

下文列出了本手册的所有版本和更新以及其创建日期。

 $2001 \n 4 \n 3 \n 5 \n -5967 - 5124$ 

 $2001 \n 47 \n 7 \n 1 - 5967 - 5156$ 

 $2001 \n 49 \n 9 \n 1 - 5967 - 5172$ 

## 安全信息概述

在本仪器工作的各个阶段都必须采取以下一般性安全措施 不采取这些安全措施或不遵从 本手册其他地方所述的特定警告,将会违反仪器设计、制造和使用的安全标准。安捷伦科 技公司对于客户违反这些要求所造成的后果不承担任何责任。

总则

本产品为 1 类安全仪器 ( 带接地保护端子 ) 。如果不按操作手册使用本产品, 其保护功能 可能会削弱

根据 IEC 60825-1, 本产品使用的发光二极管 (LED) 均为 1 类产品

本产品依据 IEC Publication 1010, "Safety Requirements for Electronic Measuring Apparatus"(IEC 出版物 1010,"电子测量设备的安全性要求")设计并已通过测试 供货时状态良好。此说明性文档包含了用户必须遵守的安全事项和警告条件,以确保安全 操作以及在安全条件下维护此产品。

 $\overline{2}$ 

### 工作环境

本仪器为 II 类安装设备, 适合在污染度为 2 级的室内环境中使用。最大工作相对湿度 95%, 最高工作海拔高度 2000m。有关交流电源电压要求和操作环境温度, 请参见技术 参数表

通风要求: 如果将产品安装在机柜中, 应使产品内外通风流畅。环境温度(机柜外) 必须 比产品在机柜内每 100W 耗散的最高工作温度低 4° C。如果机柜内总功率耗散高于 800W, 则必须强制通风。

### 接通电源前

确认将产品设置为与现有的线电压匹配, 安装了合适的熔断器并采取了所有的安全措施。 请留意安全符号下面所述的仪器外部标识。

### 将仪器接地

为尽量减少触电危险, 仪器机架和外罩必须与电气接地保护端连接。仪器必须通过一根接 地电源线与交流电源相连,并且地线与电源插座的电气连接端 (安全接地)牢固连接。中 断任何接地保护导线或断开任何接地保护端子,都会导致引起人身伤害的潜在触电危险。

### 熔断器

只能使用符合额定电流、电压和指定类型 (普通熔断型、时延型等) 的熔断器。请勿使用 修理过的熔断器的熔断器座。否则, 会引起触电或火灾危险。

### 不要在易爆环境中操作

不要在存在可燃性气体或烟雾时使用仪器。

### 不要卸下仪器外罩

操作人员切勿卸下仪器外罩。更换部件和内部调整只能由合格的维修人员进行。

仪器一旦出现损坏或故障迹象, 应立即停止操作并防止误操作, 直到由合格的维修人员进 行修理为止

### 警告 警告符号表示存在危险。它提请用户对某一过程、操作方法或其他类 似情况的注意。如果不能正确操作或遵守规则,则可能造成人身伤

亡。在完全理解和满足所指出的警告条件前,不要继续下一步。 小心 小心符号表示存在危险。它提请用户对某一过程、操作方法或其他类 似情况的注意 如果不能正确操作或遵守规则 则可能造成人身伤 亡。在完全理解和满足所指出的警告条件前,不要继续下一步。

### 安全符号

- 小心 请参见随附的文档
- 警告 触电危险
- → 接地端子
- 交流电
- $\frac{1}{\sqrt{2}}$ 机框或机架端子
- 待机 (通电状态)。设备带有此符号,表示开关关闭时, 设备并未完全从交流电源  $\bigcirc$ 上断开

要彻底断开交流电源,可拔下电源线,也可以请合格的电工安装一个外置开关。

## 产品标识

CE - CE 标识是欧盟的注册商标。带有年份的 CE 标识表示该年为产品设计被认证的年 份

CSA - CSA 标识是加拿大标准协会的注册商标。

### 声明

安捷伦科技公司声明本产品出厂前, 符合其公布的技术指标。安捷伦科技公司进一步声明 本产品的校准测量符合"美国国家标准和技术研究院"的校准设备所规定的技术指标,并 符合"国际标准组织"其他成员国的校准设备所规定的技术指标。

## 安捷伦科技公司对商品的保修声明

Agilent Technologies 8960 系列 10 无线通讯测试仪 AMPS/136 移动台测试仪应用程序 E1961A cdma2000 移动台测试仪应用程序 E1962B GPRS 移动台测试仪应用程序 E1964A GSM 移动台测试仪应用程序 E1960A IS-2000 移动台测试仪应用程序 E1961A

### 保修期: 1年

- 1. 安捷伦科技公司对本公司的硬件、附件和零部件在材料和工艺上的缺陷, 在上述期限内予以保 修。在保修期内, 安捷伦科技公司如果收到此类缺陷的通知, 则将自行决定对经证实有缺陷的 产品进行维修或更换 更换的产品可能为全新或基本全新的产品
- 2. 安捷伦科技公司保证在上述期限内, 其软件如被正确安装和使用, 则不会由于材料和工艺上的 缺陷, 导致不能执行其编程指令。在保修期内, 如果安捷伦科技公司收到此类缺陷的通知, 则 将更换由于这种缺陷而不能执行编程功能的软件介质。
- 3. 安捷伦科技公司不保证安捷伦科技公司的产品工作时不会中断或不发生错误。在合理的时间 内, 如果安捷伦科技公司无法维修或更换任何符合保修条件的产品, 用户有权在及时地退回产 品后, 获取产品买价的全额退款。
- 安捷伦科技公司的产品可能包含性能等同于新部件的再加工部件或偶然使用过的部件
- 5. 保修期起始于产品交付日期或安装日期 (如果由安捷伦科技公司安装)。如果用户安排或延迟 安捷伦科技公司在产品交付 30 天后安装, 则保修期从产品交付后的第 31 天算起。
- 6. 保修不适用于以下原因引起的缺陷: (a) 不正确或不充分的维护与校准; (b) 未使用由安捷伦科 技公司提供的软件、接口或零部件; (c) 未经授权的调整或误用; (d) 在规定的产品技术参数以 外的环境中操作, 或者 (e) 现场准备工作不当或维护不当。
- 7. 除非当地法规另有规定, 以上保修为唯一的保修, 没有其他保修条件, 无论书面或口头, 明示 或暗示的保修或条件。安捷伦科技公司特别声明没有任何用于特定目的的适销性、质量满意度 以及适用性的暗示保修或条件。
- 8. 安捷伦科技公司将负责赔偿有形资产的损失, 每个索赔事件的最高赔付额为 300,000 美元, 或 根据对产品的实际支付额负责赔偿并赔偿人身伤害或死亡损失。所有这些赔偿的前提是: 经有 资格的法院法庭裁定, 所有这些损失都是因使用有缺陷的安捷伦科技公司产品而直接引起的。

9. 除非当地法规另有规定,本保修声明中的补偿是对用户的唯一补偿。除此之外,在任何情况 下,无论是根据合同、民事侵权行为或其他法律准则,安捷伦科技公司或其供应商对数据丢失 或直接、特殊、偶发、继发的损失 (包括收益或数据损失),或其他损失,概不承担责任。 对于在澳大利亚或新西兰的客户交易: 除非另有法律许可,否则不得排除、限制或修改本声明 中的保修条件,并且要作为对适用于此产品销售的强制性法律权利的补充。

### 技术支持

产品维护协议和其他用户支持协议适用于安捷伦科技公司产品。如果需要技术支持,请与 距您最近的安捷伦科技公司的销售与服务办事处联系。

### 维修和技术支持

对仪器的任何调整、维修或修理, 必须由合格的维修人员进行。请通过当地的安捷伦科技 公司服务中心与客户工程师取得联系。也可以通过以下网址查到当地的服务代表或代理:

http://www.agilent-tech.com/services/English/index.html

如果无法访问因特网,以下所列的服务中心可让您找到距您最近的服务代表或代理:

美国测试与测量电话服务中心 (Test and Measurement Call Center) 美国境内免费电话

 $(800)$  452-4844

欧洲

 $(31 20) 547 9900$ 

加拿大

 $(905)$  206-4725

日本测量技术支持中心 (Measurement Assistance Center)

(81) 426 56 7832

(81) 426 56 7840 (传真)

### 拉丁美洲

(305) 267 4288 (传真)

### 澳大利亚 / 新西兰

1800 629 485 (澳大利亚) 0800 738 378 (新西兰)

### 亚太地区

(852) 2599 7777 (852) 22506 9285 (传真)

# 区域性销售办事处

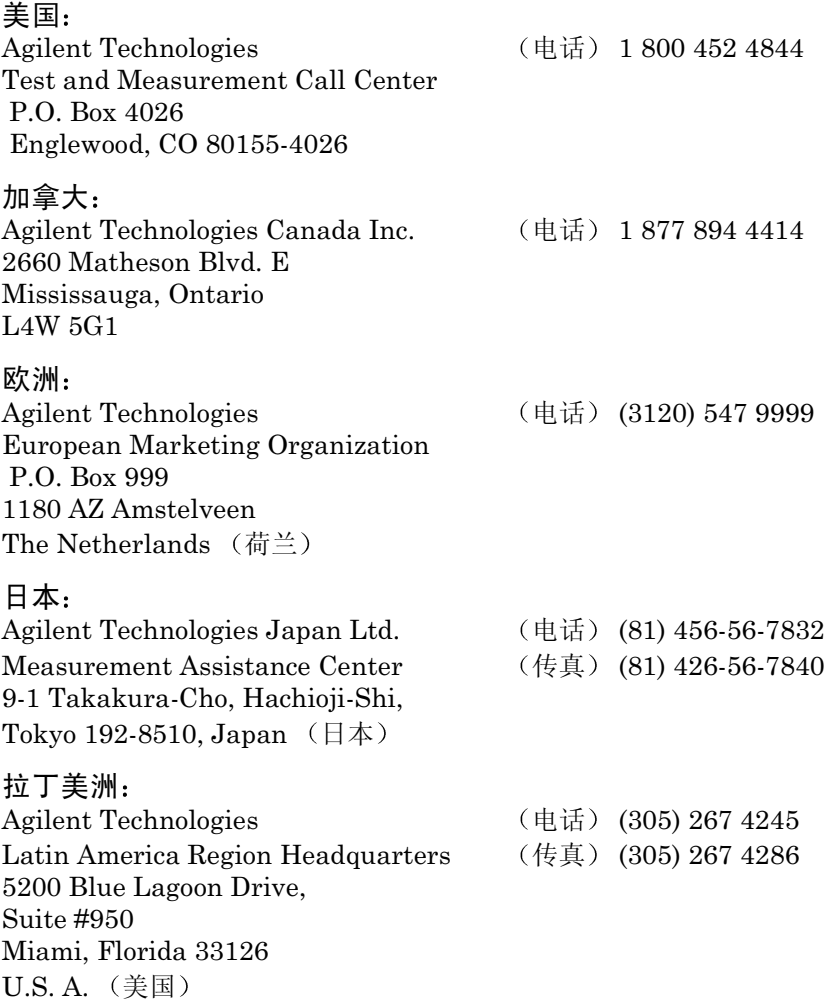

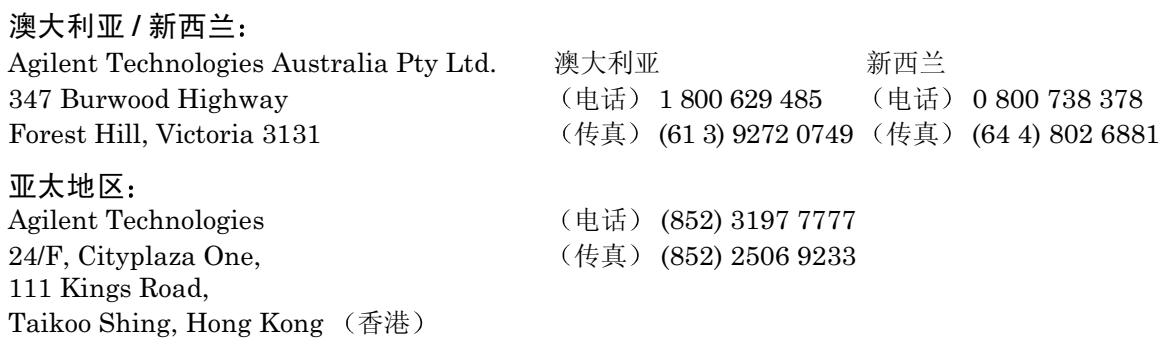

#### 遵从有关标准的声明 According ISO/IEC Guide 22 and CEN/CENELEC EN 45014

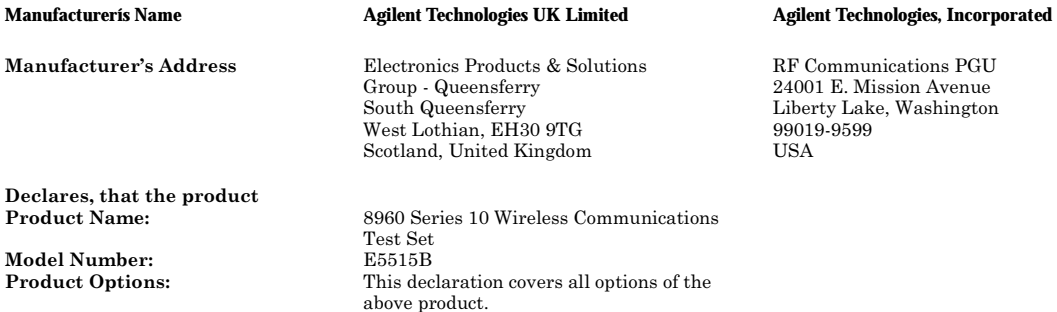

Conforms with the following European Directives

The product herewith complies with the requirements of the Low Voltage Directive 73/23/EEC and the EMC Directive 89/336/EEC (including 93/68/EEC) and carries the CD Marking accordingly.

#### Conforms with the following product standards:

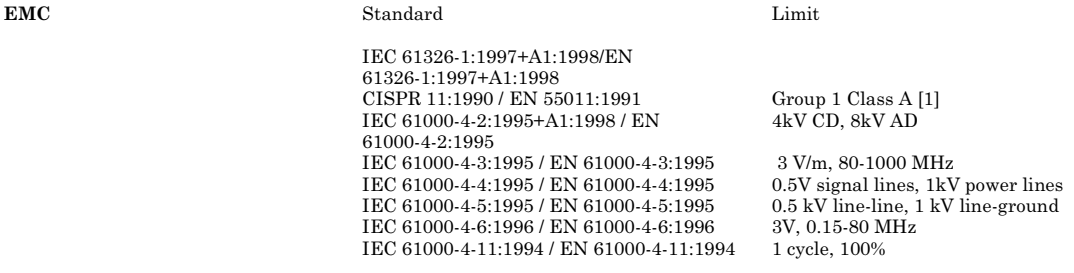

Safety

IEC 61010-1:1990+A1:1992+A2:1995 / EN 61010-1:1993+A2:1995 Canada CSA C22.2 No. 1010.1:1992

Supplemental Information:

[1] The product was tested in a typical configuration with Agilent Technologies test systems

14 December 2000

2 m Earn

R.M. Evans / Quality Manager

14 December 2000

WintRolal

W. V. Roland / Reliability & Regulatory **Engineering Manager** 

For further information, please contact your local Agilent Technologies sales office, agent or distributor. Authorized EU-representative: Agilent Technologies Deutschland, GmbH,<br>Herrenberger Strabe 130, D 71034 Boblingen,

#### 遵从有关标准的声明 According to ISO/IEC Guide 22 and CEN/CENELEC EN 45014

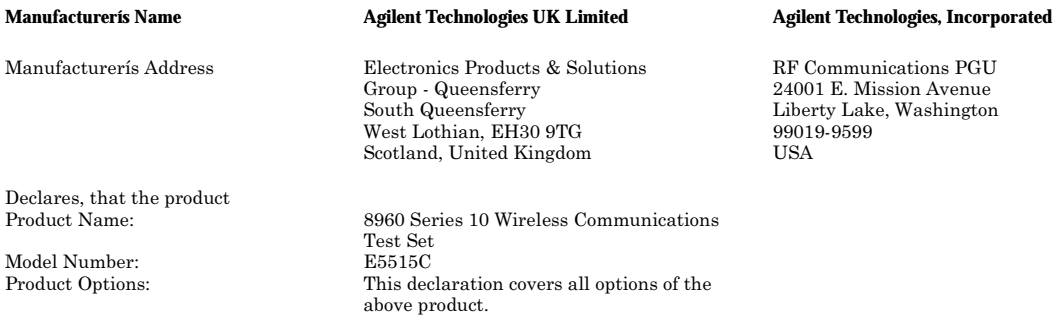

Conforms with the following European Directives

The product herewith complies with the requirements of the Low Voltage Directive 73/23/EEC and the EMC Directive 89/336/EEC (including 93/68/EEC) and carries the CD Marking accordingly.

Conforms with the following product standards:

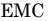

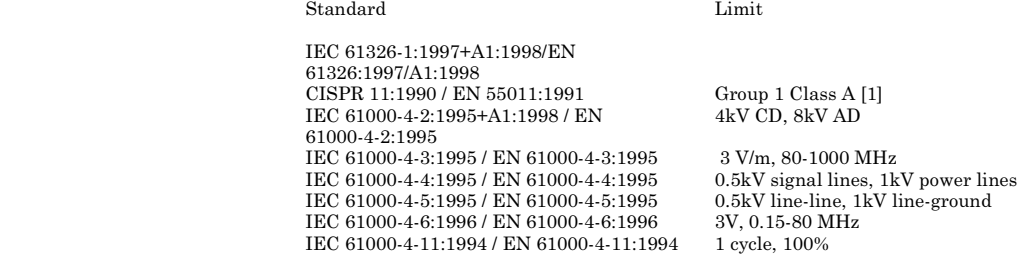

Safety

IEC 61010-1:1990+A1:1992+A2:1995 / EN 61010-1:1993+A2:1995 Canada CSA C22.2 No. 1010.1:1992

Supplemental Information:

[1] The product was tested in a typical configuration with Agilent Technologies test systems

01 May 2001

01 May 2001

 $R_{M}$   $\ell_{2222}$ 

R.M. Evans / Quality Manager

WintRolal

W. V. Roland / Reliability & Regulatory **Engineering Manager** 

For further information, please contact your local Agilent Technologies sales office, agent or distributor. Authorized EU-representative: Agilent Technologies Deutschland, GmbH, Herrenberger Strabe 130, D 71034 Boblingen, Germany

 $12$ 

#### 遵从有关标准的声明

#### According to ISO/IEC Guide 22 and CEN/CENELEC EN 45014

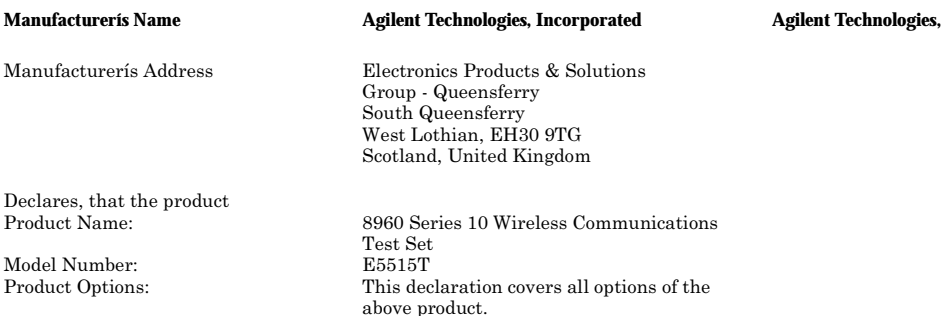

Conforms with the following European Directives

The product herewith complies with the requirements of the Low Voltage Directive 73/23/EEC and the EMC Directive 89/336/EEC (including 93/68/EEC) and carries the CD Marking accordingly.

Conforms with the following product standards:

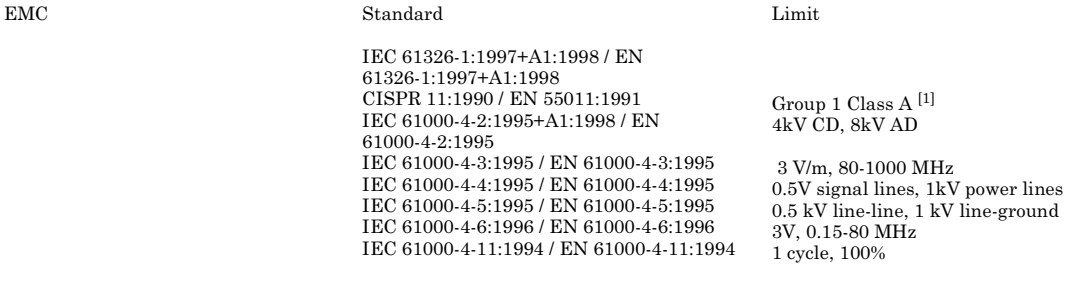

Safety

IEC 61010-1:1990+A1:1992+A2:1995 / EN 61010-1:1993+A2:1995 Canada CSA C22.2 No. 1010.1:1992

Supplemental Information:

 $\left[1\right]$  The product was tested in a typical configuration with Agilent Technologies test systems

14 December 2000

WintRolal

**Incorporated** 

W. V. Roland / Reliability & Regulatory Engineering Manager

For further information, please contact your local Agilent Technologies sales office, agent or distributor. Authorized EU-representative: Agilent Technologies Deutschland, GmbH, Herrenberger Strabe 130, D 71034 Boblingen, Germany

# 制造商声明

兹发表此声明,以符合 1991年1月18日发布的德国声辐射指导性文件的要求。 本产品的声压辐射 (在操作人员位置上) < 70dB(A)。

- 声压  $L_p < 70dB(A)$ 。
- 在操作人员位置上。
- 正常操作。
- 符合 ISO 7779:1988/EN 27779:1991(型号测试

# Herstellerbescheinigung

Diese Information steht im Zusammenhang mit den Anforderungen der Maschinenlärminformationsverordnung vom 18 Januar 1991.

- Schalldruckpegel  $Lp < 70$  dB(A).
- Am Arbeitsplatz.
- Normaler Betrieb.
- Nach ISO 7779:1988/EN 27779:1991 (Typprüfung).

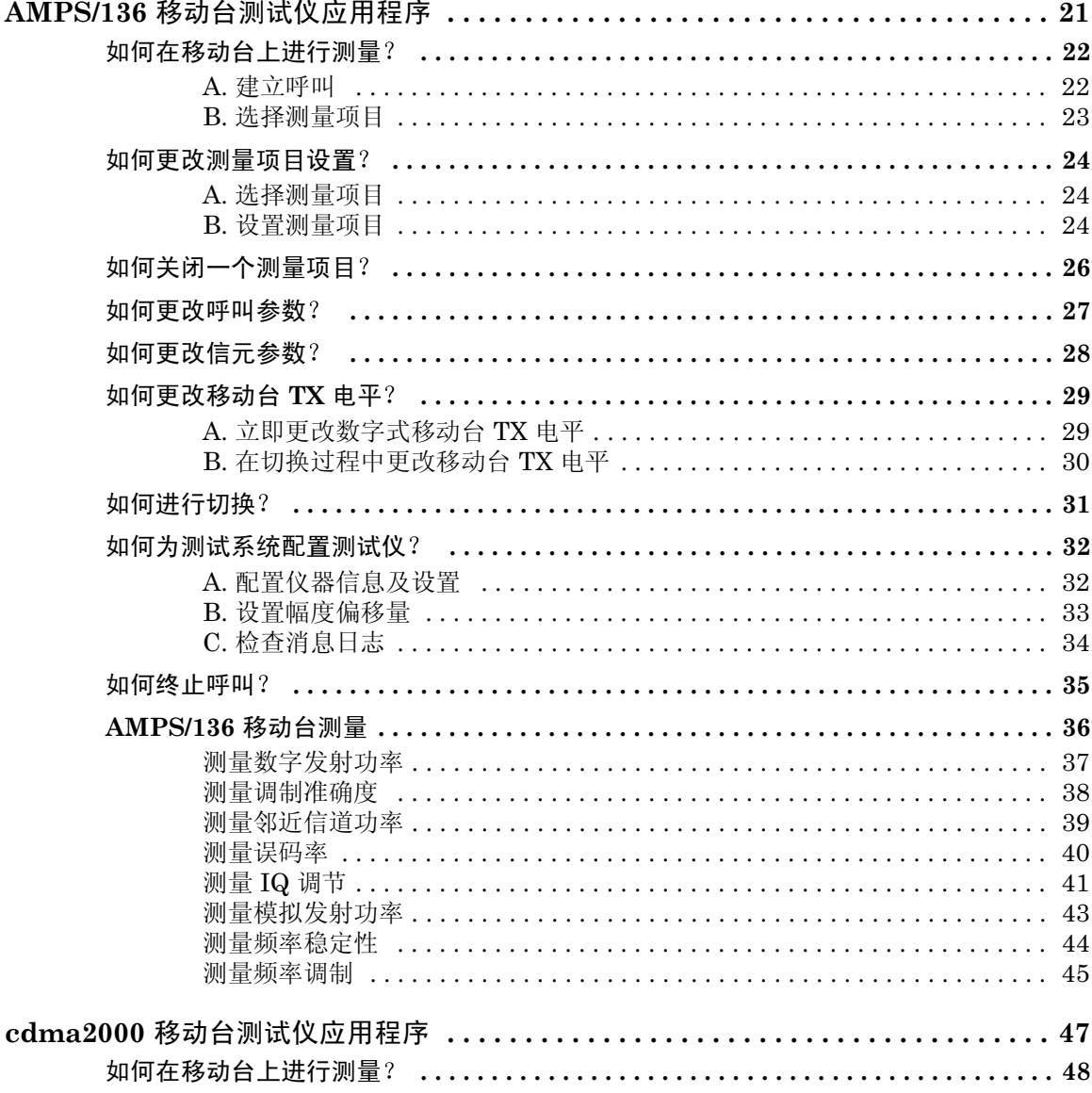

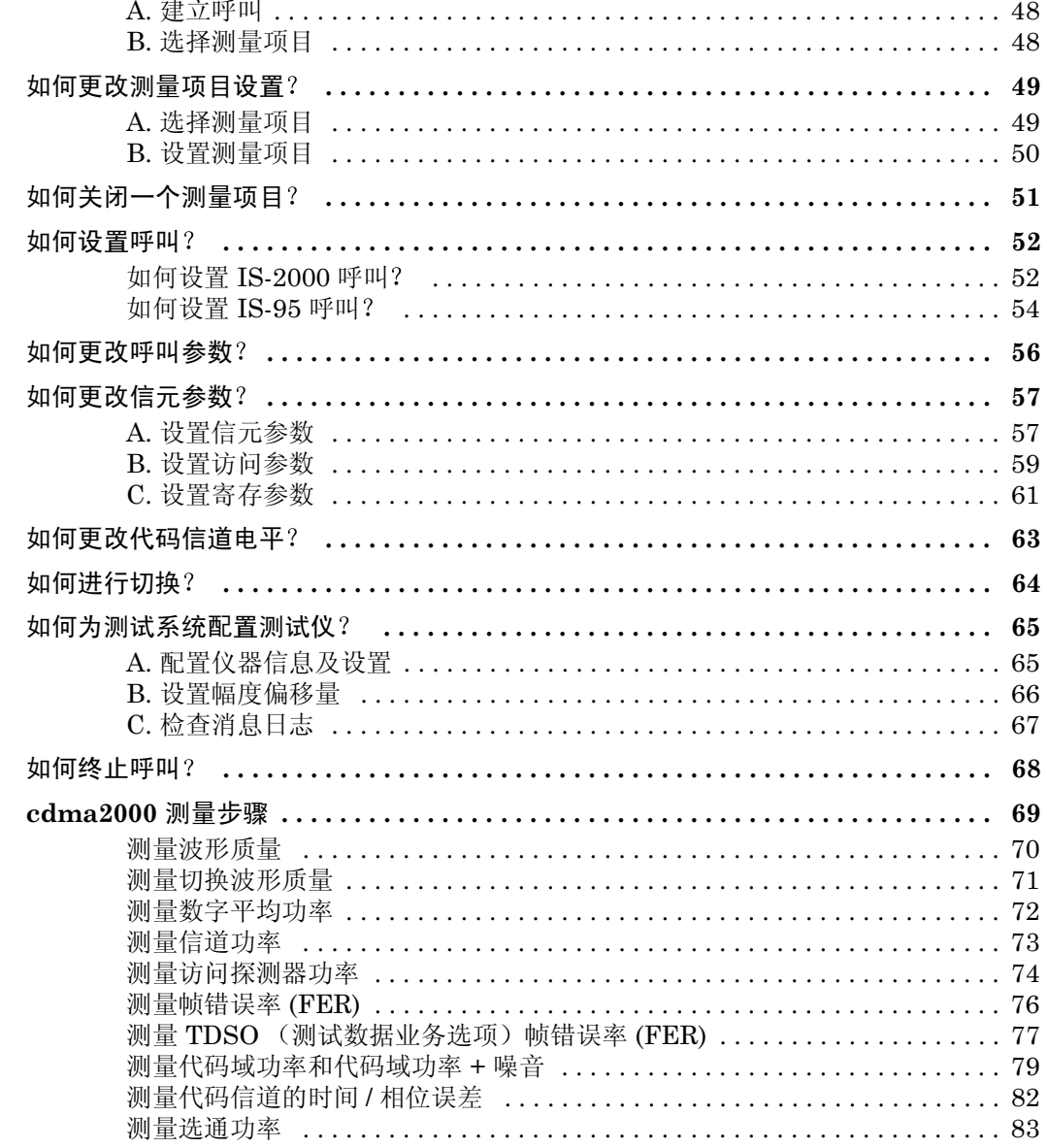

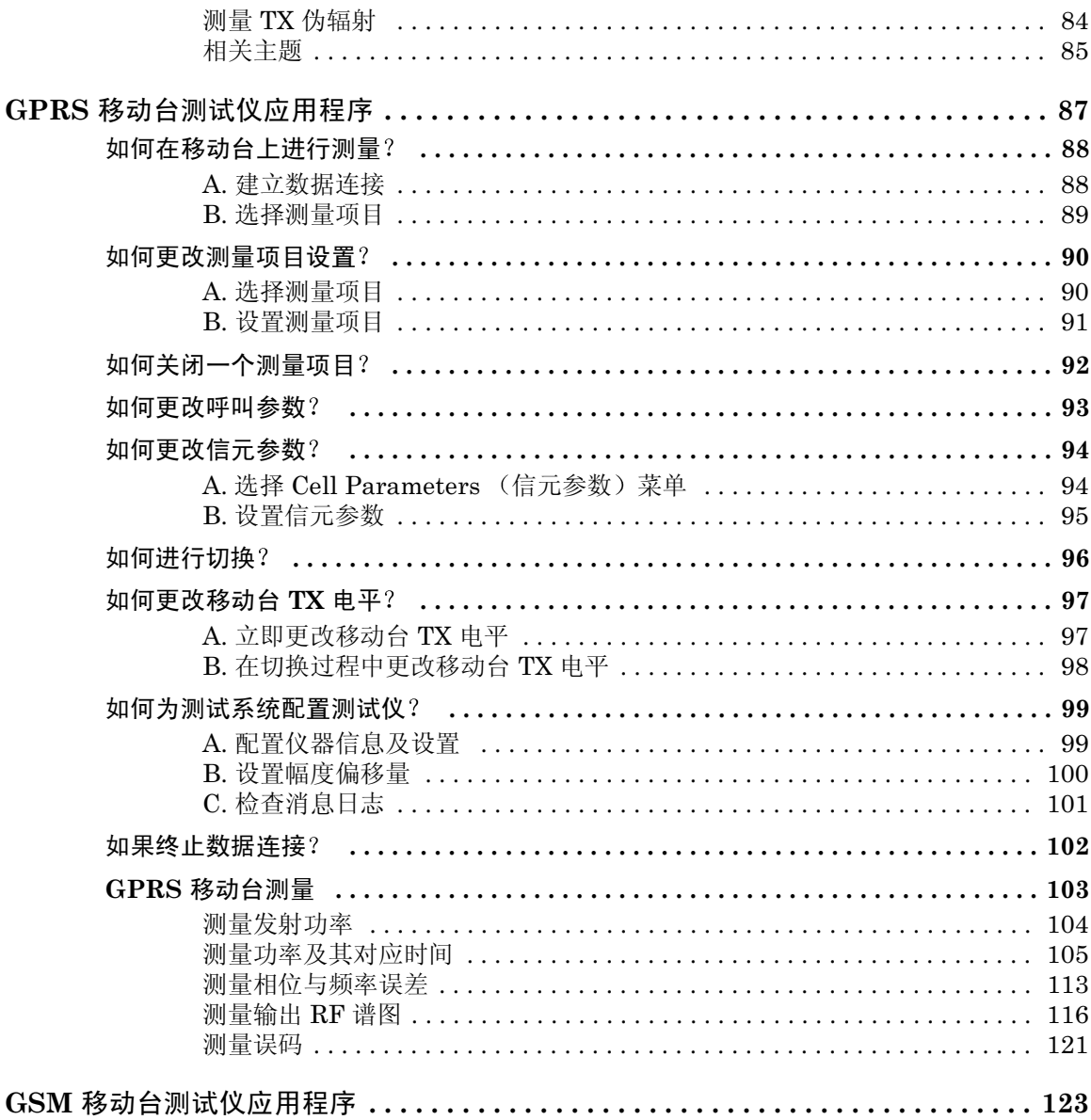

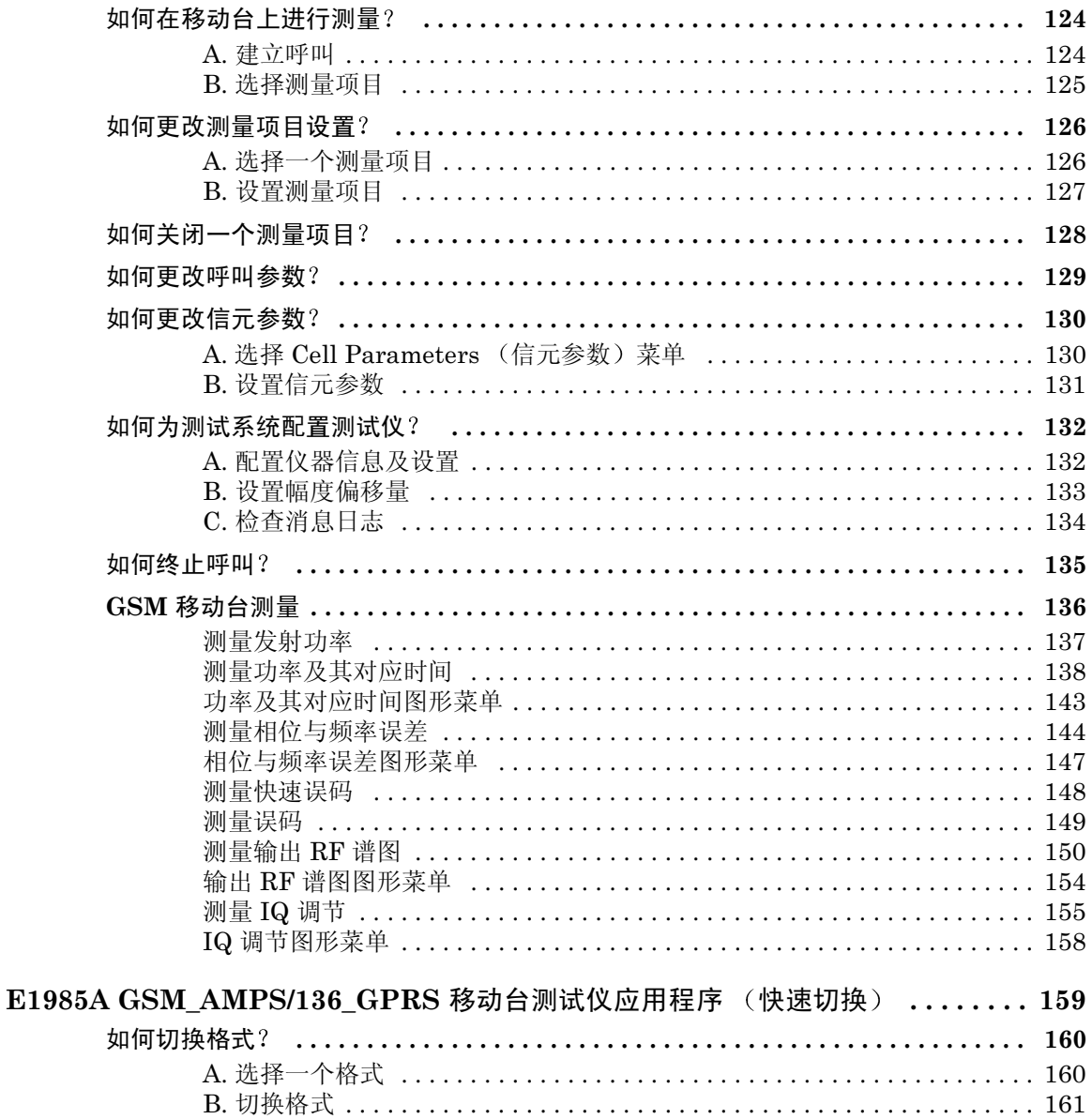

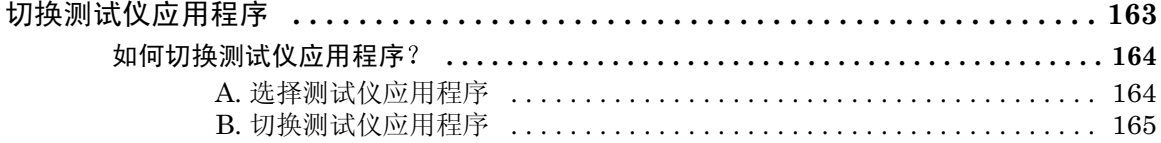

# <span id="page-20-0"></span>AMPS/136 移动台测试仪应用程序

## <span id="page-21-0"></span>如何在移动台上进行测量?

<span id="page-21-1"></span>A. 建立呼叫

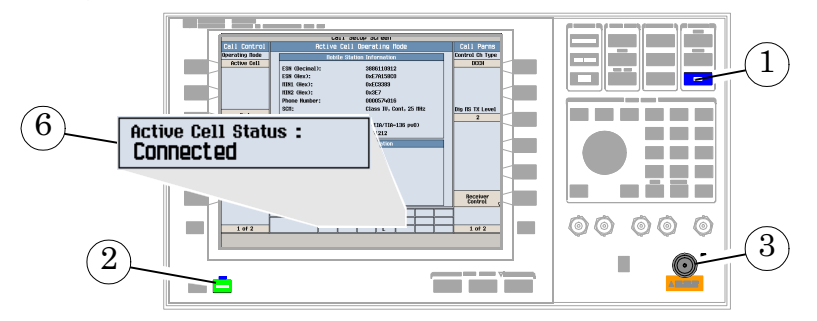

- 1. 按下兰色的 SHIFT 键
- 2. 按下绿色的 PRESET 键
- $3.$  将移动台连接到 RF IN/OUT (RF 输入 / 输出)端口。
- 4. 打开移动台并等待其稳定下来。
- 5. 在移动台上, 按下 1、 2、 3, 再按下 send (发送)。
- 6. 检查 Active Cell Status: (活动信元状态: )域中是否显示 Connected (已连 接

### <span id="page-22-0"></span>B. 选择测量项目

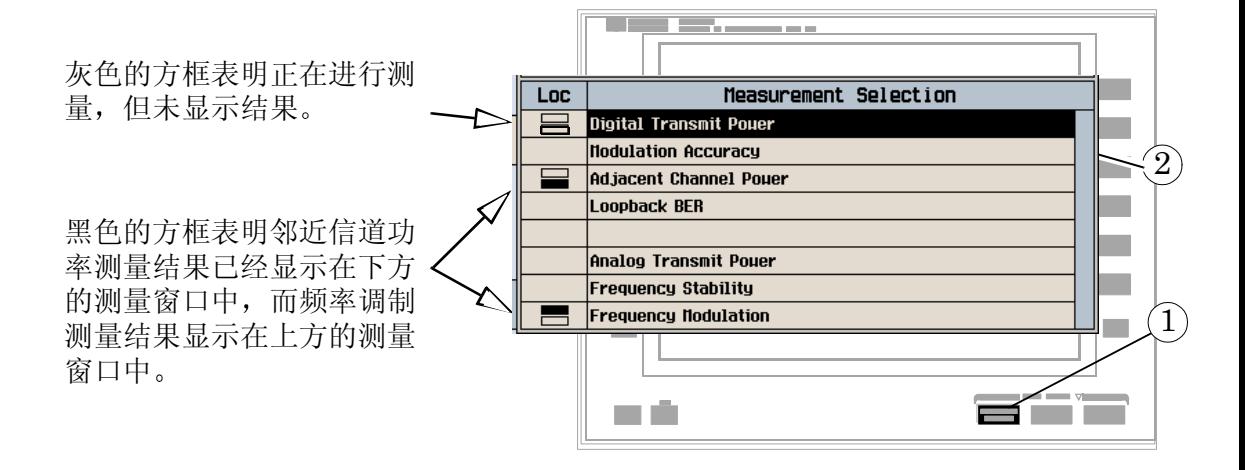

- 1. 按下 Measurement selection (测量项目选择)键。
- 2. 突出显示一个测量项目, 并按下旋钮。
- $3.$  重复步骤  $1 \n$  和  $2.$  以添加测量项目。

## <span id="page-23-0"></span>如何更改测量项目设置?

<span id="page-23-1"></span>A. 选择测量项目

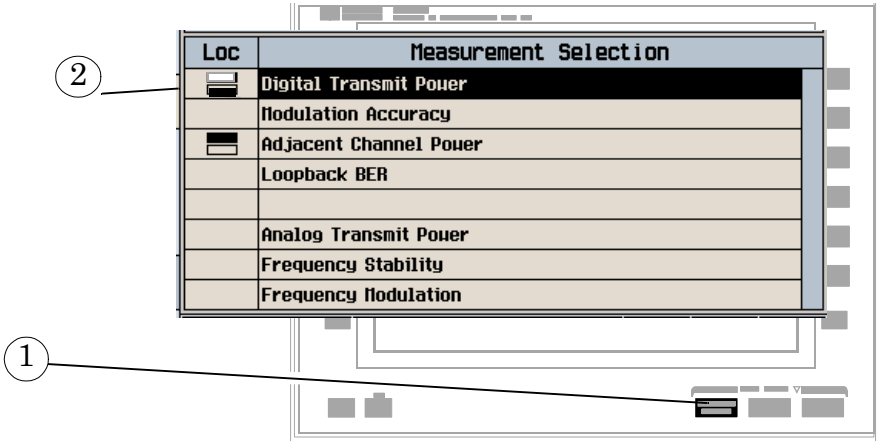

- 1. 按下 Measurement selection (测量项目选择)键。
- 2. 突出显示一个测量项目进行设置(该测量项目必须已经启用),并按下旋钮。

## <span id="page-23-2"></span>B. 设置测量项目

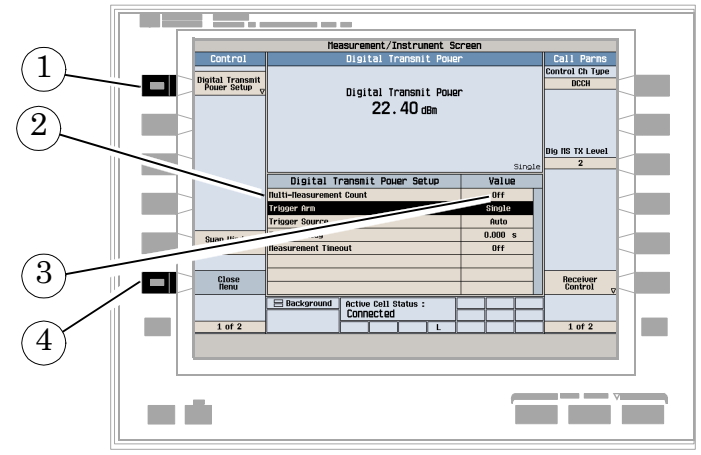

1. 按下测量项目的设置键 (F1)

- 2. 突出显示一个参数, 并按下旋钮。
- 3. 输入一个值, 或选择一个值并按下旋钮。
- 注意 对于统计型测量结果, 将 Multi-Measurement Count (多次测量计数) 参数由 Off (关闭) 改为 >1 的数值。
- 4. 按下 Close Menu (关闭菜单) (F6)键。

## <span id="page-25-0"></span>如何关闭一个测量项目?

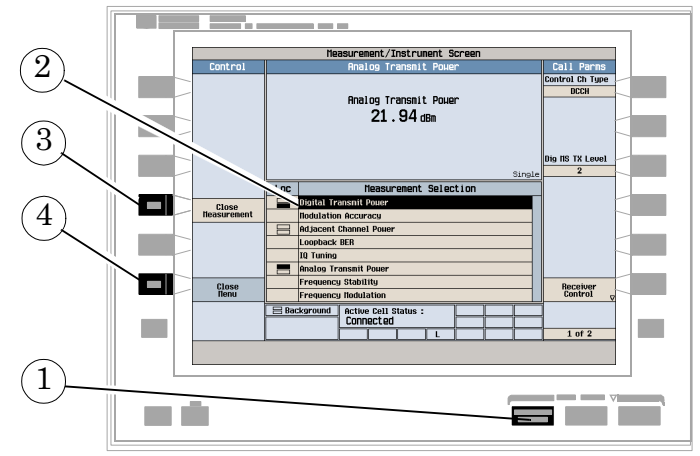

- 1. 按下 Measurement selection (测量项目选择)键。
- 2. 突出显示要关闭的测量项目。
- 3. 按下 Close Measurement (关闭测量项目) (F4)键。
- 4. 按下 Close Menu (关闭菜单) (F6)键。

## <span id="page-26-0"></span>如何更改呼叫参数?

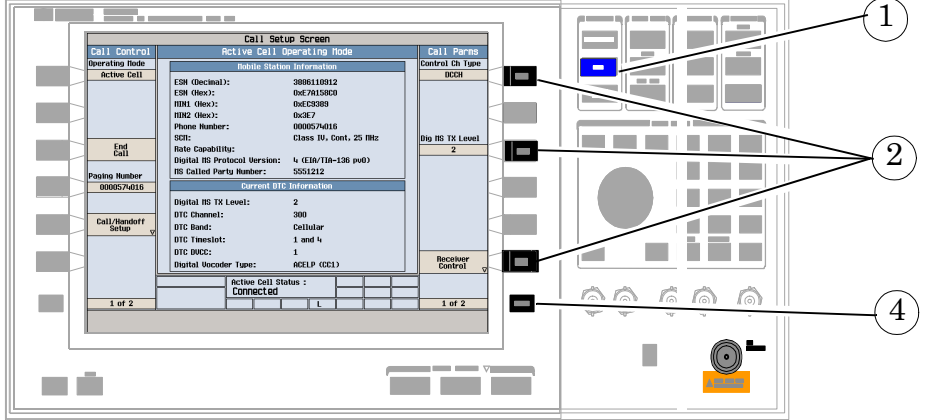

- 1. 按下 CALL SETUP (呼叫设置)键
- 2. 在 Call Parms (呼叫参数)菜单 (2 页菜单中的第 1 页)上,按下 F7、 F9 或 F12
- 3. 输入一个值, 或突出显示一个选项并按旋钮。
- 4. 若需其他呼叫参数, 请按下 More (其他)键。

## <span id="page-27-0"></span>如何更改信元参数?

信元参数指定了发送给移动台用来识别信元的信息,并命令移动台报告移动辅助切换 (MAHO) 信息

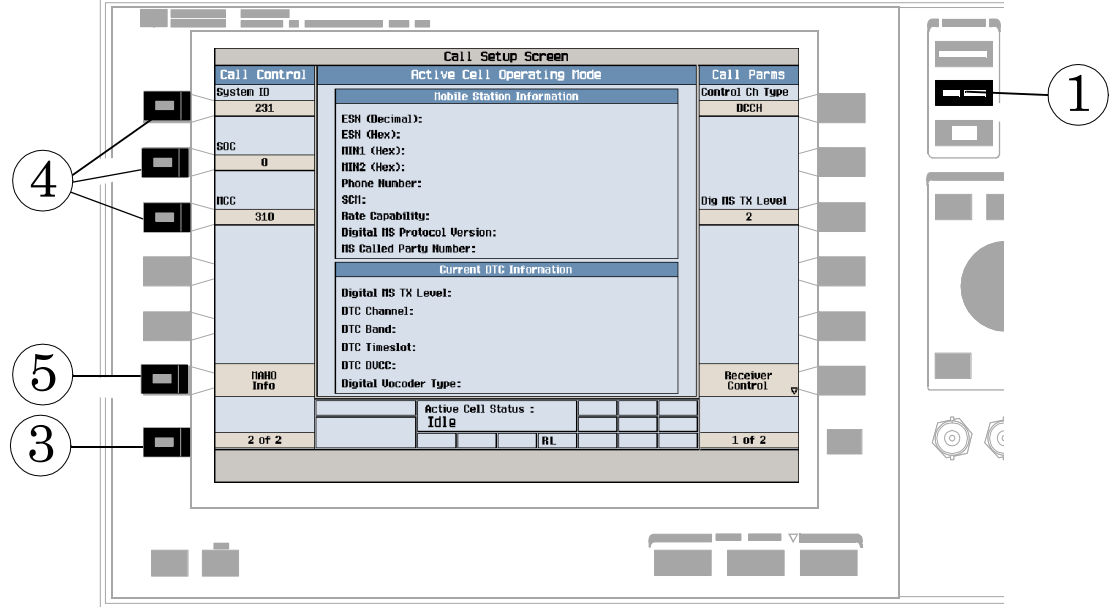

- 1. 按下 CALL SETUP (呼叫设置) 键
- 2. 按下 Operating Mode(工作模式)(**F1**)键,并选择 Active Cell(活动信元)工作 模式
- 3. 按下 More (其他) 键以选择 2 页屏幕的第 2 个屏幕。
- 4. 按下 F1、F2 或 F3,以更改可用的信元参数: 数字控制信道使用 System ID、SOC 和 MCC。模拟控制信道使用 System ID
- 5. 按下 MAHO Info (F6) 键,以访问 MAHO BER 和 RSSI 功能 (仅在数字业务信道 (DTC) 操作中可用)。

## <span id="page-28-0"></span>如何更改移动台 TX 电平?

有两种更改移动台 TX 电平的方法:

- A. 立即更改电平
- B. 在切换过程中更改电平

下文将对两种方法加以解释。

### <span id="page-28-1"></span>A. 立即更改数字式移动台 TX 电平

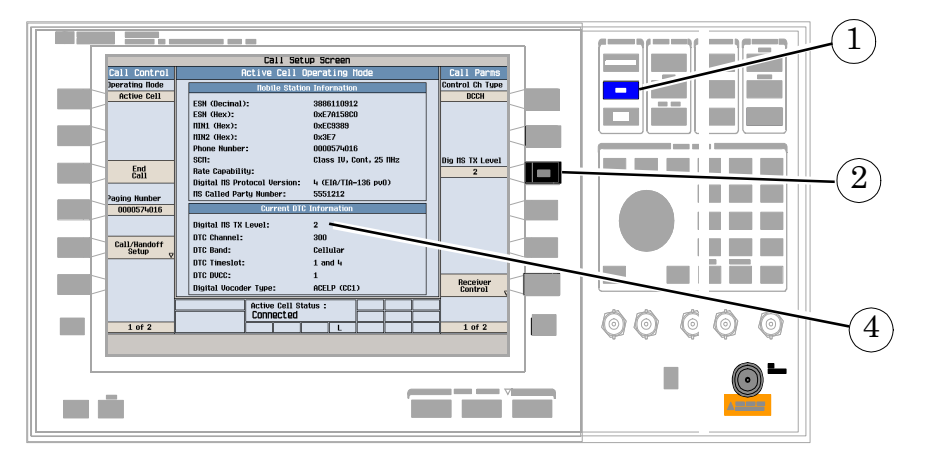

- 1. 按下 CALL SETUP (呼叫设置) 键
- 2. 在 Call Parms (呼叫参数) 菜单 (2 页中的第 1 页) 上, 按下 Diq MS TX Level (数字式移动台 TX 电平) (F9)键。
- 3. 选择新的移动台 TX 电平并按下旋钮。
- 4. 检查当前的业务信道信息, 以查看新的移动台 TX 电平。

### <span id="page-29-0"></span>B. 在切换过程中更改移动台 TX 电平

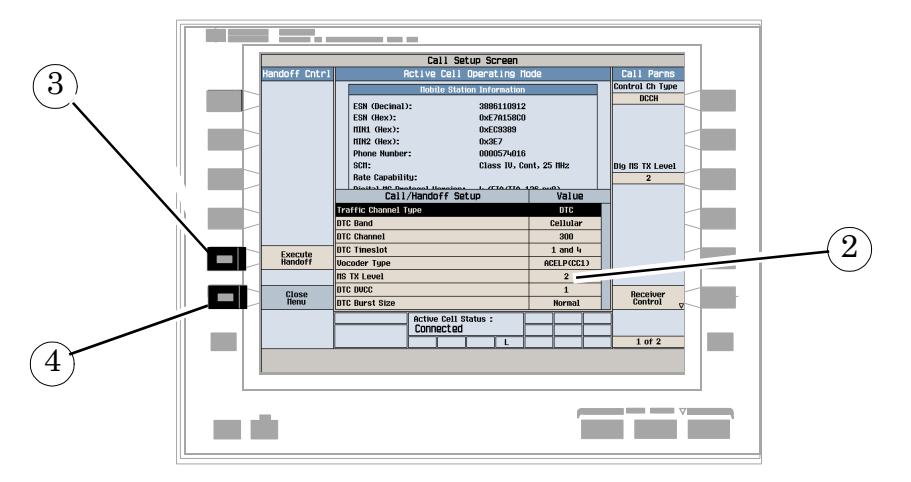

- 1. 在 Call Control (呼叫控制)菜单上, 按下 Call/Handoff Setup (呼叫 / 切换设 置) (F5)键。
- 2. 选择并更改 MS TX Level (移动台 TX 电平)。
- 3. 如果按下 Execute Handoff (执行切换) (F5)键, 数字式移动台 TX 电平将改变。
- 4. 如果按下 Close Menu (关闭菜单) (F6)键取消切换, 数字式移动台 TX 电平将不 变

## <span id="page-30-0"></span>如何讲行切换?

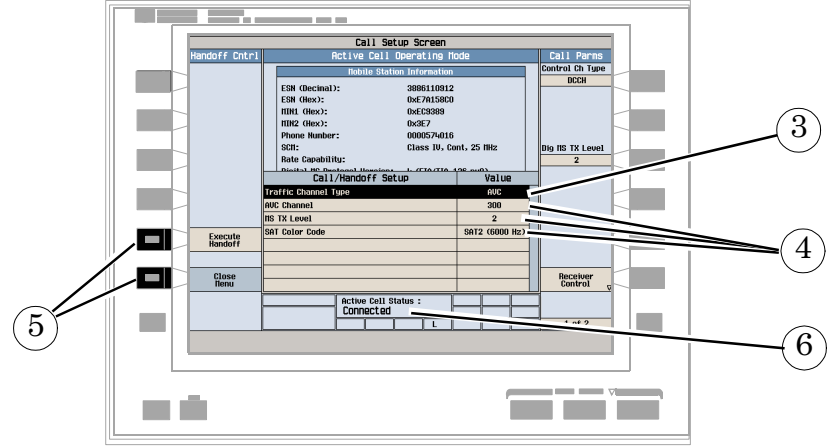

- 1. 按下 CALL SETUP (呼叫设置) 键
- 2. 按下 Call/Handoff Setup (呼叫 / 切换设置) (F5)键。
- 3. 选择要切换到的信道类型 (AVC 或 DTC)。
- 4. 更改用于 AVC 或 DTC 的各种参数。
- 5. 按下 Execute Handoff (执行切换) (F5)键完成切换, 或按 Close Menu (关闭菜 单) (F6)键取消切换。
- 6. 检查 Active Cell Status: (活动信元状态: )域中是否显示 Connected (已连 接)。
- 7. 注意当前业务信道信息发生的变化。

## <span id="page-31-0"></span>如何为测试系统配置测试仪?

<span id="page-31-1"></span>A. 配置仪器信息及设置

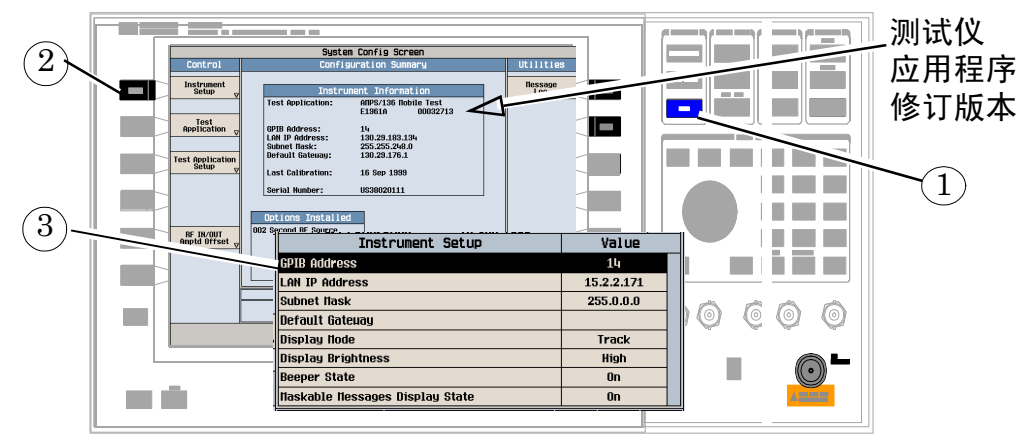

- 1. 按下 SYSTEM CONFIG (系统配置) 键
- 2. 按下 Instrument Setup(仪器设置)(**F1**)键
- 3. 调整仪器设置, 然后按下 Close Menu (关闭菜单) (F6)键。

### <span id="page-32-0"></span>B. 设置幅度偏移量

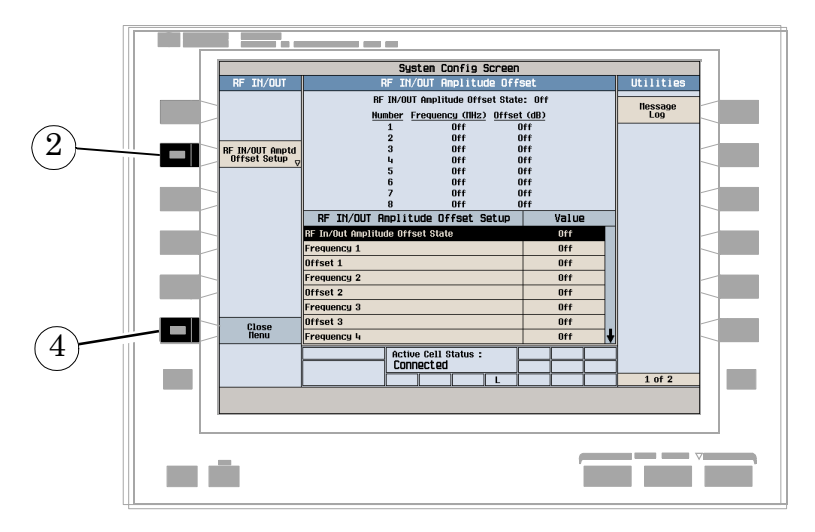

- 1. 在 Configuration Summary (配置概要) 屏幕上, 按下 RF IN/OUT Amptd Offset  $(RF$ 输入/输出幅度偏移量) $(F5)$ 键。
- 2. 在 RF IN/OUT Amplitude Offset 屏幕上, 按下 RF IN/OUT Amptd Offset Setup  $(RF$ 输入/输出幅度偏移量设置) $(F2)$ 键。
- 输入用于您所用的测试频率的幅度偏移量
- 4. 桉下 Close Menu (关闭菜单) (F6)键。
- 5. 按下 Return to Config Summary (返回配置概要) (F6)键。

<span id="page-33-0"></span>C. 检查消息日志

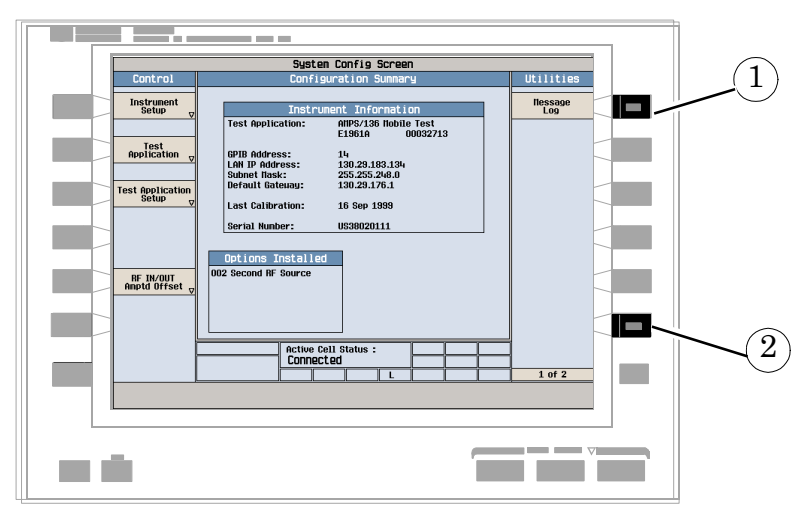

- 1. 按下 Message Log (消息日志) (F7)键, 查看消息日志。
- 2. 按下 Return to Utilities(返回实用程序)(**F12**)键

<span id="page-34-0"></span>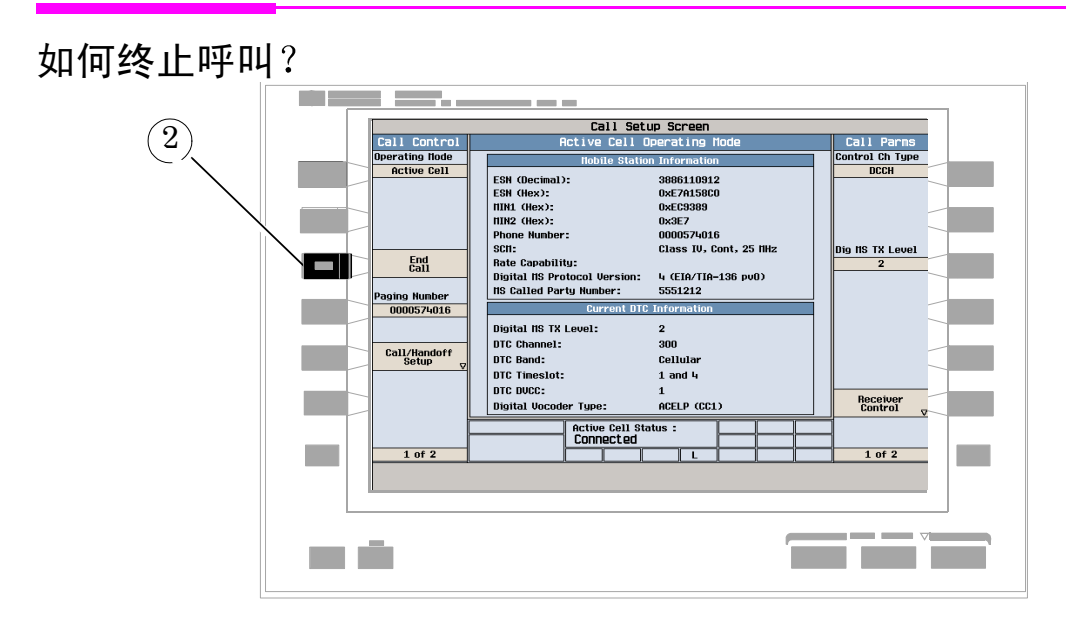

- 1. 按下 CALL SETUP (呼叫设置)键
- 2. 按下 End Call (终止呼叫) (F3) 键, 或通过移动台终止呼叫。
- 3. 检查 Active Cell Status (活动信元状态)域中是否显示 Idle (空闲)。

### <span id="page-35-0"></span>AMPS/136 移动台测量

以下各个逐步展开的步骤解释了如何执行 AMPS/136 测试仪应用程序中的特定测量项目 文档 CD-ROM 和 Agilent 8960 支持站点 (www.agilent.com/find/8960support) 中 的参考信息中给出了各个测量项目的详细说明。

除非另有说明,否则假定所有设置参数均设置为它们的默认值 (完全预设)。

本文提供以下测量步骤

- 第 37 页的"[测量数字发射功率](#page-36-0)"
- 第 38 页的"[测量调制准确度](#page-37-0)"
- 第 39 页的"[测量邻近信道功率](#page-38-0)"
- 第 40 页的"[测量误码率](#page-39-0)"
- 第 41 [页的](#page-40-0)"测量 IQ 调节"
- 第 43 页的"[测量模拟发射功率](#page-42-0)"
- 第 44 页的"[测量频率稳定性](#page-43-0)"
- 第 45 页的"[测量频率调制](#page-44-0)"
## 测量数字发射功率

### 仅可以在数字业务信道上对移动台进行这一测量。

- 1. 在数字业务信道上建立一个移动台呼叫。
- 2. 按下 Measurement selection (测量项目选择)键。
- 3. 选择 Digital Transmit Power (数字发射功率) 测量。
- 4. 按下 Digital Transmit Power Setup(数字发射功率设置)(F1)键
- 按照测量情况的需要设定测量参数

观察发送改变功率电平命令的操作是 如何使移动台输出电平发生变化的。

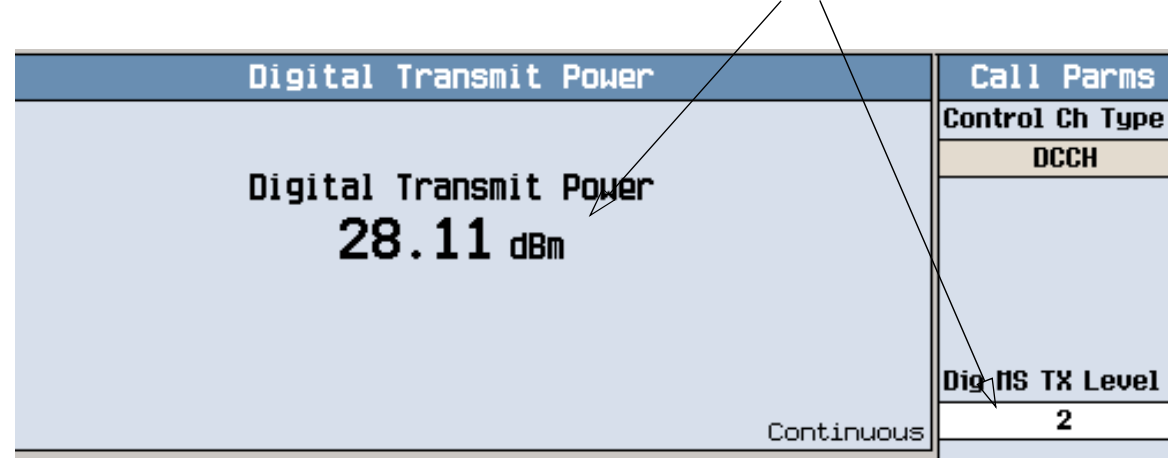

若要查看向移动台发送改变功率电平命令所造成的影响, 请按下 Diq MS TX Level (数 字移动台 TX 电平) (F9), 并一边慢慢改变设置, 一边观察 Digital Transmit Power (数 字发射功率) 显示屏。

## 测量调制准确度

### 仅可以在数字业务信道上对移动台进行这一测量。

- 1. 在数字业务信道上建立一个移动台呼叫。
- 2. 按下 Measurement selection (测量项目选择)键。
- 3. 选择 Modulation Accuracy (调制准确度)测量。
- 4. 按下 Modulation Accuracy Setup(调制准确度设置)(F1)键
- 5. 按照测量情况的需要设定测量参数, 包括: Multi-Measurement Count = 20 (多次测量计数, 非必需。本示例使用它是为了让您了解采用多次测量的效果)

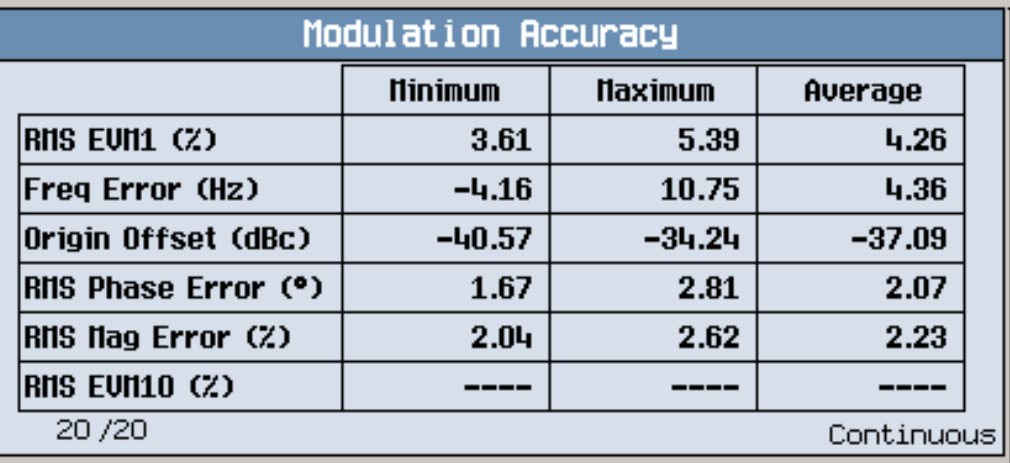

采用多次测量时的典型调制准确度结果如上所示

## 测量邻近信道功率

### 仅可以在数字业务信道上对移动台进行这一测量。

- 1. 在数字业务信道上建立一个移动台呼叫。
- 2. 按下 Measurement selection (测量项目选择)键。
- 3. 选择 Adjacent Channel Power (邻近信道功率) 测量。
- 4. 按下 Adjacent Chan Power Setup(邻近信道功率设置)(F1)键
- 5. 按照测量情况的需要设定测量参数, 包括: Multi-Measurement Count = 10 (非必需。本例采用)

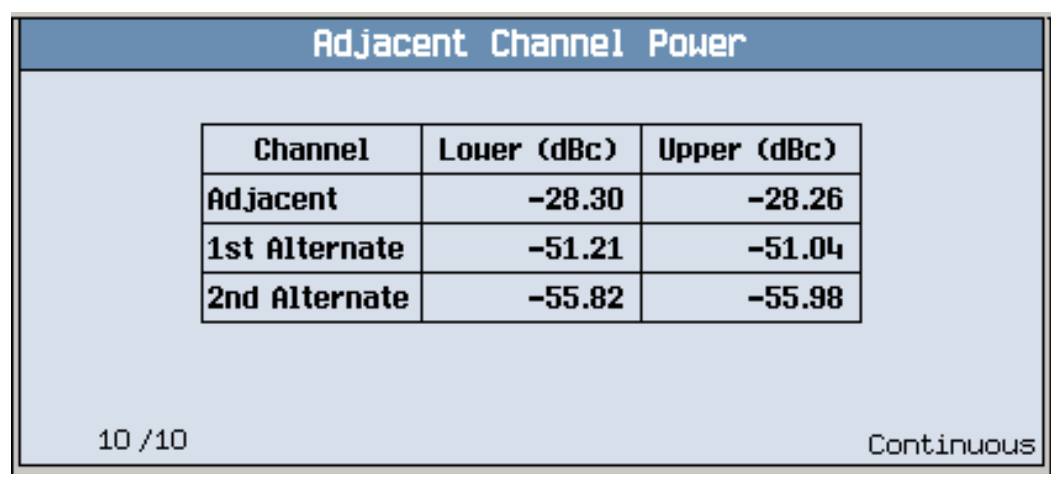

采用多次测量时的典型邻近信道功率结果如上所示。

#### 测量误码率

仅可以在DTC 测试模式中、在数字业务信道上对移动台进行这一测量。

- 1. 在测试模式中, 在数字业务信道上建立一个呼叫。
	- a. 将测试仪的 Operating Mode (工作模式) **(F1)** 设置为 DTC Test (DTC 测试
	- b. 将移动台置于数字测试模式。
- 2. 桉下 Measurement selection (测量项目选择)键。
- 3. 选择 Loopback BER(回送  $BER$ )测量
- 4. 按下 Loopback BER Setup (回送 BER 设置) (F1)键
- 5. 按照测量情况的需要设定测量参数。

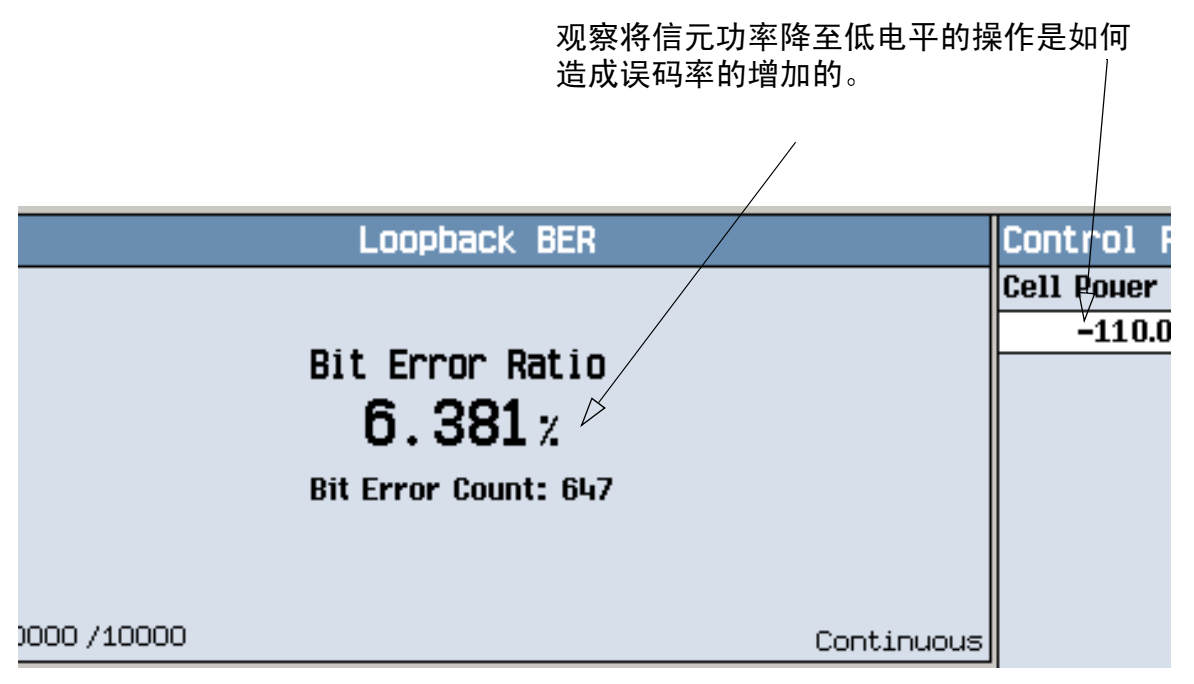

若要杳看移动台的低信元功率电平对误码率的影响, 请按下 Cell Power (信元功率) (F7) 并慢慢降低电平。

## 测量 IQ 调节

#### 仅可以在数字业务信道上对移动台进行这一测量。

- 1. 在数字业务信道上建立一个呼叫。如果移动台是在测试模式中进行配置的(这种测量 的常见情况),请使用以下步骤:
	- a. 将测试仪的 Operating Mode (工作模式) **(F1)** 设置为 DTC Test (DTC 测试
	- b. 将移动台置于数字测试模式。
- 2. 按下 Measurement selection (测量项目选择)键。
- $3.$  选择 IQ Tuning  $(IQ$  调节) 测量。
- 4. 按下 IQ Tuning Setup(IQ 调节设置)(F1)键
- 5. 按下 Measurement Setup (测量项目设置) (F1)键
- 6. 按照测量情况的需要设定测量参数,包括: Multi-Measurement Count = 50 (非必需,本例采用)
- 7. 按下 IO Tuning Offset Freqs (IQ 调节偏移频率) (F2)键, 并输入所需的偏移 频率
- 8. 将移动台设置为发射码型 00 (00, 00, 00, ...)。

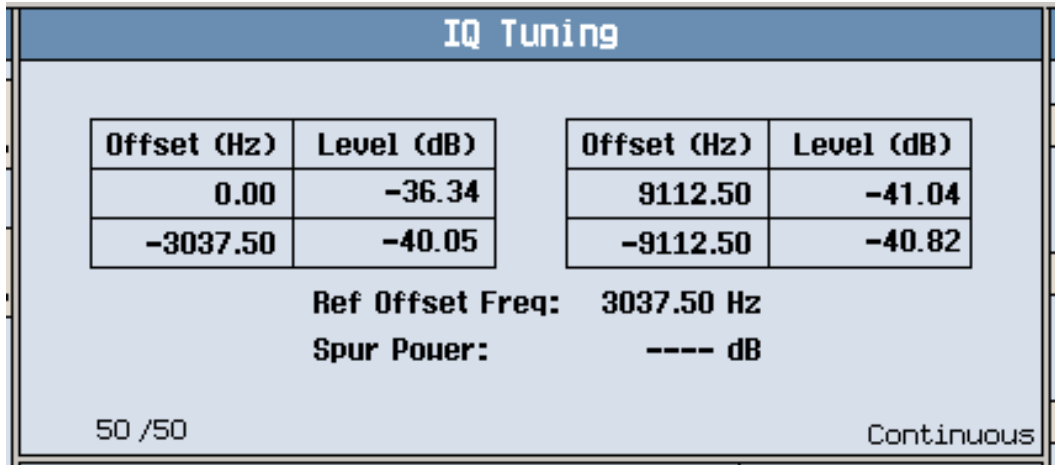

结果会显示在 IQ Tuning (IQ 调节)屏幕上。请注意, 当移动台发射一组全 0 时, 载波偏移处于 +3037.50Hz。

#### AMPS/136 移动台测量

9. 更改移动台上的设置, 使其发射重复码型 10 (10, 10, 10,...)。

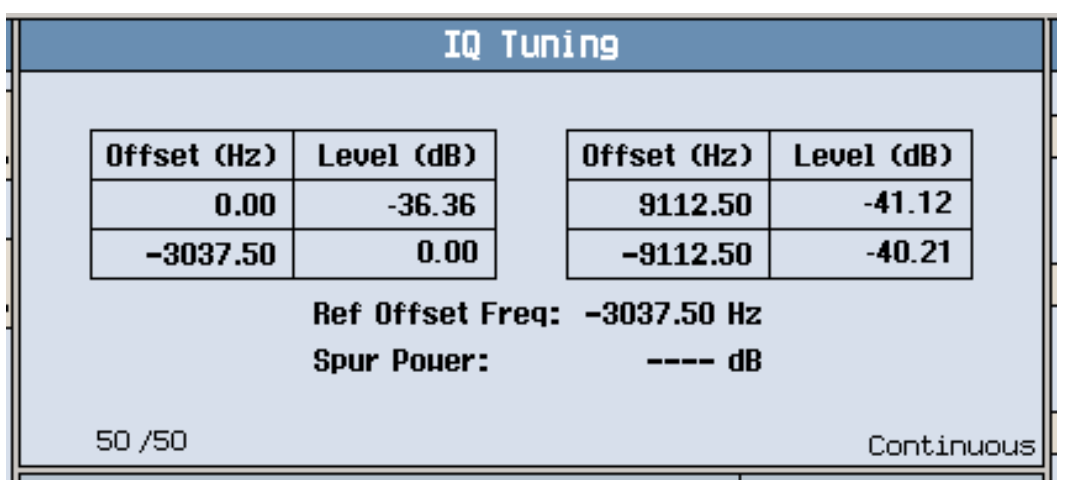

结果会显示在 IQ Tuning (IQ 调节)屏幕上。请注意, 当移动台发射一组重复码型 10 时, 载波偏移处于 -3037.50Hz。

## 测量模拟发射功率

#### 仅可以在模拟语音信道 (AVC) 上对移动台进行这一测量

- 1. 在模拟语音信道上建立一个移动台呼叫。
- 2. 按下 Measurement selection (测量项目选择)键。
- 3. 选择 Analog Transmit Power (模拟发射功率)测量。
- 4. 按下 Analog Transmit Power Setup(模拟发射功率设置)(**F1**)键
- 按照测量情况的需要设定测量参数

观察发送改变功率电平命令的操作是如何使移动台输 出电平发生变化的。

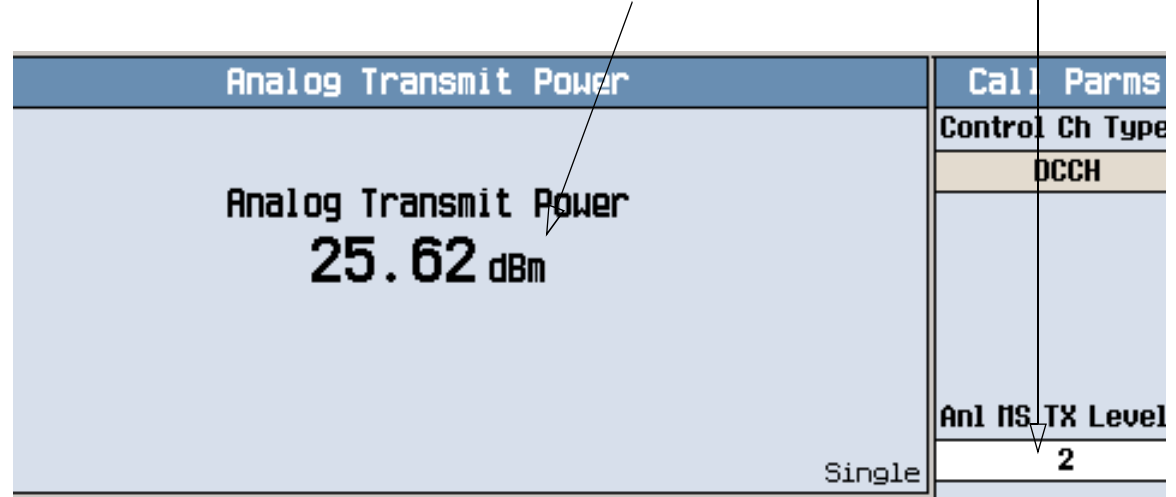

若要查看向移动台发送改变功率电平命令所造成的影响, 请按下 Anl MS TX Level (模 拟移动台 TX 电平) (F9), 并一边慢慢改变设置, 一边观察 Analog Transmit Power (模拟发射功率) 显示屏。

## 测量频率稳定性

仅可以在模拟语音信道 (AVC) 上对移动台进行这一测量

- 1. 在模拟语音信道上建立一个移动台呼叫。
- 2. 按下 Measurement selection (测量项目选择)键。
- 3. 选择 Frequency Stability (频率稳定性)测量。
- 4. 按下 Frequency Stability Setup(频率稳定性设置)(**F1**)键
- 按照测量情况的需要设定测量参数

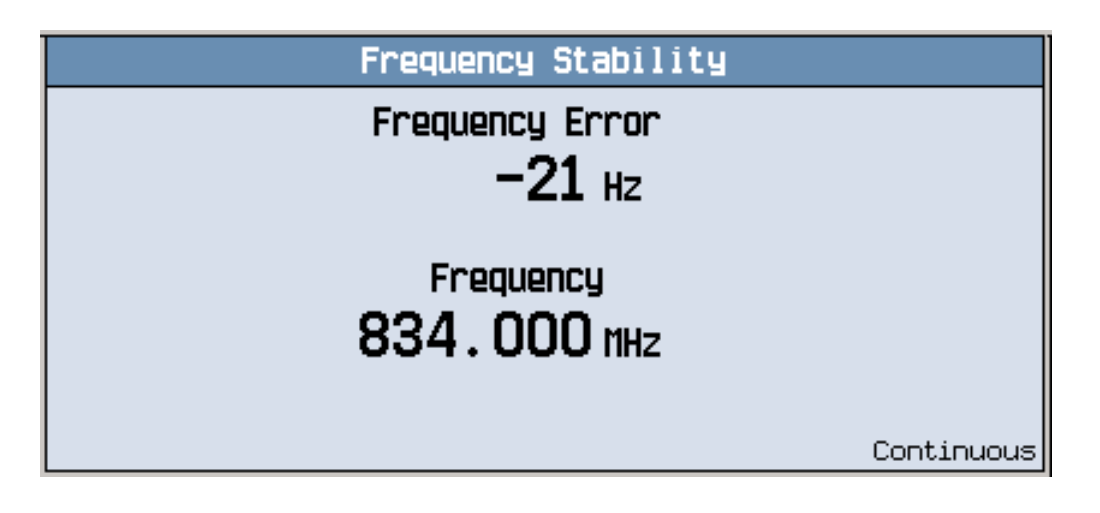

典型的频率稳定性测量结果如上所示

## 测量频率调制

### 仅可以在模拟语音信道 *(AVC)* 上对移动台进行这一测量

- 1. 在模拟语音信道上建立一个移动台呼叫。
- 2. 桉下 Measurement selection (测量项目选择)键。
- 3. 选择 Frequency Modulation (频率调制)测量。
- 4. 按下 Frequency Mod Setup(频率调制设置)(**F1**)键
- 5. 按照测量情况的需要设定测量参数,包括以下常用设置:  $Distortion$  State =  $On$  (失真状态 = 启用) Modulation Frequency State =  $On$  (调制频率状态 = 启用) Distortion Fundamental Frequency = 调制频率 (失真基频 = 调制频率) Filter Type = 100 Hz BW BPF (滤波器类型 = 100 Hz BW BPF) (或按照被测 信号类型的要求 100 Hz BW BPF Center Frequency = 调制频率 (100 Hz BW BPF 中心频率 = 调制频率)(如果使用了滤波器)

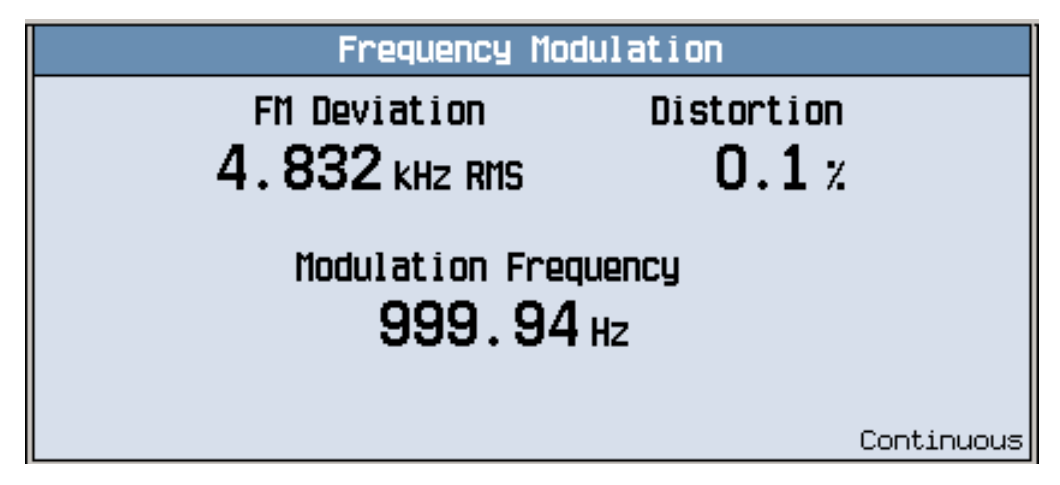

典型的频率调制测量结果如上所示。在此例中,移动台的麦克风是由 1 kHz 音调激发的。 因而 Distortion Fundamental Frequency 和 100 Hz BW BPF Center Frequency 均设置为 1 kHz。

AMPS/136 移动台测量

# cdma2000 移动台测试仪应用程序

# <span id="page-47-0"></span>如何在移动台上进行测量?

A. 建立呼叫

1. 将移动台连接到测试仪。

<span id="page-47-1"></span>2. 进行呼叫(请参见第 52 页的 "[如何设置呼叫](#page-51-0)?")。

## B. 选择测量项目

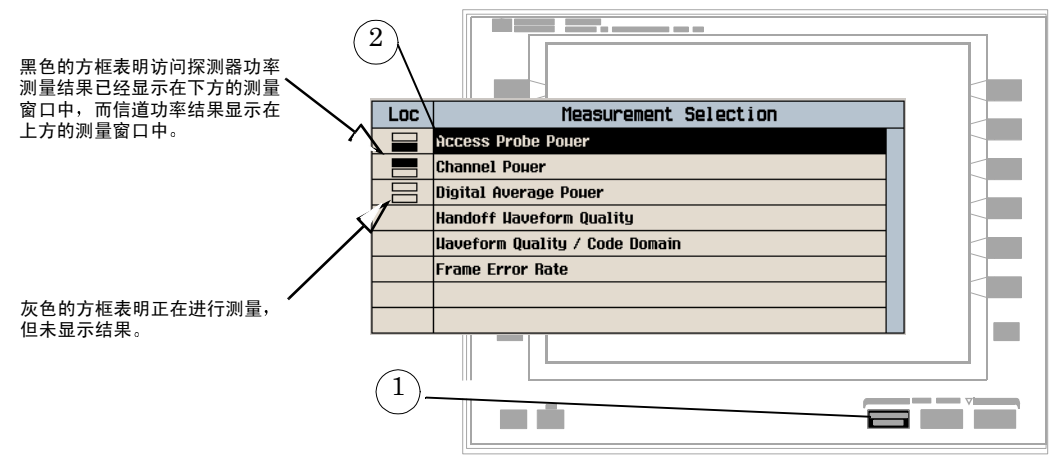

1. 桉下 Measurement selection (测量项目选择) 键。

2. 突出显示一个测量项目, 并按下旋钮。

3. 重复步骤 1 和 2, 选择其他测量项目。

要得到测量步骤的完整列表,请参见第 69 页的 "cdma2000 测量步骤"

如何更改测量项目设置?

A. 选择测量项目

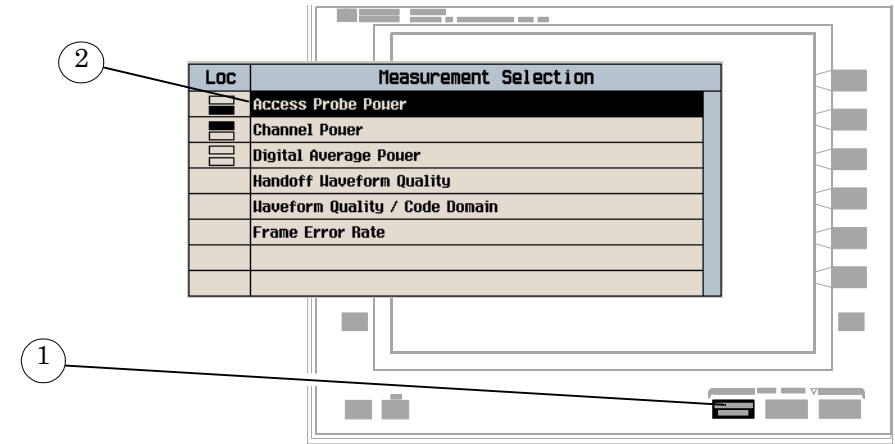

- 1. 按下 Measurement selection (测量项目选择)键。
- 2. 突出显示一个测量项目进行设置并按下旋钮。

# <span id="page-49-0"></span>B. 设置测量项目

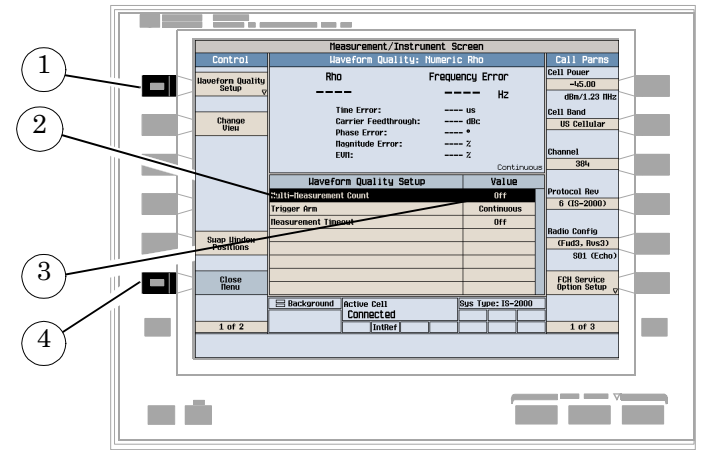

1. 按下 MEASUREMENT (测量)键

2. 按下 Control (控制) (F1)键以显示测量项目的设置菜单

3. 突出显示一个参数, 并按下旋钮。

 输入一个值或选择一个选项并按下旋钮

注意 对于统计型测量结果, 突出显示 Multi-Measurement Count (多次测量 计数)参数,并按下 ON (打开)键。默认求平均值的个数是 10。

5. 按下 Close Menu (关闭菜单) (F6)键。

如何关闭一个测量项目?

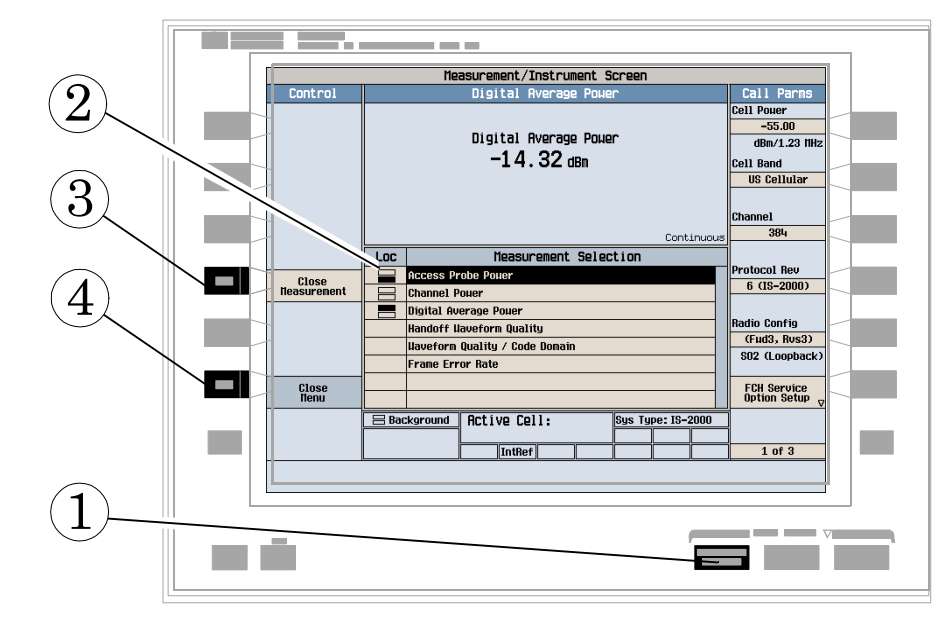

- 1. 按下 Measurement selection (测量项目选择)键。
- 使用旋钮突出显示要关闭的测量项目
- 3. 按下 Close Measurement (关闭测量项目) (F4)键。
- 4. 按下 Close Menu (关闭菜单) (F6)键。

# <span id="page-51-0"></span>如何设置呼叫?

- 第 52 页的"如何设置 IS-2000 呼叫?"
- 第 54 页的"[如何设置](#page-53-0) IS-95 呼叫?"

## <span id="page-51-1"></span>如何设置 IS-2000 呼叫?

使用 Call Parms (呼叫参数)键和 Call Control (呼叫控制)键, 您可以访问设置呼叫 所需的参数。

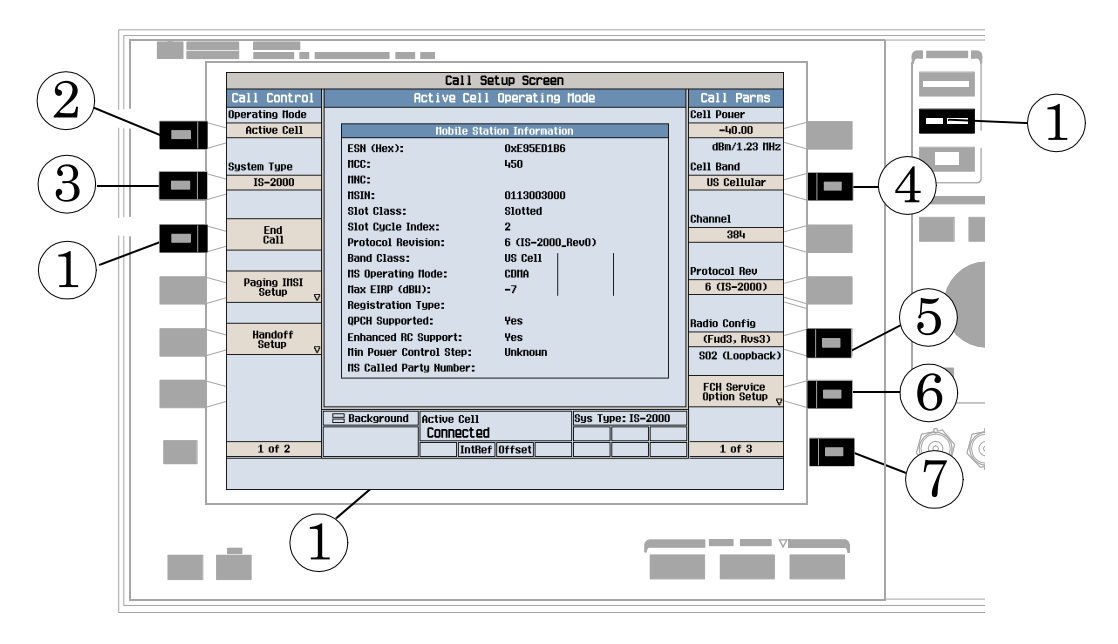

- 1. 按下 CALL SETUP (呼叫设置) 键
- 2. 按下 Operating Mode(工作模式)(**F1**)键,并设置 Active Cell(活动信元)工 作模式。
- 3. 按下 System Type (系统类型) (F2)键并选择 IS-2000。
- 4. 按下 Cell Band (信元频带) (F8) 键, 并选择您希望执行呼叫的频带。
- 5. 按下 Radio Config(无线电通讯配置)(F11) 键,并选择您希望执行呼叫的无线电

通讯配置。

- 6. 按下 FCH Service Option Setup (FCH 业务选项设置) (F12)键, 并为您计划测 试的无线电通讯配置设置业务选项。
- 注意 某些移动台不支持 SO55 (业务选项 55)。如果您的移动台不支持 SO55, 则不能连接呼叫,而且您需要其他回送或回波业务选项。
- $7.$  按下 More (其他) 键显示  $3$  页菜单中的第 $2$  页和第 $3$  页, 检查其他呼叫参数设置。
- 8. 您可能需要更改信元设置, 如 SID (系统标识符), 使移动台能够找到业务。参见[第](#page-56-0) 57页的"[如何更改信元参数](#page-56-0)?"。
- 9. 打开移动台的电源, 等待移动台已经找到业务的指示信号。
- 10.发出移动台发起的呼叫 (输入一个电话号码并在移动台手持机上按下 SEND); 或等 待移动台执行上电登记, 然后按下 Originate Call (发起呼叫) (F3)键。
- 11. 验证呼叫处于连接状态。

## <span id="page-53-0"></span>如何设置 IS-95 呼叫?

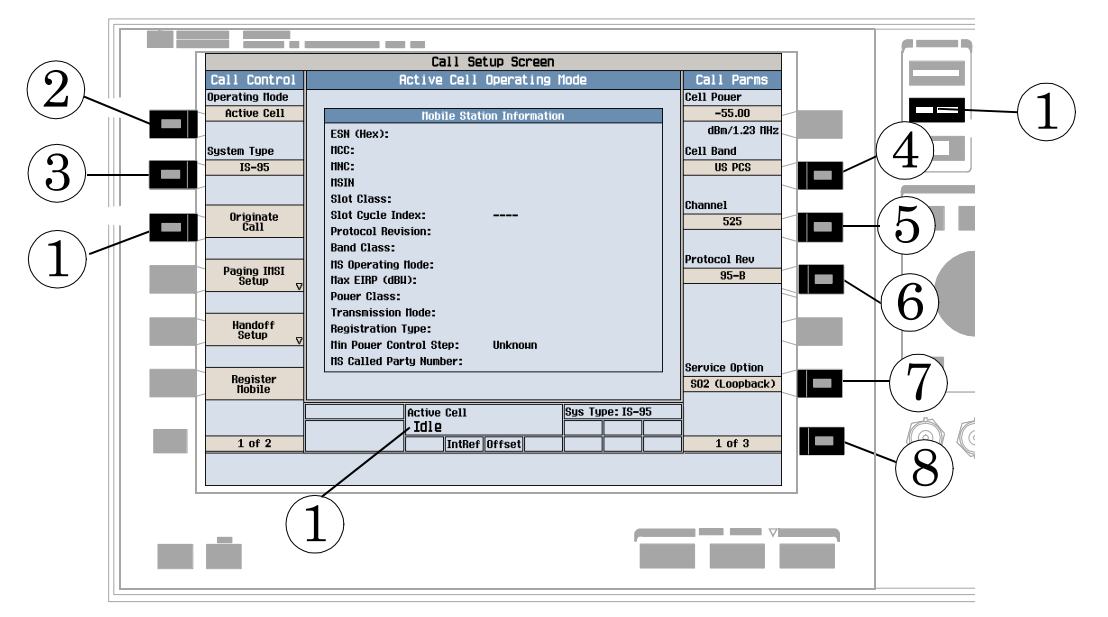

- 1. 按下 CALL SETUP (呼叫设置) 键
- 2. 按下 Operating Mode(工作模式)(**F1**)键并选择 Active Cell(活动信元)工作 模式
- 3. 按下 System Type (系统类型) (F2)键并选择 IS-95。
- 4. 按下 Cell Band (信元频带) (F8) 键并选择您希望执行呼叫的频带。
- $5.$  按下 Channel (信道) (F9)键并设置  $RF$ 信道号。
- 6. 按下 Protocol Rev (协议版本) (F10) 键,并设置移动台所支持的协议版本
- 7. 按下 Service Option (业务选项) (F12) 键选择用于呼叫的业务选项
- 8. 按下 More (其他) 键显示 3 页菜单中的第 2 页和第 3 页, 检查其他呼叫参数设置。
- 9. 您可能需要更改信元设置, 如 SID (系统标识符), 使移动台能够找到业务。参见[第](#page-56-0) 57 页的"[如何更改信元参数](#page-56-0)?"。
- 10.打开移动台的电源, 等待移动台已经找到业务的指示信号。
- 11.发出移动台发起的呼叫 (输入一个电话号码并在移动台手持机上按下 SEND); 或等 待移动台执行上电登记, 然后按下 Originate Call(发起呼叫)(F3)键。

12.验证呼叫处于连接状态。

如何更改呼叫参数?

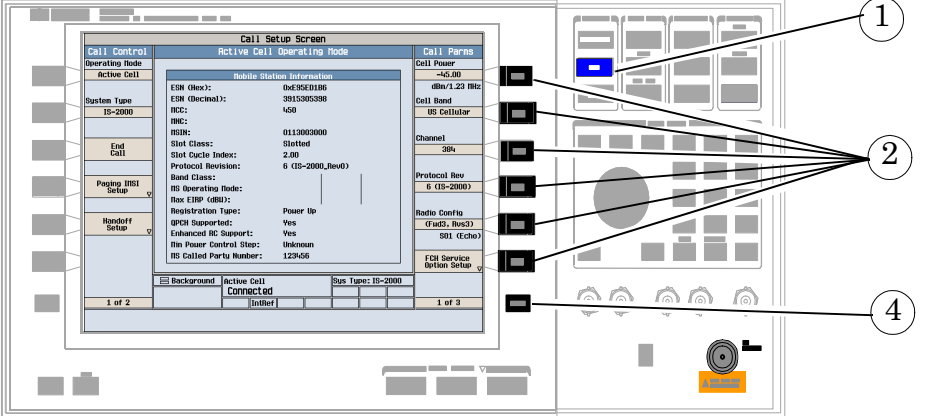

1. 按下 CALL SETUP (呼叫设置)键

- 2. 在 Call Parms (呼叫参数) 菜单 (2 页菜单中的第 1 页) 中按下任意键。
- 3. 突出显示一个选项并按下旋钮。输入一个值。
- 4. 若需其他呼叫参数, 请按下 More (其他)键。

# <span id="page-56-0"></span>如何更改信元参数?

有三种信元信息: 信元参数、访问参数和寄存参数。

## A. 设置信元参数

1. 选择 Cell Parameters (信元参数) 菜单。

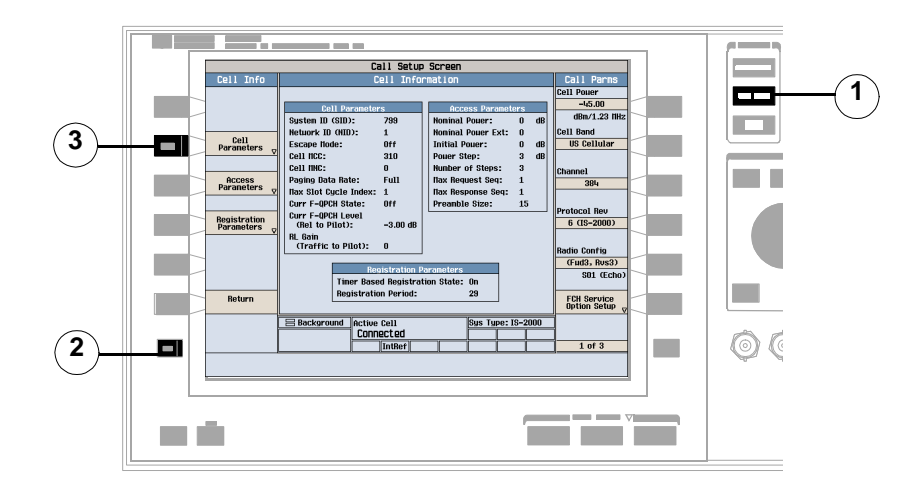

- 1. 按下 CALL SETUP (呼叫设置)键
- 2. 按下 More (其他)键。
- 3. 按下 Cell Info (信元信息) (F2)键。
- 4. 按下 Cell Parameters (信元参数) (F2)键。

2. 设置信元参数。

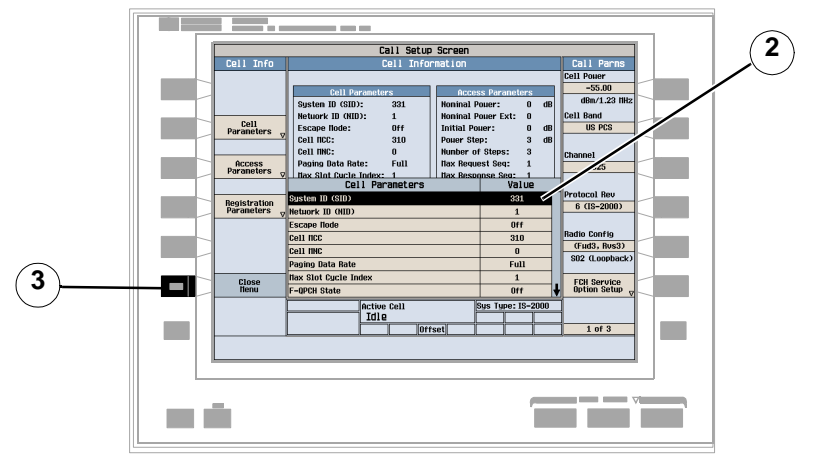

1. 转动旋钮, 突出显示一个参数, 然后按下旋钮。

- 输入一个值或选择一个选项并按下旋钮
- 3. 按下 Close Menu (关闭菜单) (F6)键。

# B. 设置访问参数

### 1. 选择 Access Parameters (访问参数) 菜单

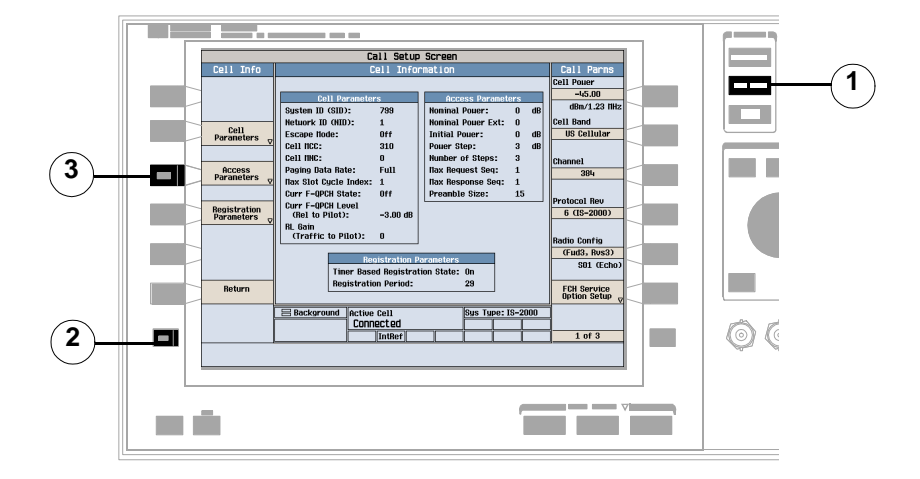

- 1. 按下 CALL SETUP (呼叫设置) 键
- 2. 按下 More (其他)键。
- 3. 按下 Cell Info (信元信息) (F2)键。
- 4. 按下 Access Parameters (访问参数) (F3)键。

2. 设置访问参数。

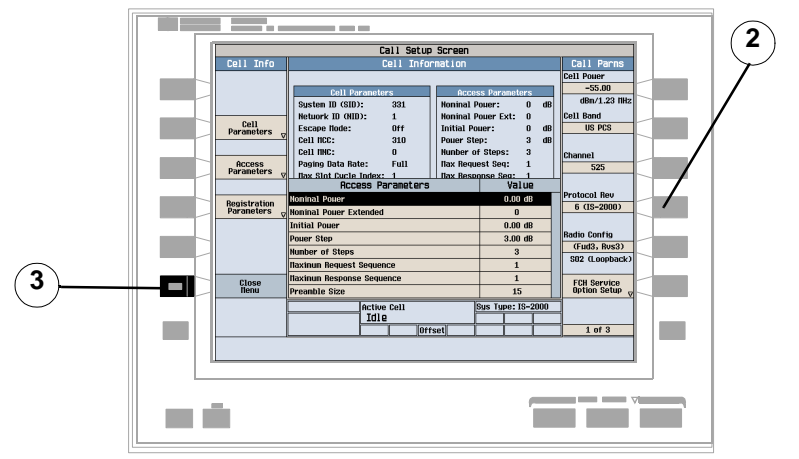

1. 转动旋钮, 突出显示一个参数, 然后按下旋钮。

- 输入一个值或选择一个选项并按下旋钮
- 3. 按下 Close Menu (关闭菜单) (F6)键。

# C. 设置寄存参数

## 1. 选择 Registration Parameters (寄存参数)菜单。

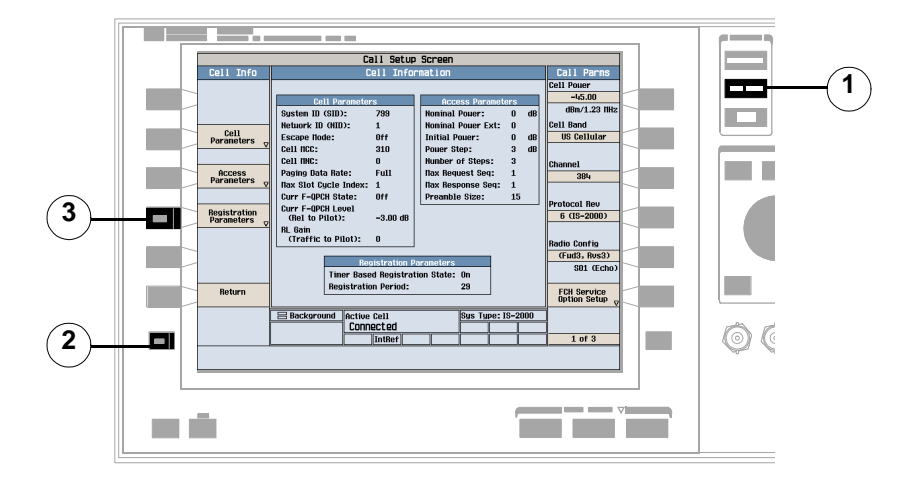

- 1. 按下 CALL SETUP (呼叫设置) 键
- 2. 按下 More (其他)键。
- 3. 按下 Cell Info (信元信息) (F2)键。
- 4. 按下 Registration Parameters (寄存参数) (F4)键。

2. 设置寄存参数。

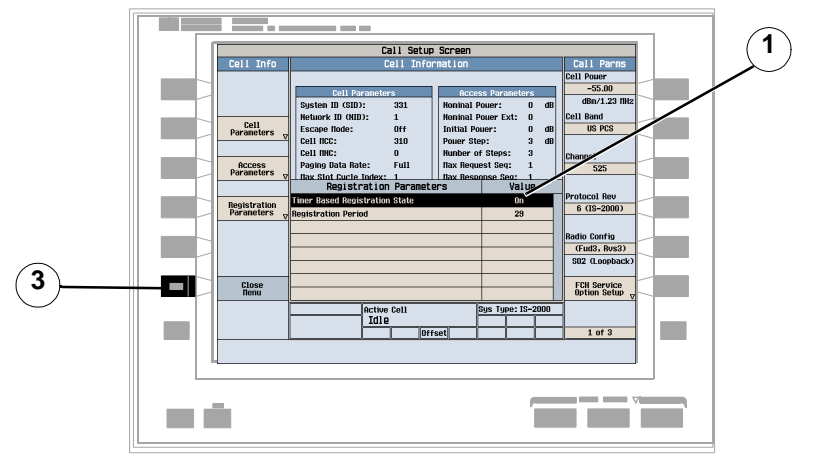

1. 转动旋钮, 突出显示一个参数, 然后按下旋钮。

- 输入一个值或选择一个选项并按下旋钮
- 3. 按下 Close Menu (关闭菜单) (F6)键。

如何更改代码信道电平?

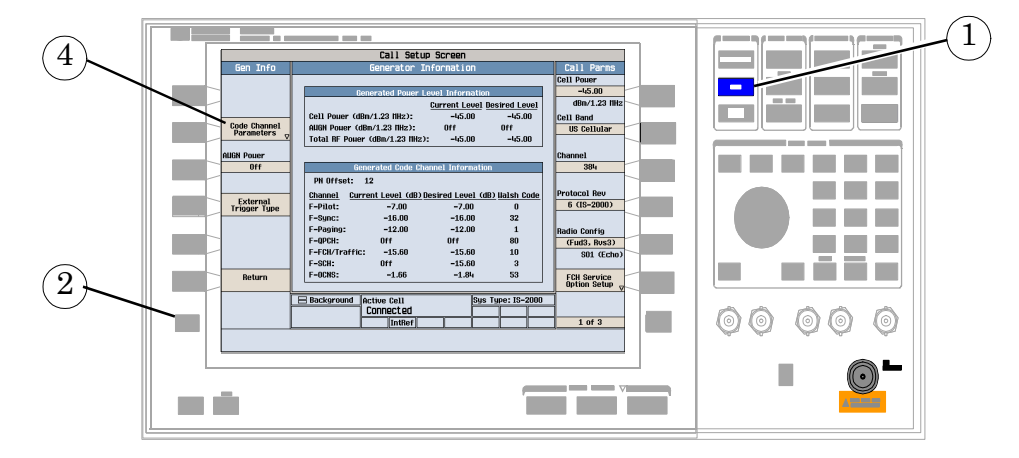

- 1. 按下 CALL SETUP (呼叫设置) 键
- 2. 按下 More (其他)键。
- 3. 按下 Generator Info (生成器信息) (F3)键。
- 4. 按下 Code Channel Parameters (代码信道参数) (F2)键。
- 使用旋钮和数字键设置所需信道的电平

# 如何进行切换?

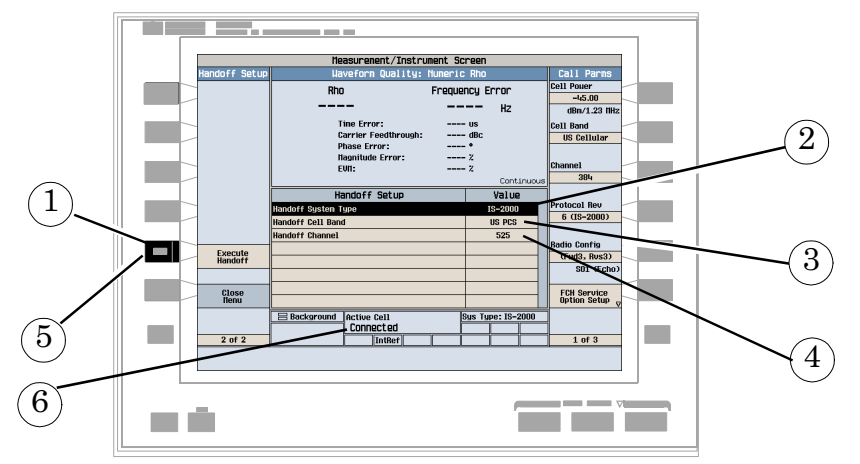

- 1. 在 Call Setup (呼叫设置)屏幕上, 按下 Call/Handoff Setup (呼叫 / 切换设 置) (F5)键。
- 2. 突出显示 Handoff System Type (切换系统类型)参数并选择所需的系统。
- 3. 突出显示 Handoff Cell Band (切换信元频带)参数并选择所需的频带。
- 4. 突出显示 Handoff Channel (切换信道) 参数并选择所需的信道。
- 5. 按下 Execute Handoff (执行切换) (F5)键完成切换, 或按下 Close Menu (关 闭菜单) (F6)键取消切换。
- 6. 检查 Active Cell (活动信元)状态域中是否显示 Connected (已连接)。

如何为测试系统配置测试仪?

A. 配置仪器信息及设置

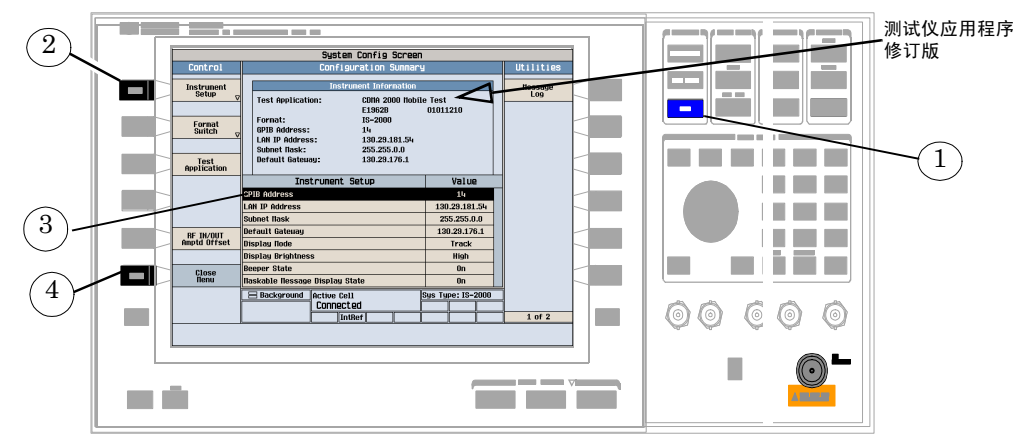

- 1. 按下 SYSTEM CONFIG (系统配置) 键
- 2. 按下 Instrument Setup(仪器设置) **(F1**)键
- 调整仪器设置
- 4. 按下 Close Menu (关闭菜单) (F6)键。

# B. 设置幅度偏移量

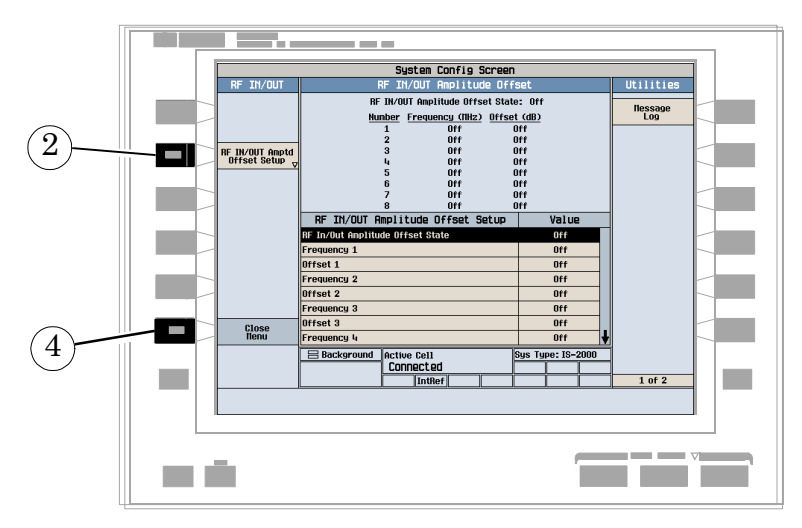

- 1. 在 Configuration Summary (配置概要)屏幕 (未显示)上, 按下 RF IN/OUT Amptd Offset (RF 输入 / 输出幅度偏移量) (F5)键。
- 2. 在 RF IN/OUT Amplitude Offset (RF 输入 / 输出幅度偏移量)屏幕上, 按下 RF IN/OUT Amptd Offset Setup (RF输入/输出幅度偏移设置) (F2)键。
- 输入用于您使用的测试频率的幅度偏移量
- 4. 按下 Close Menu (关闭菜单) (F6)键。

C. 检查消息日志

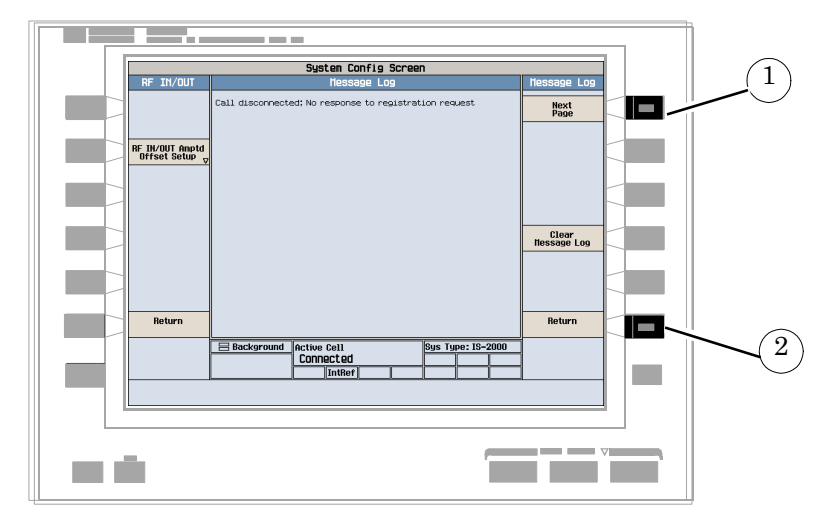

- 1. 在任意 System Config (系统配置)屏幕上, 按下 Message Log (消息日志) (F7) 键以查看消息日志
- 2. 按下 Return (返回) (**F12**) 键

如何终止呼叫?

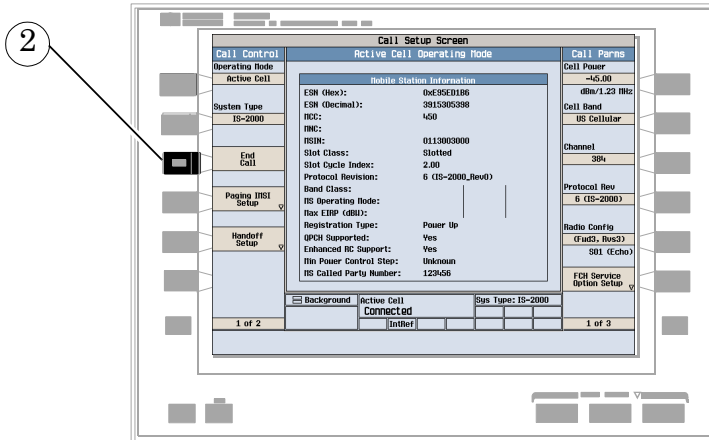

1. 按下 CALL SETUP (呼叫设置)键

- 2. 按下 End Call (终止呼叫) (F3)键, 或通过移动台终止呼叫。
- 3. 检查 Active Cell (活动信元)状态域中是否显示 Idle (空闲)。

# <span id="page-68-0"></span>cdma2000 测量步骤

以下各个逐步展开的步骤解释了如何手动执行 cdma2000 测试仪应用程序中的特定测量项 目。文档 CD-ROM 和 Agilent 8960 支持站点

(http://www.agilent.com/find/8960support/)中的参考信息中给出了各个测量项目的 详细说明

除非另有说明,否则假定所有设置参数均设置为它们的默认值 (完全预设)。

注意 要得到测量结果,必须先接通呼叫。请参见第 48 页的 "A. [建立呼叫](#page-47-0)" 本文提供以下测量步骤:

- $\bullet$  第 70 页的"[测量波形质量](#page-69-0)"
- 第 71 页的"[测量切换波形质量](#page-70-0)"
- 第 72 页的"[测量数字平均功率](#page-71-0)"
- 第73页的"[测量信道功率](#page-72-0)"
- 第 74 页的"[测量访问探测器功率](#page-73-0)"
- 第 76 页的 "[测量帧错误率](#page-75-0) (FER)
- 第 79 页的"[测量代码域功率和代码域功率](#page-78-0) + 噪音"
- 第 82 页的"[测量代码信道的时间](#page-81-0) / 相位误差"
- 第 83 页的"[测量选通功率](#page-82-0)"
- 第 84 页的"测量 TX [伪辐射](#page-83-0)"

# <span id="page-69-0"></span>测量波形质量

每个波形质量测量都返回几个包括 rho 的测量结果。

1. 选择 Waveform Quality/Code Domain (波形质量 / 代码域)测量 (请参见第 48 页 的"B. [选择测量项目](#page-47-1)")。典型的显示屏如下所示。

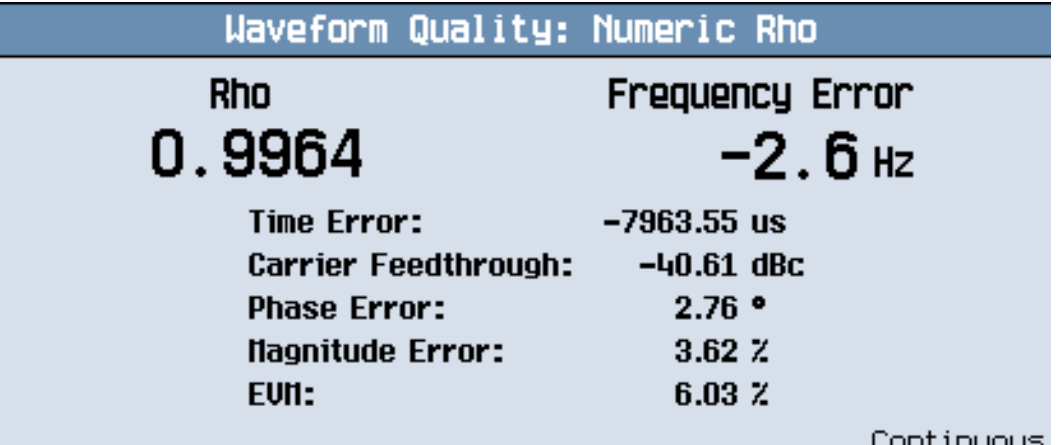

2. 按照测量情况的需要设定测量参数 (参见第 50 页的 "B. [设置测量项目](#page-49-0)")。

现在屏幕上显示的是数字式 rho。除 rho 以外, 还提供由相同数据算出的下列测量结果:

- Time Error (时间误差
- Carrier Feedthrough (载波贯通)
- Phase Error (相位误差
- Magnitude Error (幅度误差
- EVM

执行该测量获得的结果还以图形化的测量结果显示。请参见第 79 页的"[测量代码域功率](#page-78-0) [和代码域功率](#page-78-0) + 噪音"。

# <span id="page-70-0"></span>测量切换波形质量

每个波形质量测量都返回几个包括 rho 的测量结果。

只有在选中以下一种无线电通讯配置(请参见第 52 页的 "[如何设置呼叫](#page-51-0)?")时,才可 以进行这些测量:

- $(Fwd3, Rvs3)$
- $(Fwd4, Rvs3)$
- 1. 选择 Handoff Waveform Quality (切换波形质量) 测量 (请参见第 48 [页的](#page-47-1) "B. 选 [择测量项目](#page-47-1)")。
- 2. 根据测量情况的需要设置测量参数 (该测量只提供了 Measurement Timeout (测量 超时)参数)(请参见第50页的"B. [设置测量项目](#page-49-0)"。)
- 3. 按下 START SINGLE (开始单触发)键。典型的显示屏如下所示

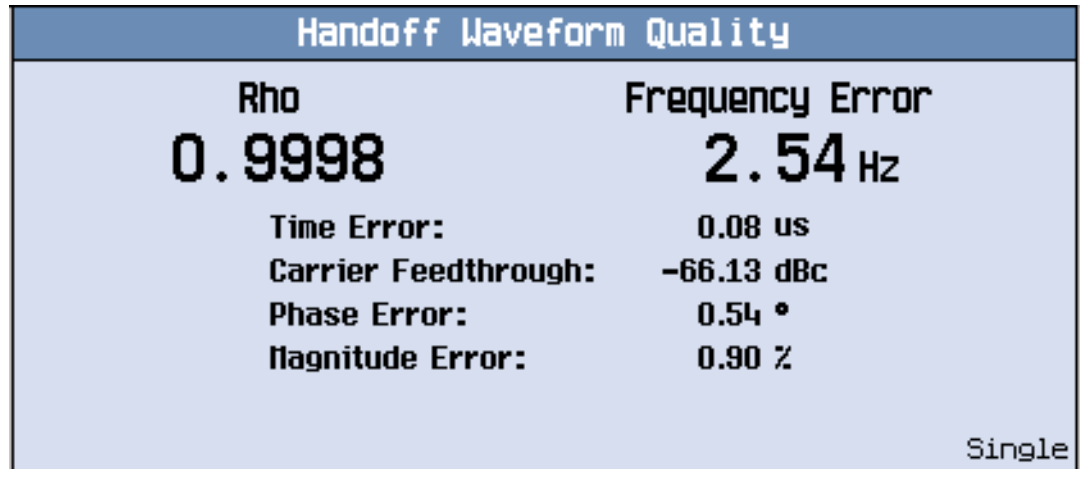

除 rho 以外, 波形质量测量还提供由相同数据算出的下列测量结果:

- Time Error (时间误差
- Carrier Feedthrough (载波贯通)
- Phase Error (相位误差
- Magnitude Error (幅度误差

## <span id="page-71-0"></span>测量数字平均功率

1. 选择 Digital Average Power (数字平均功率) 测量 (参见第 48 页的 "B. [选择测量](#page-47-1) [项目](#page-47-1)")。典型的显示屏如下所示。

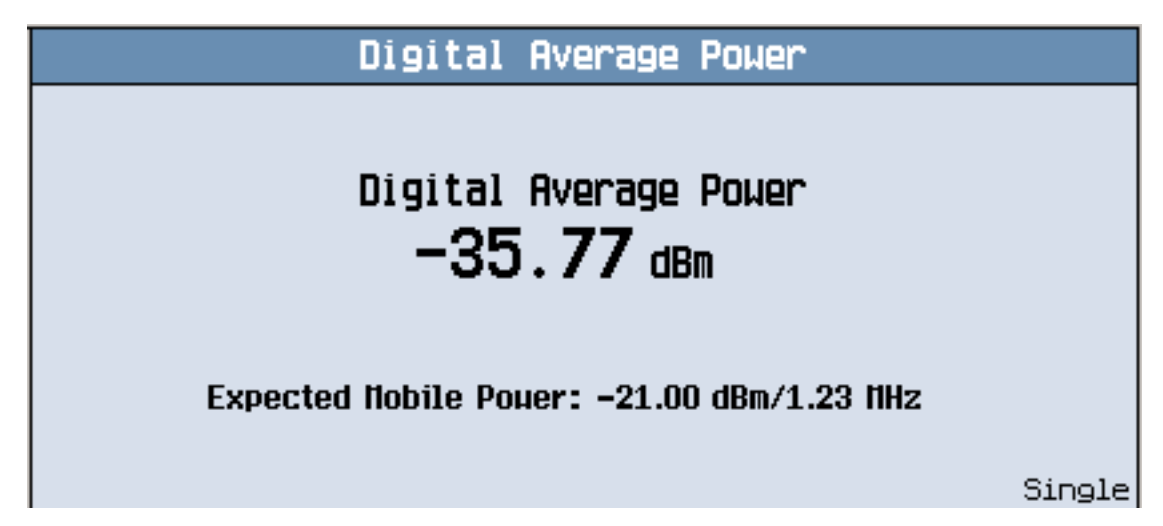

- 2. 按下 Digital Average Power Setup(数字平均功率设置)(**F1**)键
- 3. 按照测量情况的需要设定测量参数 (参见第 50 页的 "B. [设置测量项目](#page-49-0)")。
### 测量信道功率

1. 选择 Channel Power (信道功率) 测量 (参见第 48 页的 "B. [选择测量项目](#page-47-0)")。典 型的显示屏如下所示

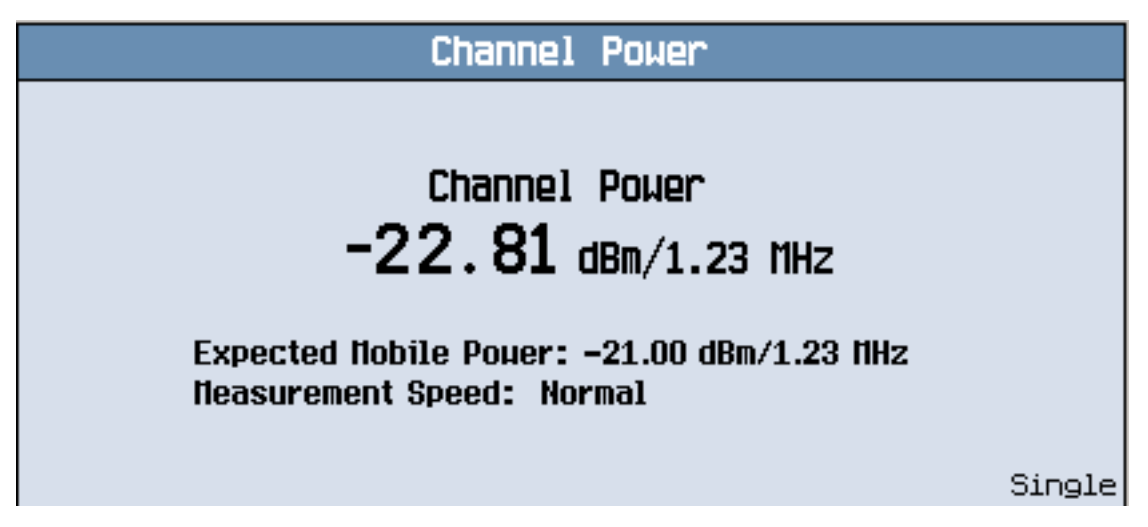

2. 按照测量情况的需要设定测量参数 (参见第 50 页的 "B. [设置测量项目](#page-49-0)")。

测量访问探测器功率

- 1. 按下 CALL SETUP (呼叫设置)键
- 2. 按下 End Call (终止呼叫) (F3) 键。
- 3. 选择 Access Probe Power (访问探测器功率) 测量 (参见第 48 页的 "B. [选择测量](#page-47-0) [项目](#page-47-0)")。
- 4. 按下 Reqister Mobile (注册移动台) 键 (F6)。典型的显示屏如下所示。

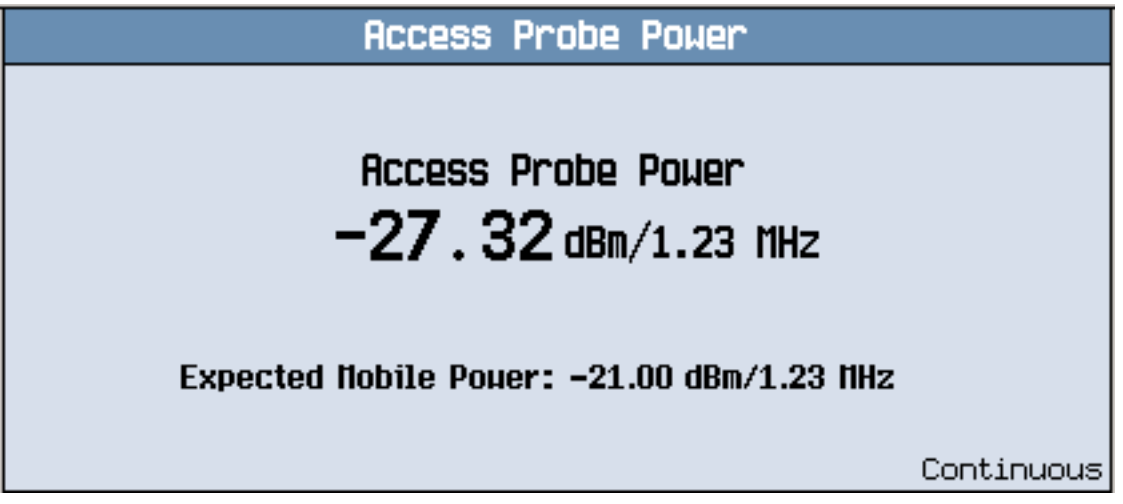

- 注意 本测量过程的剩余部分列出了用呼叫限制模式进行访问探测器功率测量所需 的步骤。呼叫限制模式对起呼过程中的整个访问探测器次序进行测试。
- 5. 按照测量情况的需要设定测量参数 (参见第 50 页的 "B. [设置测量项目](#page-49-0)")。
- 6. 按下 Call Control (呼叫控制) 显示屏左下侧的 More (其他) 键, 直至显示 "2 of 2"为止。按下 Cell Info (信元信息) (F2)键, 然后再按下 Registration Parameters (寄存参数)键。
- 7. 将 Timer Based Registration State (基于定时器的寄存状态)设置为关闭。
- 8. 按下 MEASUREMENT (测量) 键
- 9. 按下 Call Parms (呼叫参数) 显示屏右下侧的 More (其他) 键,直至显示 "2 of 3"为止。按下 Call Limit Mode (呼叫限制模式) 键 (F9) 并打开呼叫限制。

10.按下 Originate Call (发起呼叫)键 (F3)。等待测试窗口下的 Active Cell (活

动信元)域中显示访问探测器呼叫状态。典型的显示屏如下所示。 11.关闭呼叫限制。

 $\mathbb{R}$ 量帧错误率 (FER)

- 1. 按下 Measurement selection (测量项目选择)键。
- 2. 选择 Frame Error Rate (帧错误率)测量
- 3. 按下 Frame Error Rate Setup(帧错误率设置)(F1)键。典型的显示屏如下所 示

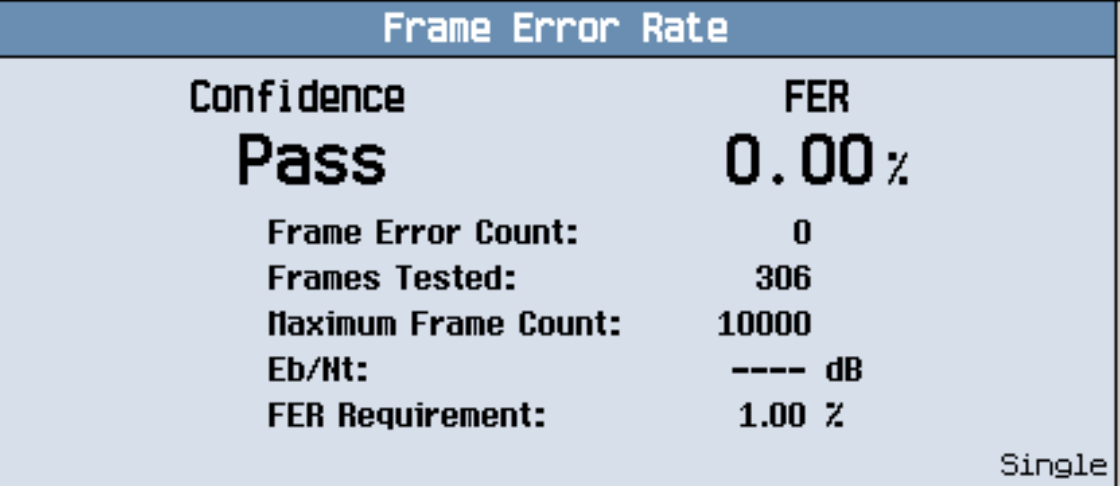

 按照测量情况的需要设定测量参数

### 测量 TDSO (测试数据业务选项)帧错误率 (FER)

- 1. 按下 CALL SETUP (呼叫设置) 键
- 2. 如果呼叫处于连接状态, 按下 End Call (终止呼叫) 键 (F3)。
- 3. 按下 Radio Config (无线电通讯配置) 键 (F11
- 4. 选择以下一种无线电通讯配置:
- $\bullet$  (Fwd3, Rvs3)
- $\bullet$  (Fwd4, Rvs3)
- 5. 按下 FCH Service Option Setup(FCH 业务选项设置)(**F12**)键
- 6. 选择用于当前选定的无线电通讯配置的 Service Option (业务选项),然后再选择  $SO32$   $(+F-SCH)$ .
- 7. 按下 Measurement selection (测量项目选择)键。
- 8. 选择 TDSO Frame Error Rate (TDSO 帧错误率) 测量。
- 9. 按下 TDSO FER Setup (TDSO FER 设置) (F1)键
- 10.按照测量情况的需要设定测量参数。
- 11.按下 CALL SETUP (呼叫设置) 键
- 12.按下 Originate Call (发起呼叫)键 (F3)。
- 13.按下 MEASUREMENT (测量)键。等待呼叫处于连接状态后,再等待大约 10 秒,测 量开始。典型的显示屏如下所示。

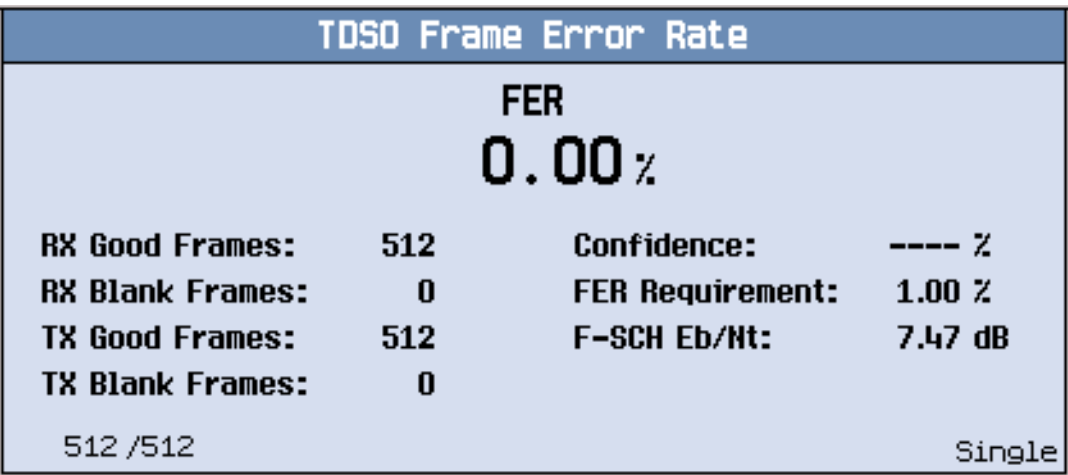

14.按下 TDSO FER Setup (TDSO FER 设置) (F1)键

按照测量情况的需要设定测量参数

### 测量代码域功率和代码域功率 + 噪音

只有在选中以下一种无线电通讯配置(请参见第52页的"[如何设置呼叫](#page-51-0)?")时,才可 以进行这些测量:

- $(Fwd3, Rvs3)$
- $\bullet$  (Fwd4, Rvs3)
- $(Fwd5, Rvs4)$
- 1. 选择 Waveform Quality/Code Domain (波形质量 /代码域) 测量 (请参见第48 页的"B. [选择测量项目](#page-47-0)")。

2. 按下 Code Domain Power (代码域功率) (F3)键。典型的显示屏如下所示。 红色的条显示的是功率电平

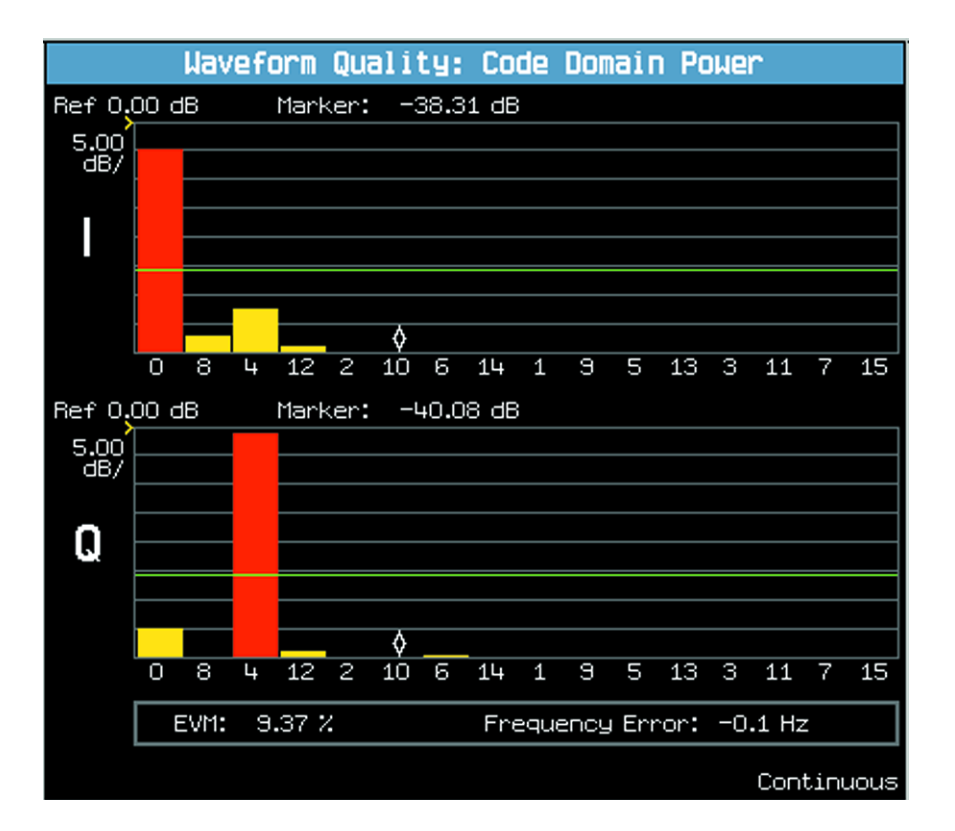

#### 黄色的条显示的是噪音级别

3. 按下 Graph Control (图表控制)键 (F6)。更改 Limit (限制)域中的值。

注意代表 I 和 Q 信道噪音限制的两条绿线是一起移动的。

- $4.$  按下 Return (返回) 键 (F6)。
- 5. 按下 Code Domain Power + Noise (代码域功率 + 噪音) (F4)键。典型的显示屏 如下所示

#### 红色的条显示的是功率电平

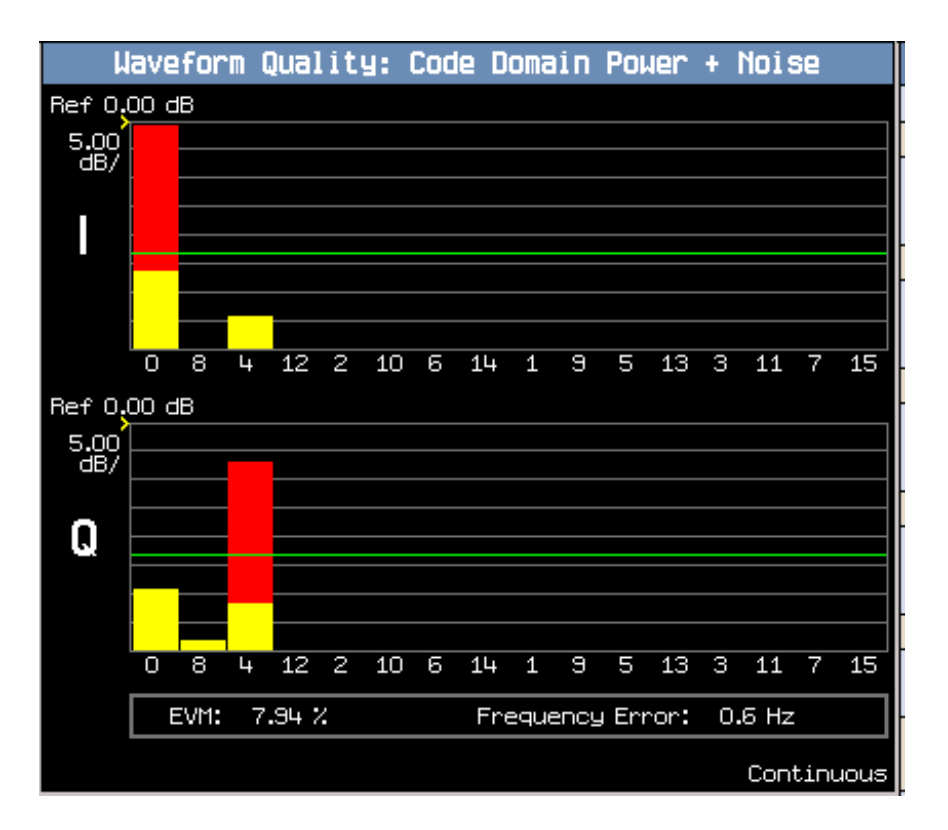

黄色的条显示的是噪音级别

6. 按下 Numeric Rho (数字 Rho) (F2)键, 可随时返回数字 Rho 显示屏。

### 测量代码信道的时间 / 相位误差

只有在选中以下一种无线电通讯配置(参见第 52 页的"[如何设置呼叫](#page-51-0)?")时,才可以 进行测量

- $(Fwd3, Rvs3)$
- $(Fwd4, Rvs3)$
- $(Fwd5, Rvs4)$
- 1. 选择 Code Channel Time/Phase Error (代码信道时间 / 相位误差) 测量 (参见第48 页的"B. [选择测量项目](#page-47-0)")。典型的显示屏如下所示。

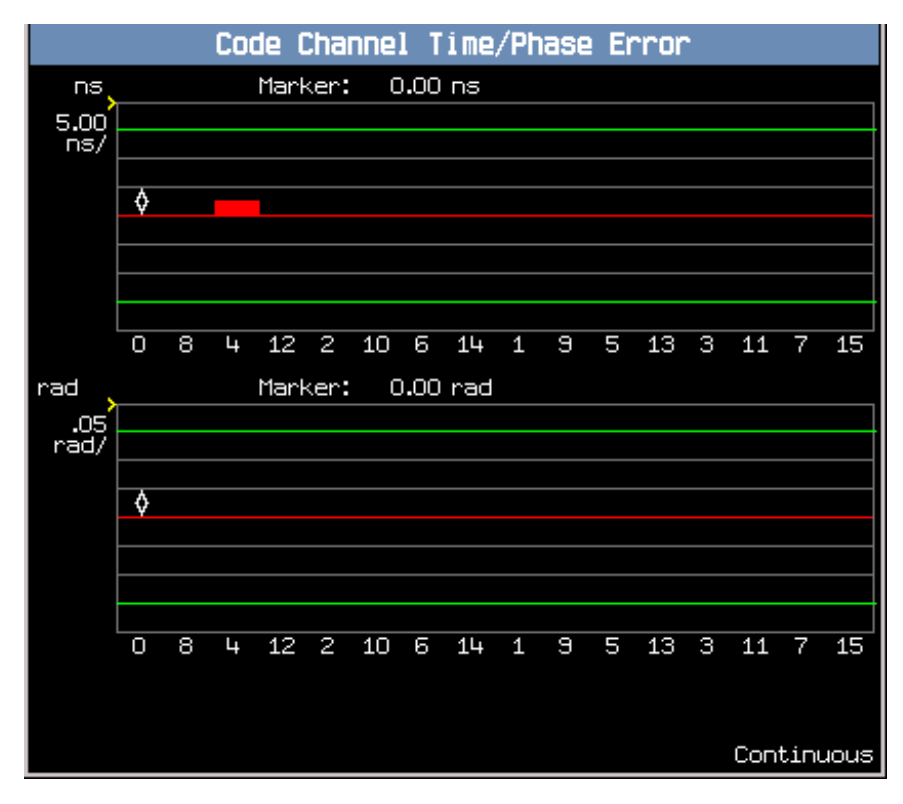

2. 用 (F3) 和 (F4) 键设置 Time Limit and Phase Limit (时间限制和相位限制)。

### 测量选通功率

只有在选中以下一种无线电通讯配置 (参见第 52 页的 "[如何设置呼叫](#page-51-0)?")时,才可以 进行测量:

- $\bullet$  (Fwd1, Rvs1)
- $(Fwd2, Rvs2)$
- 1. 选择选通功率测量 (请参见第 48 页的 "B. [选择测量项目](#page-47-0)")。

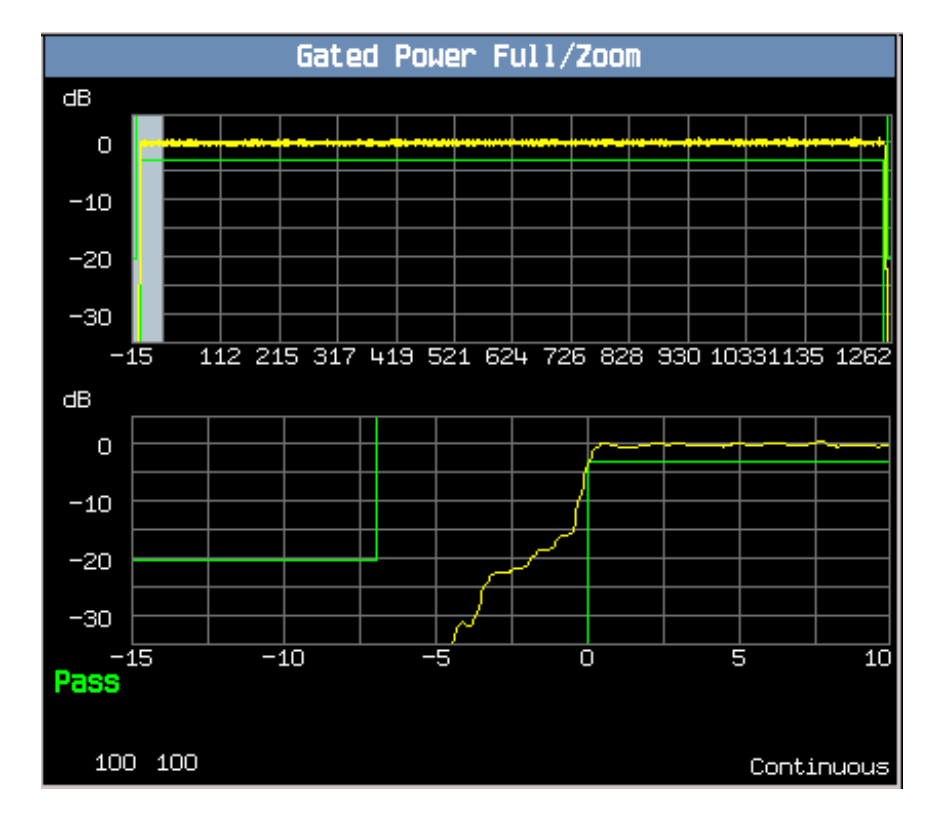

- 2. 按下 (F4) 键以选择 Zoom (缩放)。
- 3. 缓慢地逆时针旋转该旋钮以显示整个脉冲串。注意显示屏右侧的最后一个缩放位置上 的脉冲串下降沿。
- 4. 按下 (F2) 键选择 Rise/Fall View (上升/下降视图)。

### 测量 TX 伪辐射

1. 选择 Tx Spurious Emissions (Tx 伪辐射) 测量 (请参见 第 48 页的 "B. [选择测量](#page-47-0) [项目](#page-47-0)")。典型的显示屏如下所示。

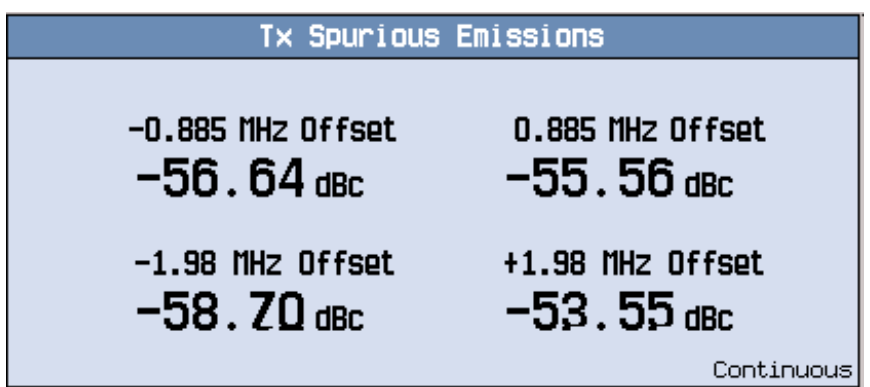

2. 按下 Graph (图形) (F3)键。

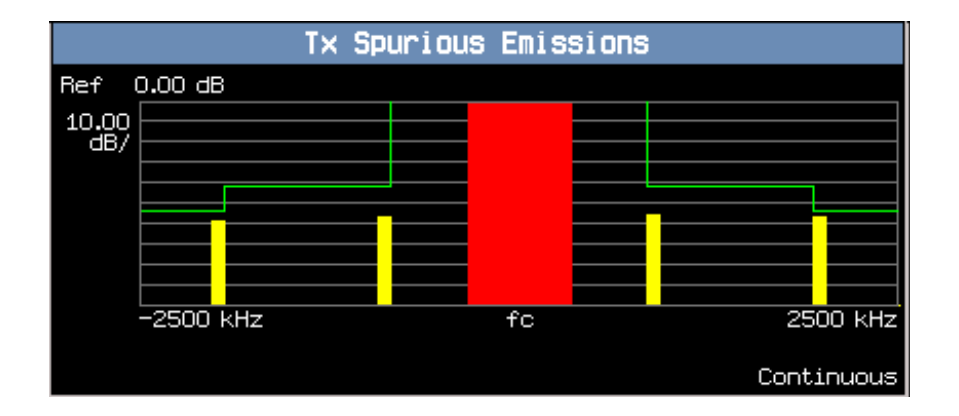

注意 如果要将表中显示的 Tx 伪辐射测量结果返回, 请按下 Numeric (数字) (F2) 键。

E:\5967-5181\chapters\cdma2000\_gen\_op\_overview\_man\_measurements.fm

### 相关主题

有关代码域功率测量的详细内容, 请参见用于 cdma2000 的 Product Note 5988-1989EN Multi-Coded Waveform Quality and Code Domain Measurements (产品注释 5988-1989EN 多代码波形质量和代码域测量)。该注释位于互联网或 CD-ROM 的技术注 释下

cdma2000 测量步骤

# GPRS 移动台测试仪应用程序

# 如何在移动台上进行测量?

A. 建立数据连接

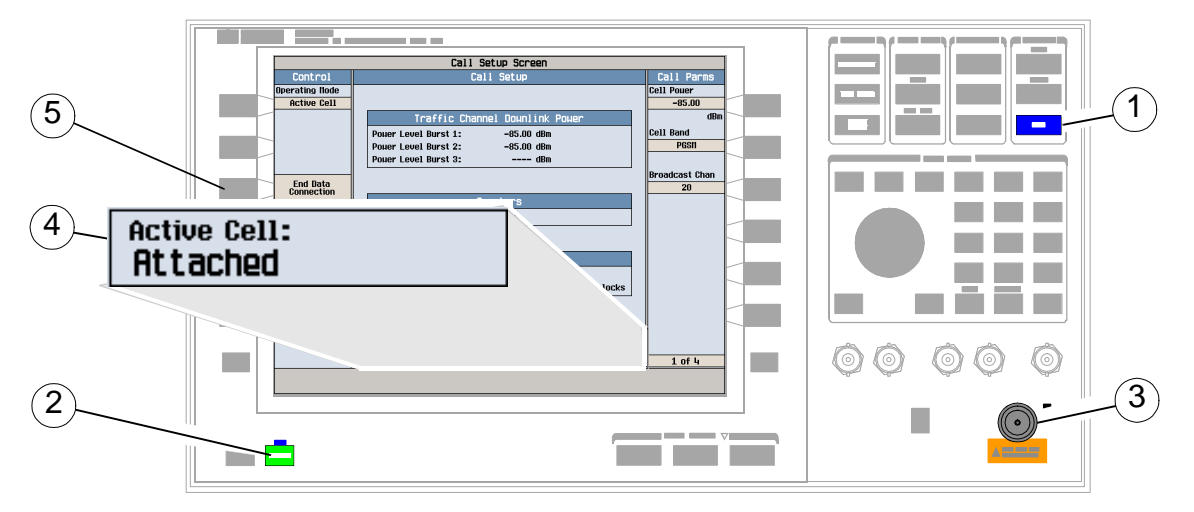

- 1. 按下兰色的 SHIFT 键
- 2. 按下绿色的 Preset 键。
- 3. 连接移动台。
- 4. 打开移动台,并等待 Active Cell: (活动信元: )域中出现 Attached (已连接)。
- 注意 对于不自动执行 GPRS 连接的移动台, 请将其设置为数据模式。
- 5. 按下 Start Data Connection (开始数据连接) (F3)键, 并等待 Active Cell: (活动信元:)域变为 Transferring (正在传输)。

### B. 选择测量项目

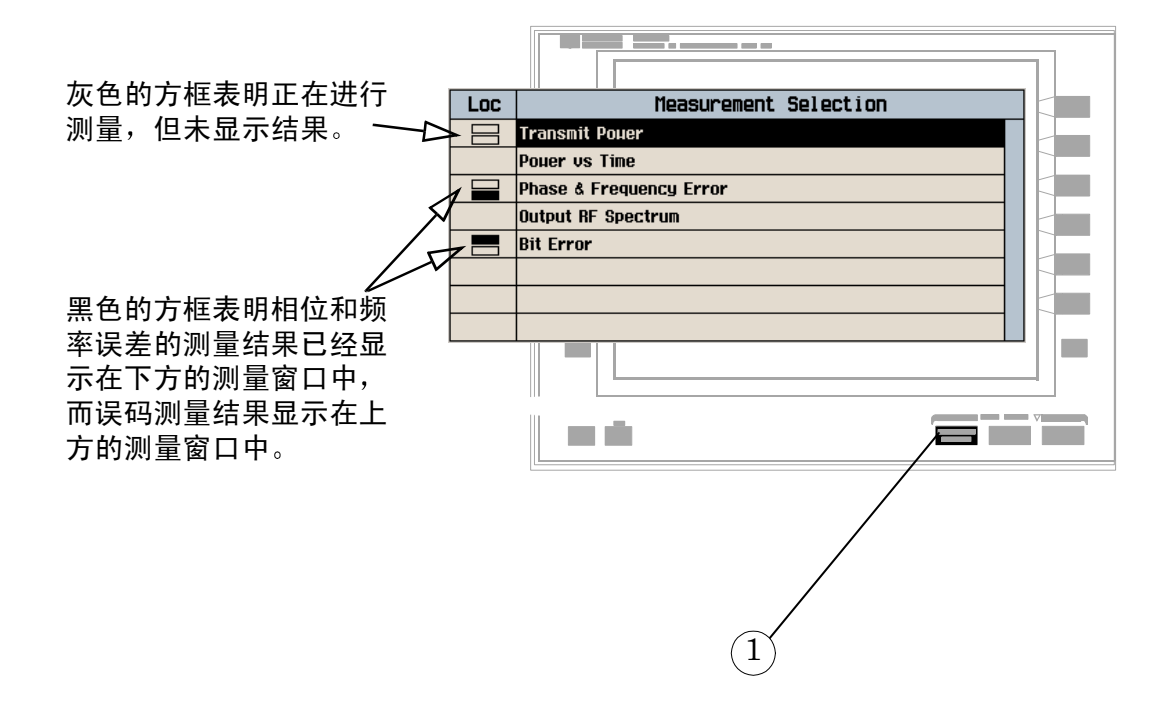

- 1. 按下 Measurement selection (测量项目选择)键。
- 2. 突出显示一个测量项目, 并按下旋钮。
- $3.$  重复步骤  $1 \n$  和  $2$ , 以添加测量项目。

## 如何更改测量项目设置?

A. 选择测量项目

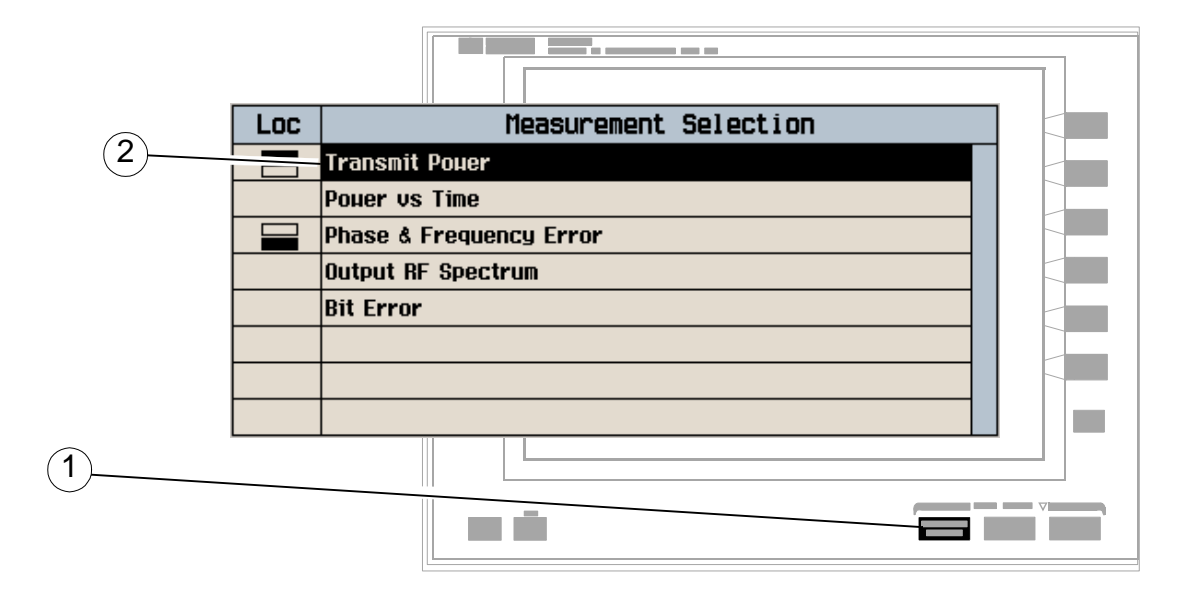

- 1. 按下 Measurement selection (测量项目选择)键。
- 2. 突出显示一个测量项目进行设置并按下旋钮。

### B. 设置测量项目

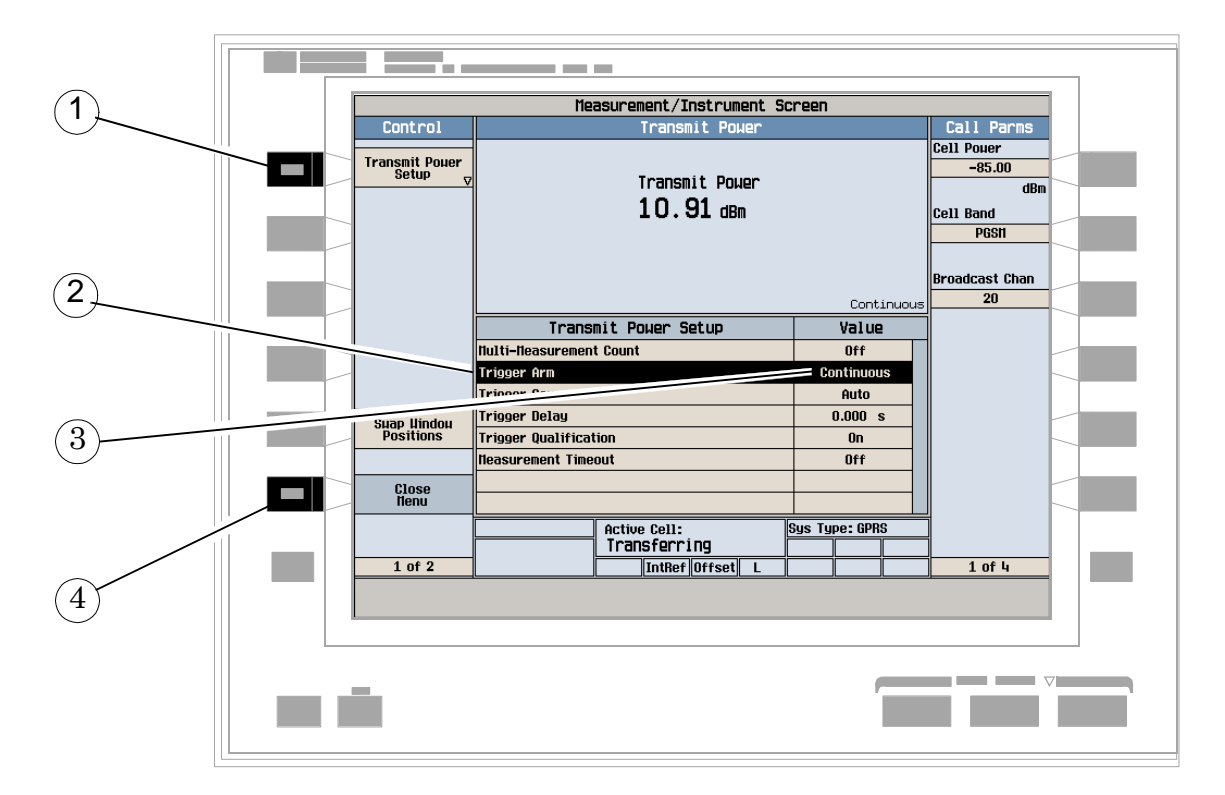

- 1. 按下测量项目的设置键 (F1)
- 2. 突出显示一个参数,并按下旋钮。
- 3. 输入一个值, 或选择一个值并按旋钮。
- 注意 对于统计型测量结果, 将 Multi-Measurement Count (多次测量计数) 参数由 Off (关闭) 改为 >1 的数值。
- 4. 按下 Close Menu (关闭菜单) (F6)键。

# 如何关闭一个测量项目?

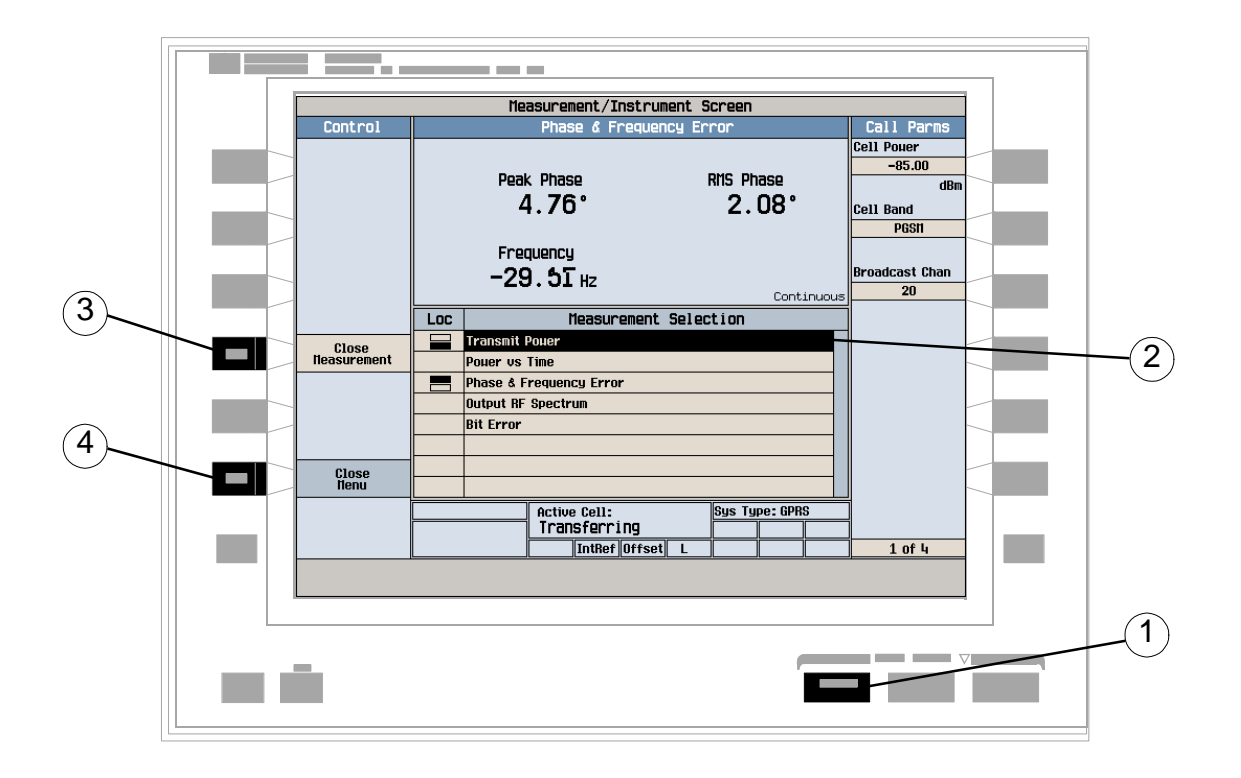

- 1. 按下 Measurement selection (测量项目选择)键。
- 2. 突出显示要关闭的测量项目。
- 3. 按下 Close Measurement (关闭测量项目) (F4)键。
- 4. 按下 Close Menu (关闭菜单) (F6)键。

# 如何更改呼叫参数?

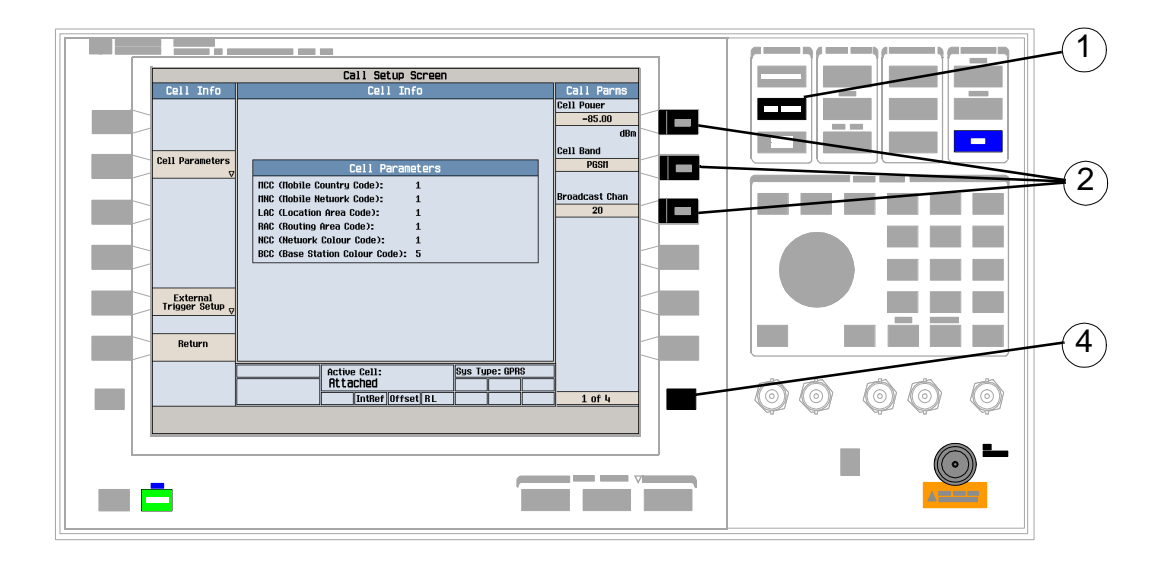

- 1. 按下 CALL SETUP (呼叫设置) 键
- 注意 当移动台传输数据 (Active Cell: 域显示 Transferring (正在传 输))时,某些呼叫参数是不能更改的。
- $2. \, \text{#}$  Call Parms (呼叫参数)菜单 (4 页菜单的第 $1$ 页)上, 按下 F7、F8 或 F9。
- 3. 输入一个值, 或突出显示一个选项并按旋钮。
- 4. 若需其他呼叫参数, 请按下 More (其他) 键。

### 如何更改信元参数?

注意 您只可以更改两个信元参数 — 用于 PCS1900 的 3 Digit MNC 和 Guard Period Length (守护期长度)。其他信元参数,如 MCC、 MNC 和 LAC 均是固定的。要更改用于 PCS1900 的 3 digit MNC,必须按下 CALL SETUP(呼叫设置)键,再按下 Operating Mode(工作模式) (F1),然 后选择 Cell Off (关闭信元)。

### A. 选择 Cell Parameters (信元参数)菜单

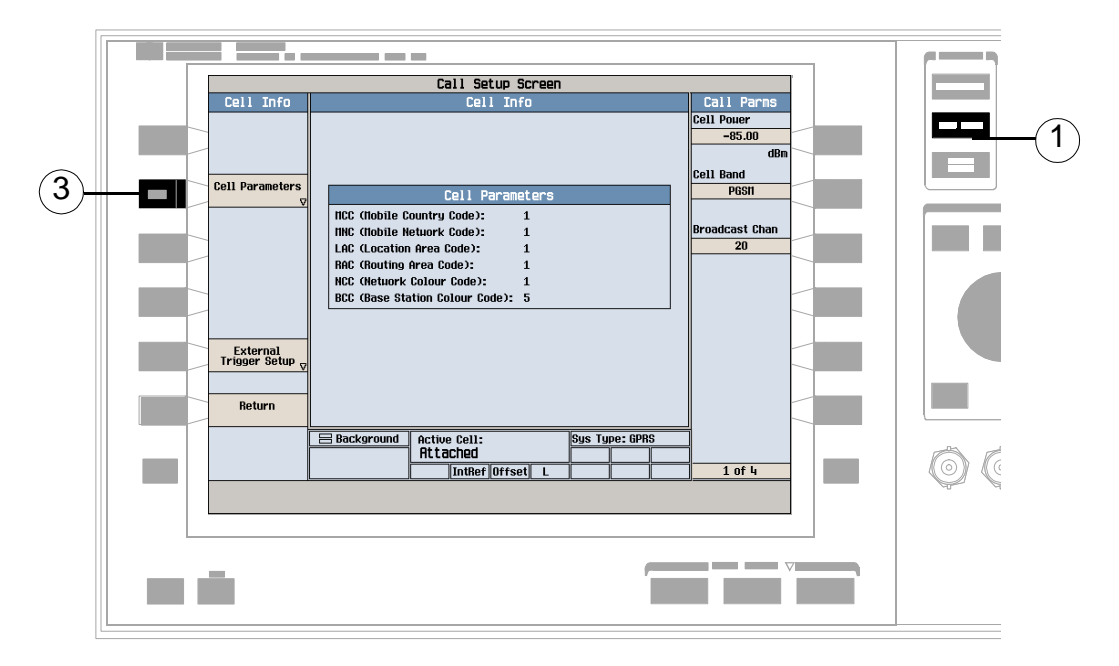

- 1. 按下 CALL SETUP (呼叫设置) 键
- 2. 按下 Cell Info (信元信息) (F6)键。
- 3. 按下 Cell Parameters (信元参数) (F2)键。

### B. 设置信元参数

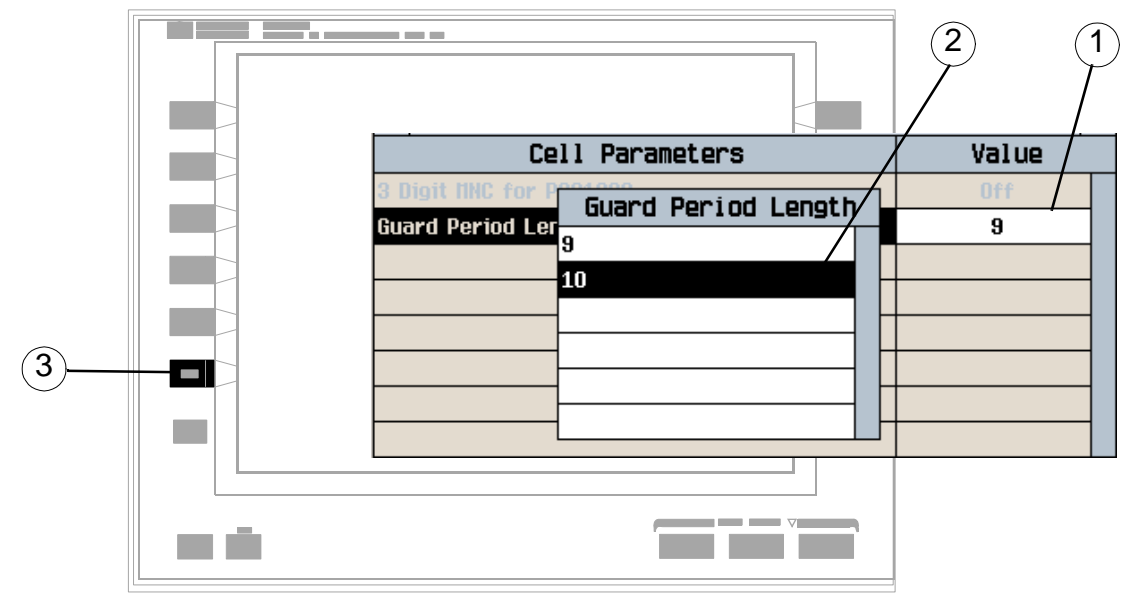

- 1. 突出显示一个参数, 并按下旋钮。
- 2. 输入一个值, 或选择一个值并按下旋钮。
- 3. 按下 Close Menu (关闭菜单) (F6)键。

如何进行切换?

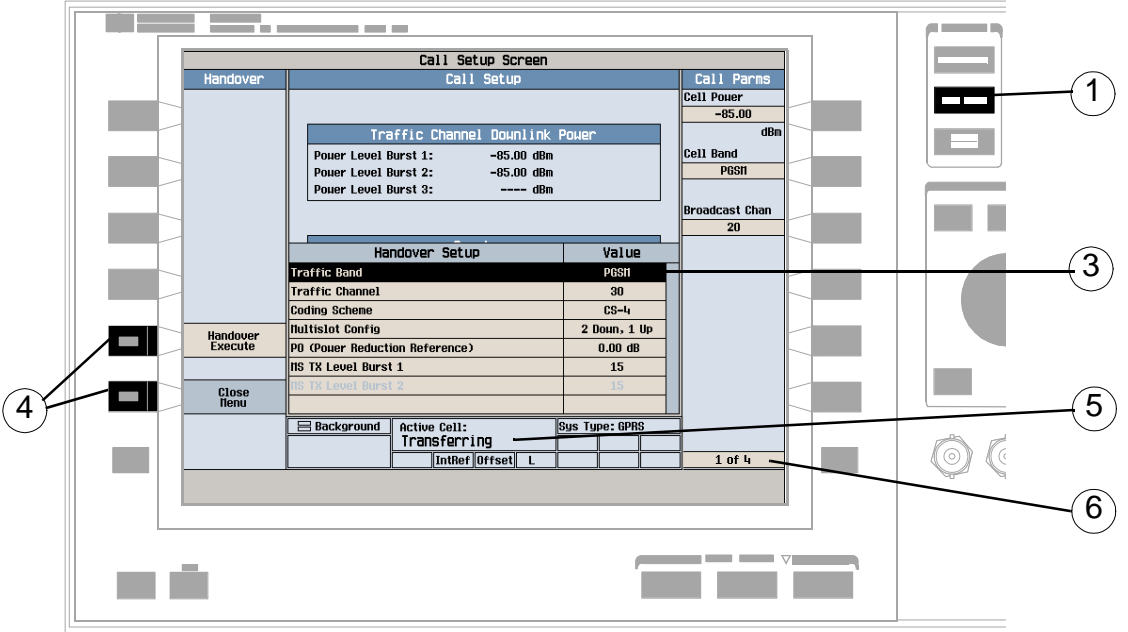

- 1. 按下 CALL SETUP (呼叫设置)键
- 2. 按下 Handover Setup (切换设置) (F5)键。
- 3. 更改各种参数, 如 Traffic Band (业务频带)。
- 4. 按下 Handover Execute (执行切换) (F5)键完成切换, 或按 Close Menu (关闭 菜单) (F6)键取消切换。
- 5. 检查 Active Cell: (活动信元: )域中是否显示 Transferring (正在传输)。
- $6.$  按下 More  $($ 其他) 键, 查看 Call Parms  $($ 呼叫参数) 菜单  $(4)$  页菜单的第  $2$  页和  $4$ 页菜单的第3页)上已经进行的更改。

## 如何更改移动台 TX 电平?

有两种更改移动台 TX 电平的方法:

- A. 立即更改电平
- B. 在切换过程中更改电平
- 下文将对两种方法加以解释。

### A. 立即更改移动台 TX 电平

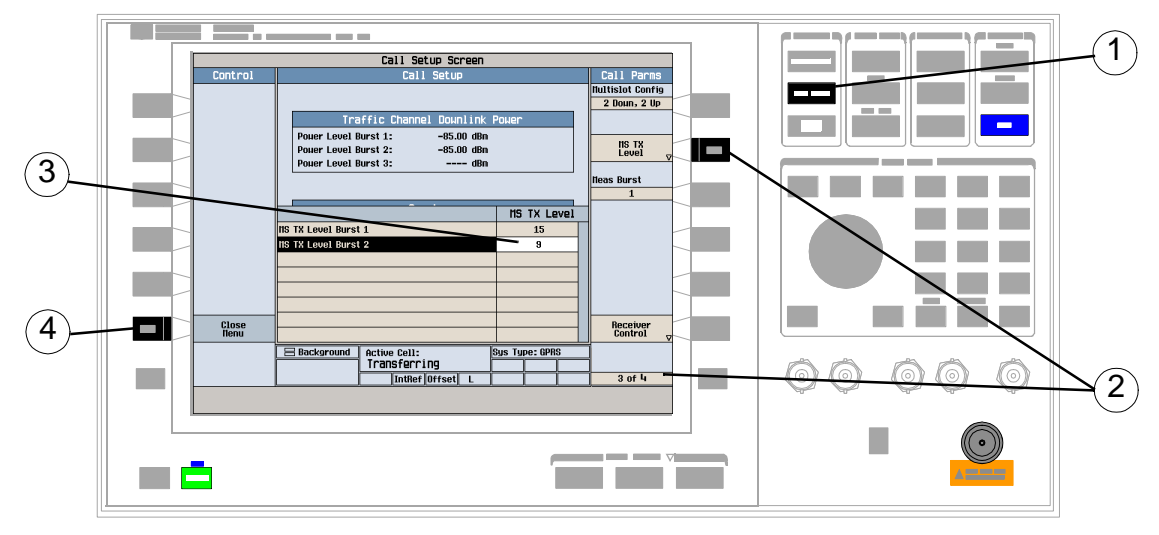

- 1. 按下 CALL SETUP (呼叫设置) 键
- 2. 在 Call Parms (呼叫参数)菜单 (4页菜单的第3页)上, 按下 MS TX Level (移 动台 TX 电平) (F8) 键。
- 3. 设置新的移动台 TX 电平并按下旋钮。
- 4. 按下 Close Menu (关闭菜单) (F6)键。

### B. 在切换过程中更改移动台 TX 电平

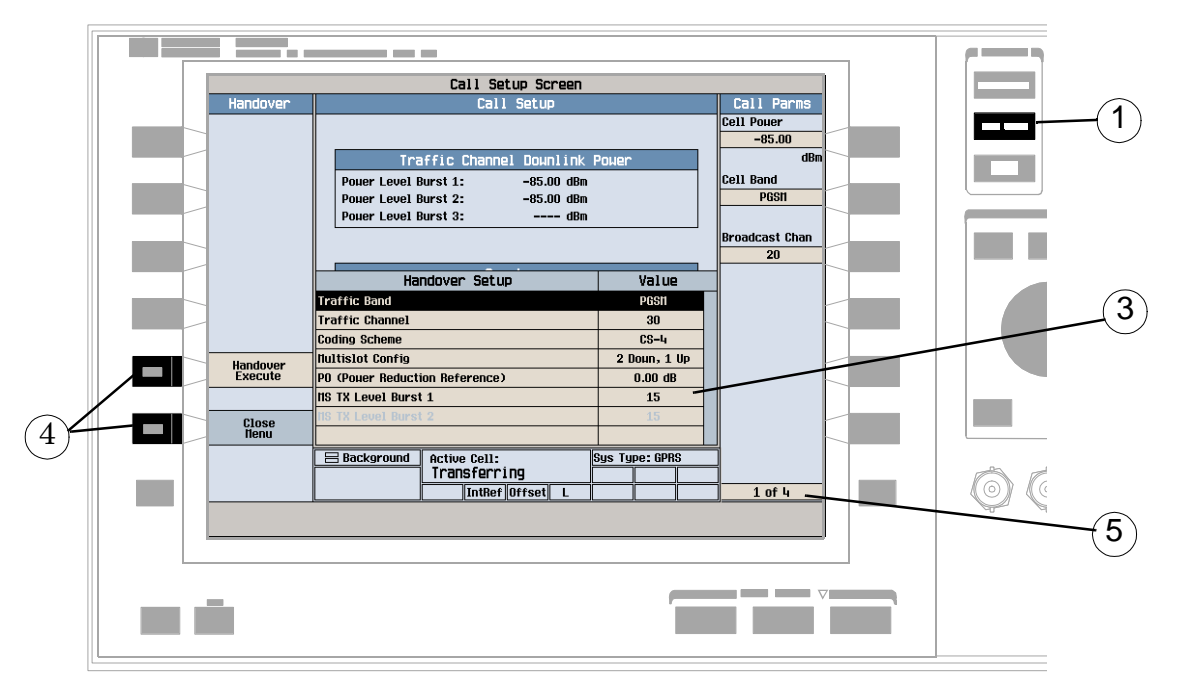

- 1. 按下 CALL SETUP (呼叫设置) 键
- 2. 在 Control (控制) 菜单上, 按下 Handover Setup (切换设置) (F5)键。
- 3. 选择并更改 MS TX Level (移动台 TX 电平)。
- 4. 按下 Handover Execute (执行切换) (F5)键更改移动台 TX 电平, 或按 Close Menu (关闭菜单) (F6)键不更改电平。
- 5. 使用 More (其他) 键, 检查  $Call$  Parms 菜单 (4 页菜单的第 $3$  页) 上的移动台  $TX$ 电平是否已更改

如何为测试系统配置测试仪?

### A. 配置仪器信息及设置

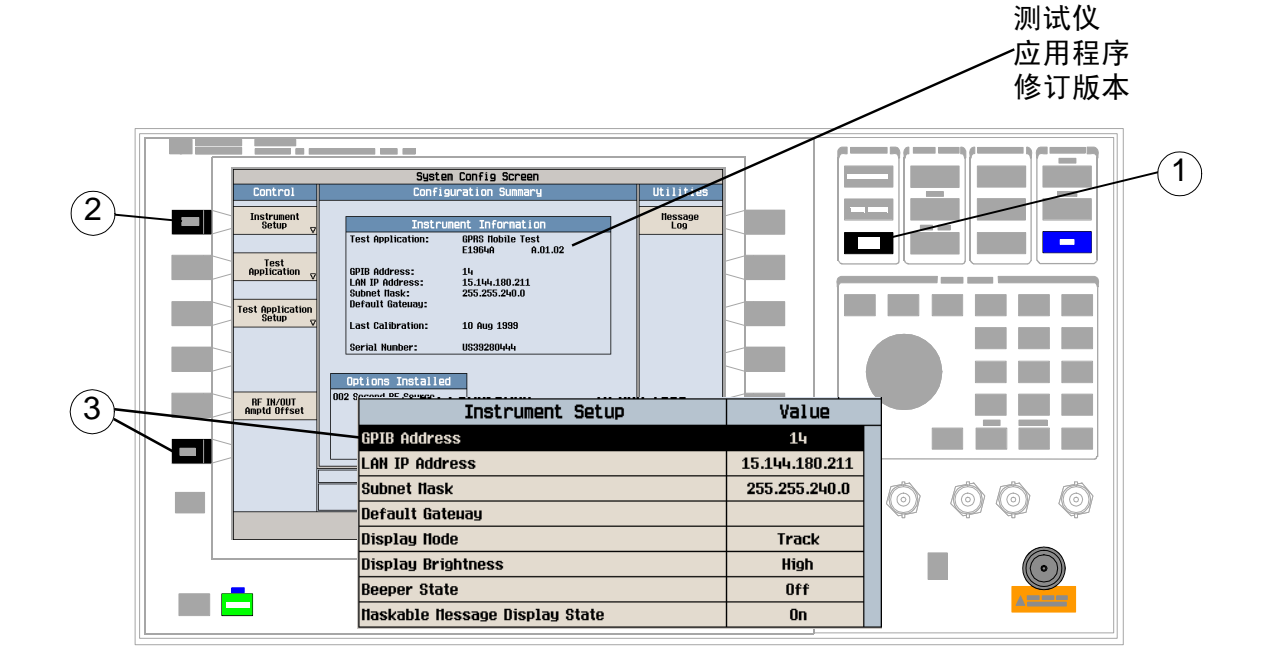

- 1. 按下 SYSTEM CONFIG (系统配置) 键
- 2. 按下 Instrument Setup (仪器设置) (F1)键
- $3.$  调整仪器设置, 然后按下 Close Menu (关闭菜单) (F6)键。

### B. 设置幅度偏移量

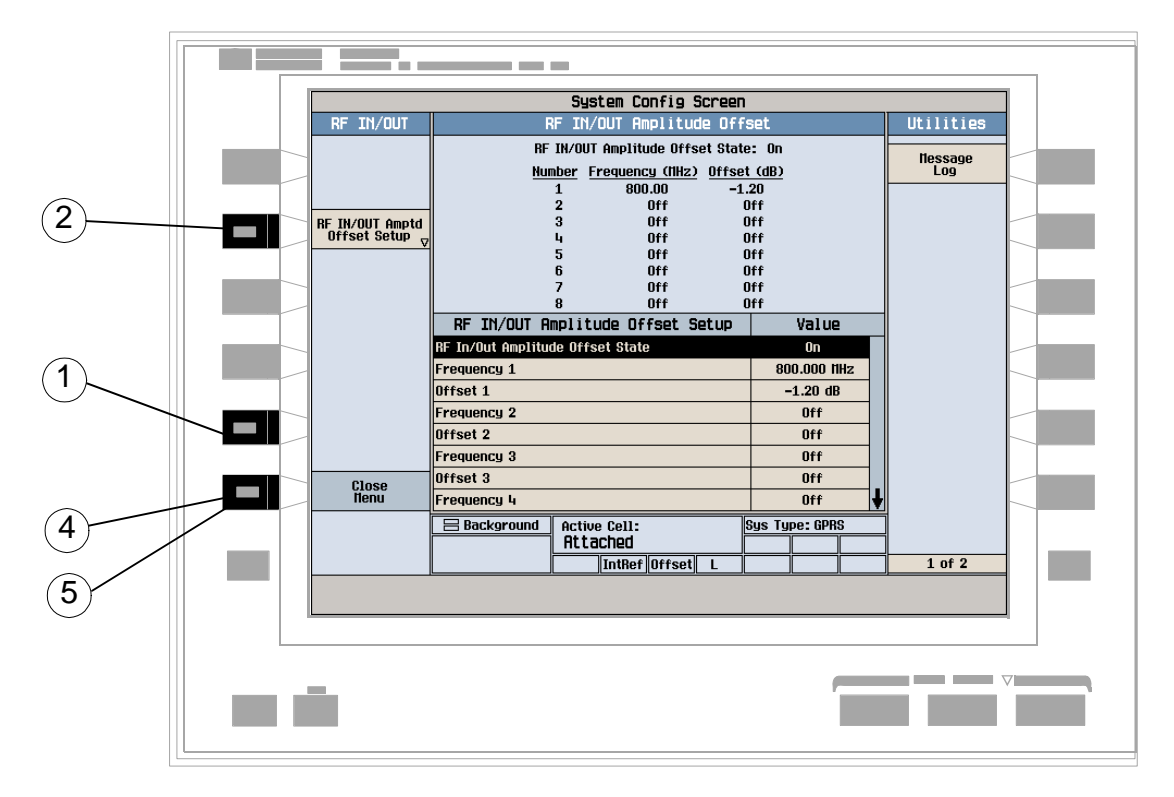

- 1. 在 Configuration Summary (配置概要)屏幕上, 按下 RF IN/OUT Amptd Offset (RF 输入 / 输出幅度偏移量) (F5)键。
- 2. 在 RF IN/OUT Amplitude Offset (RF 输入 / 输出幅度偏移量)屏幕上, 按下 RF IN/OUT Amptd Offset Setup (RF输入/输出幅度偏移量设置) (F2)键。
- 3. 输入用于您使用的测试频率的幅度偏移量。
- 4. 按下 Close Menu (关闭菜单) (F6)键。
- 5. 按下 Return (返回) (F6)键返回 Configuration Summary (配置概要)屏幕。

### C. 检查消息日志

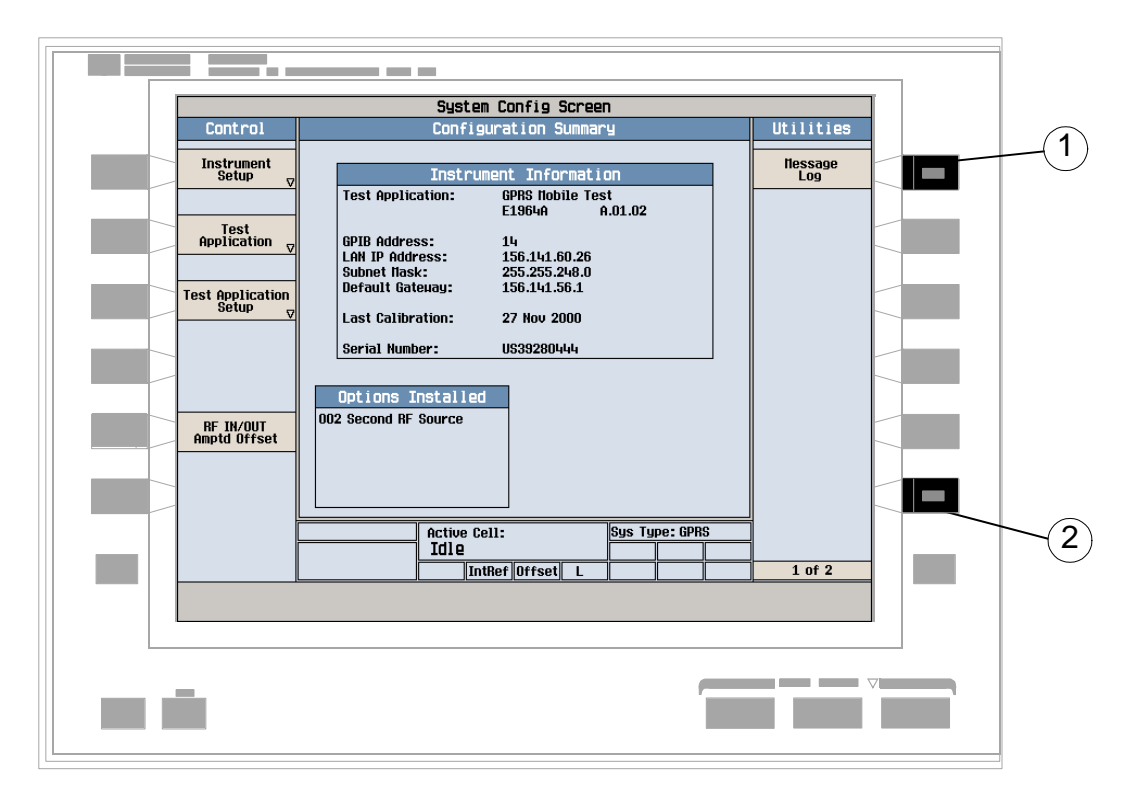

- 1. 按下 Message Log (消息日志) (F7)键, 查看消息日志。
- 2. 按下 Return (返回) (**F12**) 键

如果终止数据连接?

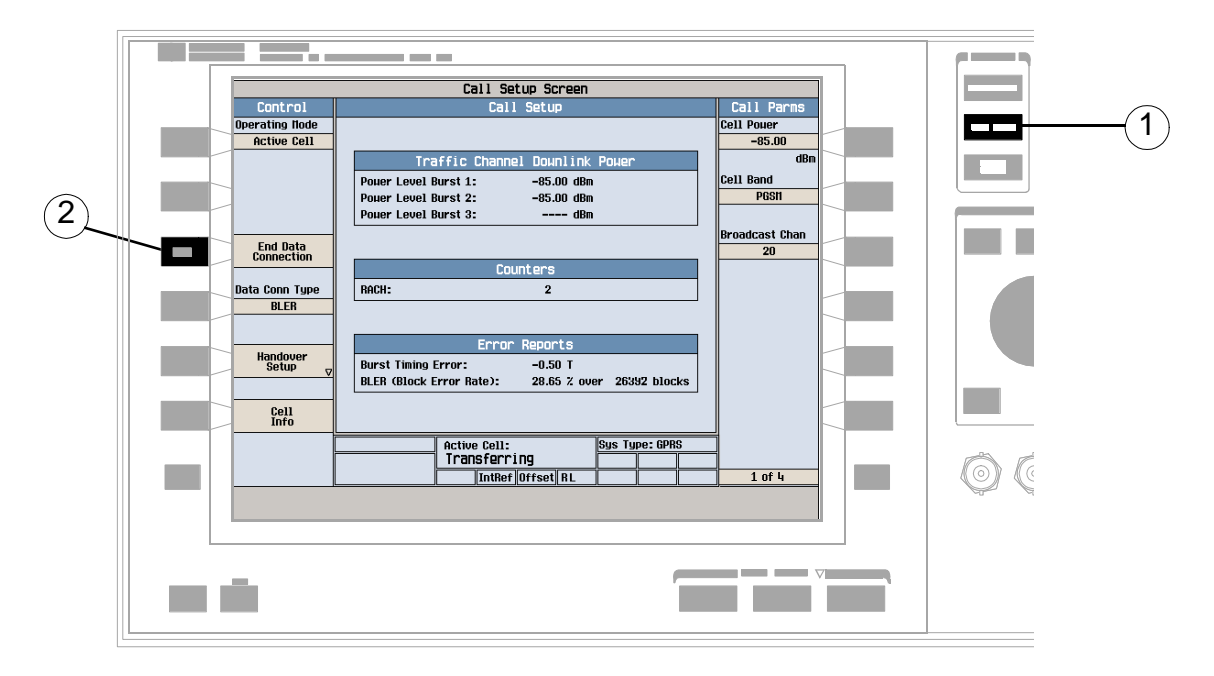

- 1. 按下 CALL SETUP (呼叫设置) 键
- 2. 按下 End Data Connection (终止数据连接) (F3)键, 或通过移动台终止数据连 接
- 3. 为确保数据连接已经终止, 请检查 Active Cell: (活动信元: )域中是否显示 Attached (已连接)。

### GPRS 移动台测量

以下各个逐步展开的步骤解释了如何执行 GPRS 测试仪应用程序中的特定测量项目。文 档 CD-ROM 和 Agilent 8960 支持站点 (http://www.agilent.com/find/8960support/) 中 的参考信息中给出了各个测量项目的详细说明。

除非另有说明,否则假定所有设置参数均设置为它们的默认值 (完全预设)。 本文提供以下测量步骤

- 第 104 页的 "[测量发射功率](#page-103-0)"
- 第 105 页的 "[测量功率及其对应时间](#page-104-0)"
- 第 113 页的"[测量相位与频率误差](#page-112-0)"
- 第 116 页的"[测量输出](#page-115-0) RF 谱图"
- 第 121 页的"[测量误码](#page-120-0)"

### <span id="page-103-0"></span>测量发射功率

- 1. 连接移动台。
- 2. 打开移动台,并等待 Active Cell: (活动信元: )域中出现 Attached (已连 接)。 注意: 对于不自动执行 GPRS 连接的移动台, 请将其设置为数据模式。
- 3. 按下 Start Data Connection (开始数据连接) (F3)键, 并等待 Active Cell: (活动信元:)域变为 Transferring (正在传输)。
- 4. 按下 Measurement selection (测量项目选择)键。
- 5. 选择 Transmit Power (发射功率)测量。
- 6. 按下 Transmit Power Setup(发射功率设置)(F1)键
- 7. 按照测量情况的需要设定测量参数, 包括: Measurement Timeout = 5.0 s

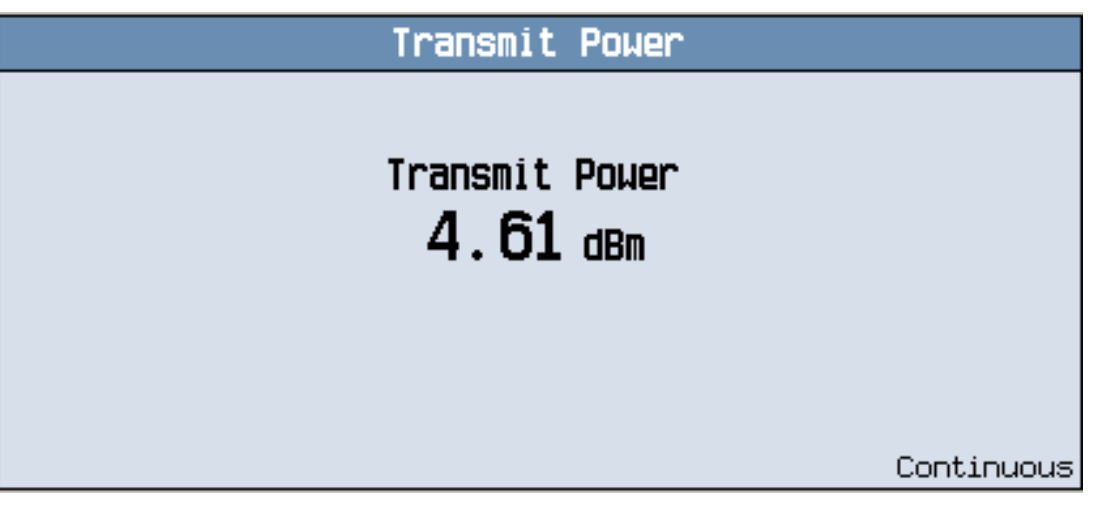

典型的测量结果如上所示

#### <span id="page-104-0"></span>测量功率及其对应时间

注意 计声调量过程假定您的移动台支持两个邻近的上行链路时隙。

- 1. 按下 CALL SETUP (呼叫设置) 键
- $2.$  按下右下方的 More  $(\&$ 其他) 键, 以显示 Call Parms  $(\&$  呼叫参数) 屏幕  $(4\&$  页中的第 3页)。
- 3. 按下 Multislot Confiq (多时隙配置) (F7)键, 并选择 2 down, 2 up (两个上 行,两个下行)。
- 4. 连接移动台。
- 5. 打开移动台,并等待 Active Cell: (活动信元: )域中出现 Attached (已连 接 注意: 对于不自动执行 GPRS 连接的移动台, 请将其设置为数据模式。
- 6. 按下 Start Data Connection (开始数据连接) (F3)键,并等待 Active Cell: (活动信元:)域变为 Transferring (正在传输)。
- 7. 桉下 Measurement selection (测量项目选择)键。
- 8. 选择 Power vs Time (功率及其对应时间) 测量。
- 9. 按下 Power vs Time Setup (功率及其对应时间的设置) (F1)键
- 10.按下 Measurement Setup (测量项目设置) (F1)键
- 11. 按照测量情况的需要设定测量参数, 包括: Measurement Timeout = 10 s
- $12.\overleftarrow{\textrm{\textbf{R}}}$  Burst1 Meas Offsets (脉冲串 1 测量偏移量) (F2)键, 然后为脉冲串 1 设置 所需的时间偏移值。
- 注意 为便于统计分析,测试仪最多允许您设置 12 个时间标记。这些标记并不定 义模板,而是使您能够获得模板上特定点的测量结果。
- 13.按下 Burst2 Meas Offsets (脉冲串 2 测量偏移量) (F3)键, 然后为脉冲串 2 设置 所需的时间偏移值。
- 注意 有格移量以正常脉冲串中的零比特为参考点。要获得 0 比特之前的测量点的结 果, 应输入负的偏移值。

#### GPRS 移动台测量

14.按下 Close Menu (关闭菜单) (F6)键。

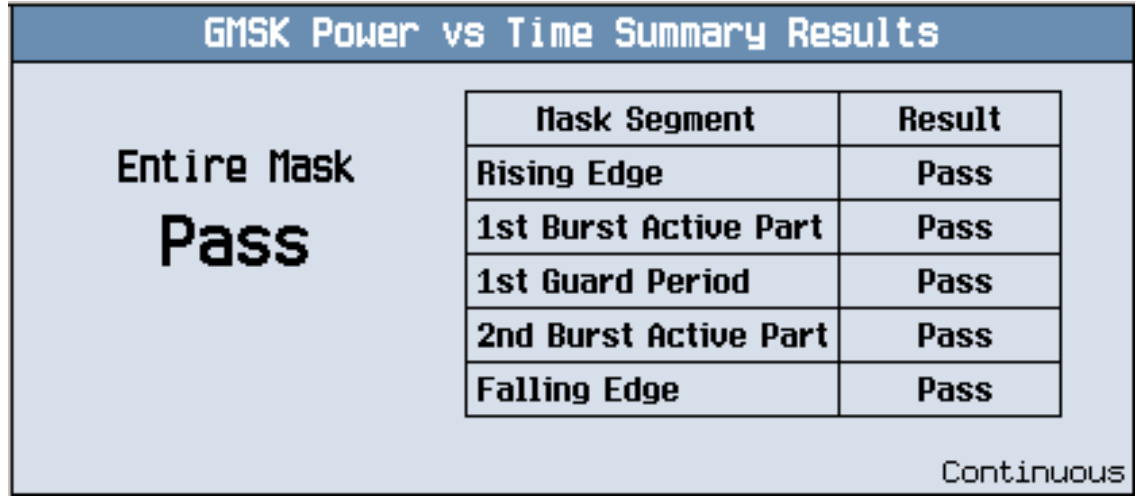

典型的测量结果概要屏幕如上所示

15.按下 Return (返回) (F6)键。

16.按下 Change View (更改视图) (F2)键。

17.按下 Burst 1 numeric Results (脉冲串 1 数字结果) (F2)键, 以查看脉冲串 1 的偏移测量结果。

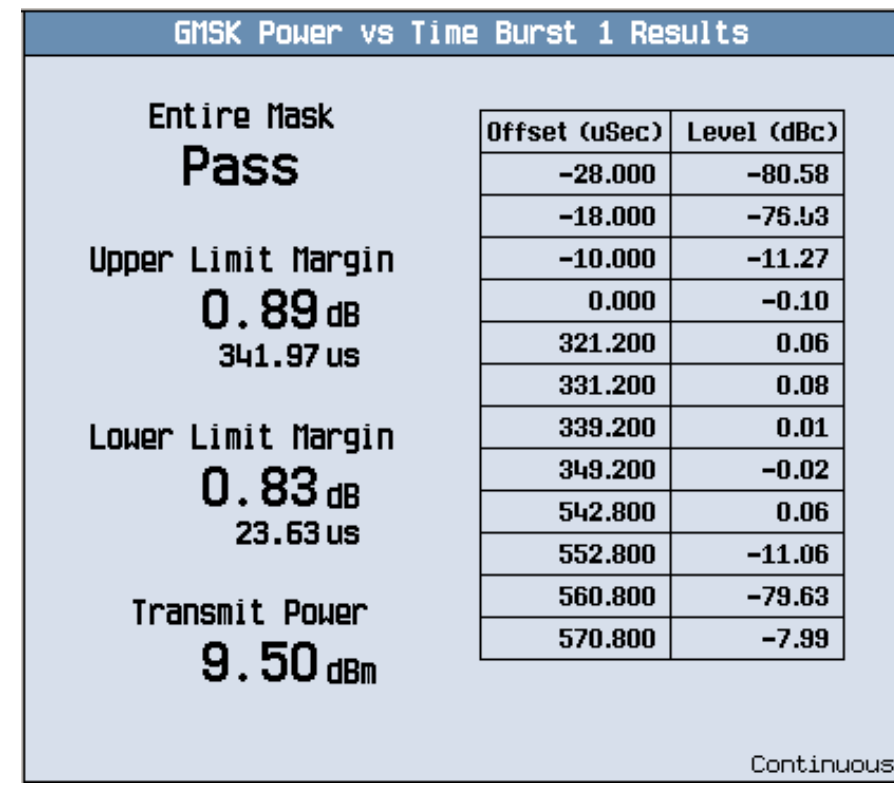

偏移量的典型数字测量结果屏幕如上所示。

- 18.按下 Burst 2 numeric Results (脉冲串 2 数字结果) (F3)键, 以查看脉冲串 2 的偏移测量结果。
- 19.按下 Graph (图形) (F4) 键, 以访问两个邻近上行链路脉冲串的完整图形视图。

多时隙配置中的上行链路脉冲串的数量不同, 功率及其对应时间图形菜单的结构也会 略有不同。如果您需要如何查看功率及其对应时间图形菜单的详细信息,请参见

- 第 111 页的"[功率及其对应时间图形菜单](#page-110-0)(一个上行链路脉冲串)", 或
- 第 112 页的"[功率及其对应时间图形菜单](#page-111-0)(两个上行链路脉冲串)"。

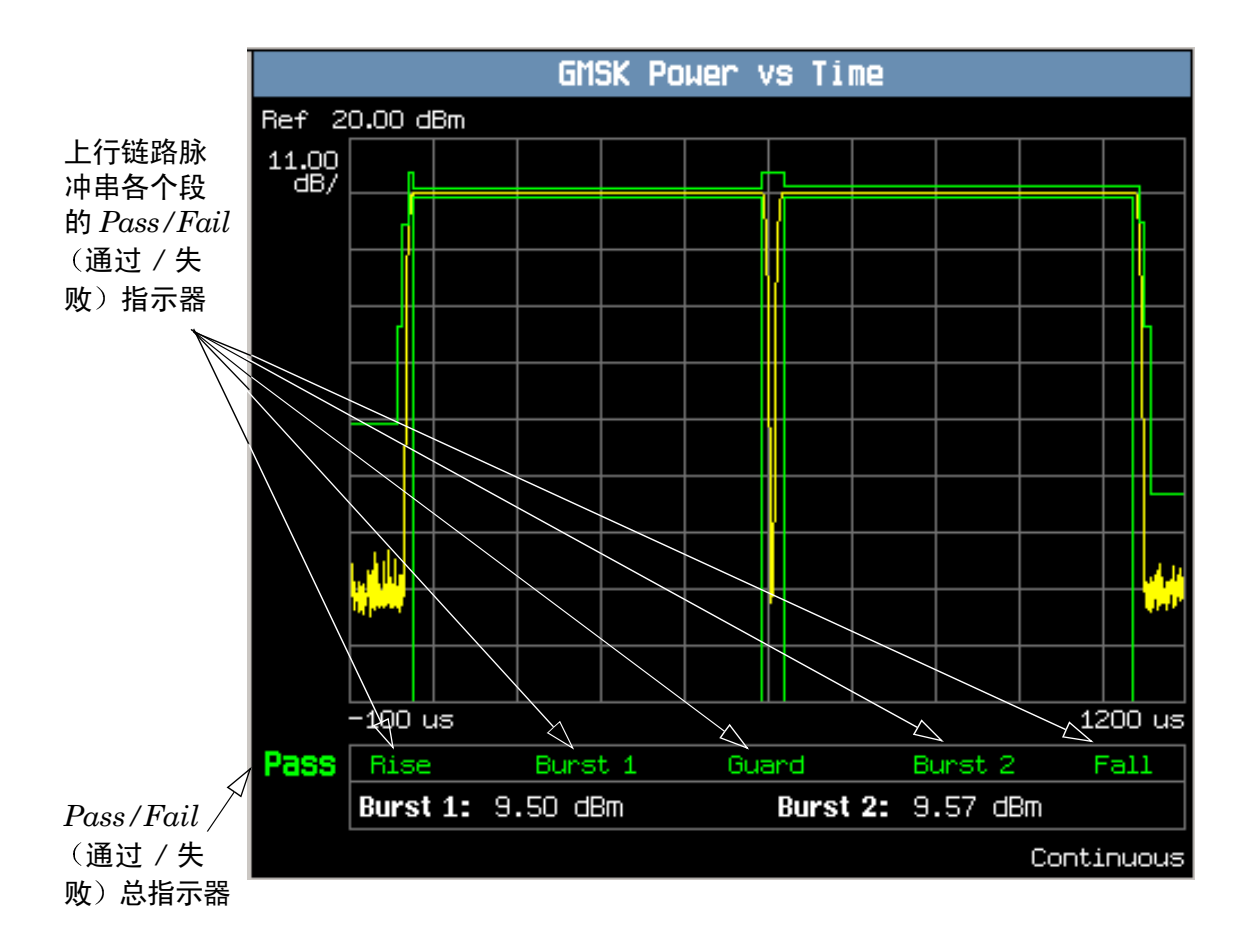

两个邻近上行链路脉冲串的典型完整图形视图如上所示

有两种类型的通过 / 失败结果:

- 测量项目通过 / 失败的总指示器, 位于显示屏左下角:
	- 如果整个模板均已通过测量, 则显示绿色文字 "Pass"(通过
	- 如果在模板的某处测量失败, 则显示红色文字 "Fail"(失败
- 每段模板都有单独的通过 / 失败指示器。在显示屏上, 下列段的相应文本标签会发生 颜色变化,以标明测量是通过还是失败 (绿色表示通过:红色表示失败):
- 脉冲串 1 的 Rise (上升)段
- Burst 1 (脉冲串 1) 的激活 (有用)段
- 脉冲串 1 与脉冲串 2 之间的 Guard (守护) 期 (注意: 仅当测量两个上行链路 时,该指示器才可用)
- Burst 2 (脉冲串 2) 的激活 (有用)段 (注意: 仅当测量两个上行链路时, 该 指示器才可用
- Fall (下降) 段
- 注意 如果 Multi-Measurement Count (多次测量计数) 参数设为大于 1 的数, 则有可能出现这种情况, 即部分或全部单个通过 / 失败指示器都显示通过, 但通过 / 失败的总指示器却显示失败。这是因为, 单个通过 / 失败指示器只 与最后进行的测量项目有关,而整个模板的通过 / 失败指示器却是所进行的 全部测量项目的累积结果

可以分别按 Guard Period (守护期) (F2)、 Burst 1 Views (脉冲串 1 视图) (F3) 或 Burst 2 Views (脉冲串 2 视图) (F4) 键, 来放大图形的各个段。此外, 还

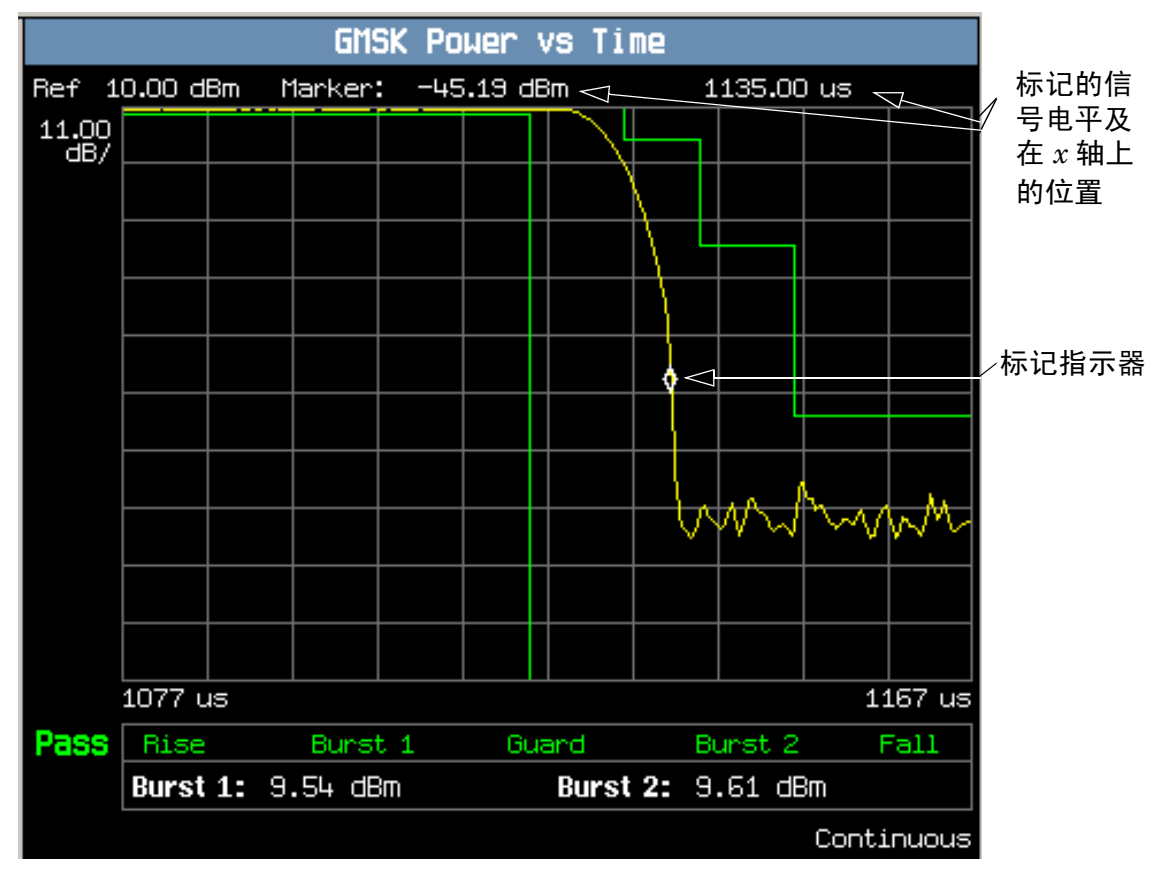

可以按下 Graph Control (图形控制) (F5)键, 来控制标记或改变轴的值。

脉冲串 $2$ 下降沿的典型图形视图如上所示。可通过按 Burst  $2$  Views (脉冲串 $2$  视 图) (F4) 键, 然后按 Falling Edge (下降沿) (F3) 键, 访问该视图。

在本例中, 标记已启用并定位于下降沿。可通过按 Graph Control (图形控制) (F5)键, 然后按 Marker Position (标记位置) (F2)键, 启用标记。使用旋钮或数 字输入键设置所需的标记位置。标记的信号电平及其在 x 轴上的位置均显示在上面图 形显示屏的顶端

功率及其对应时间图形菜单 (一个上行链路脉冲串)

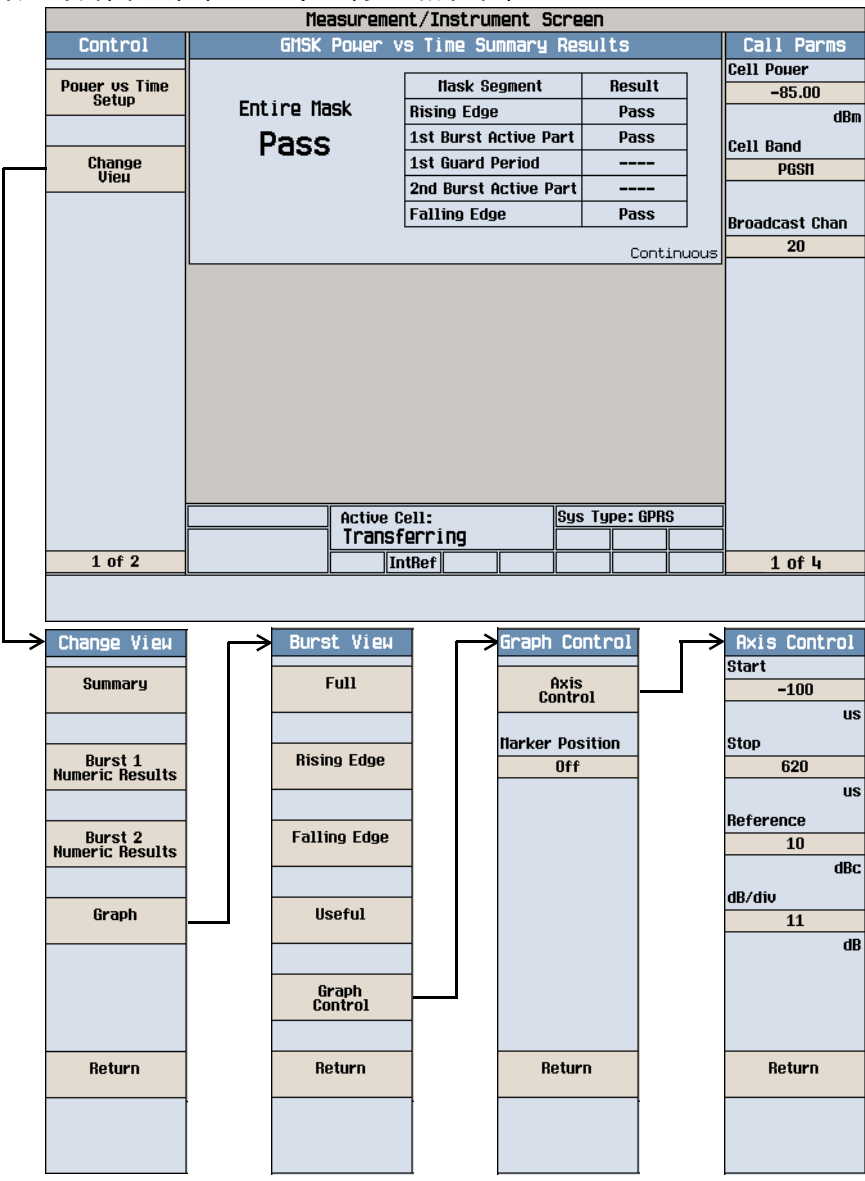

#### 功率及其对应时间图形菜单 (两个上行链路脉冲串)

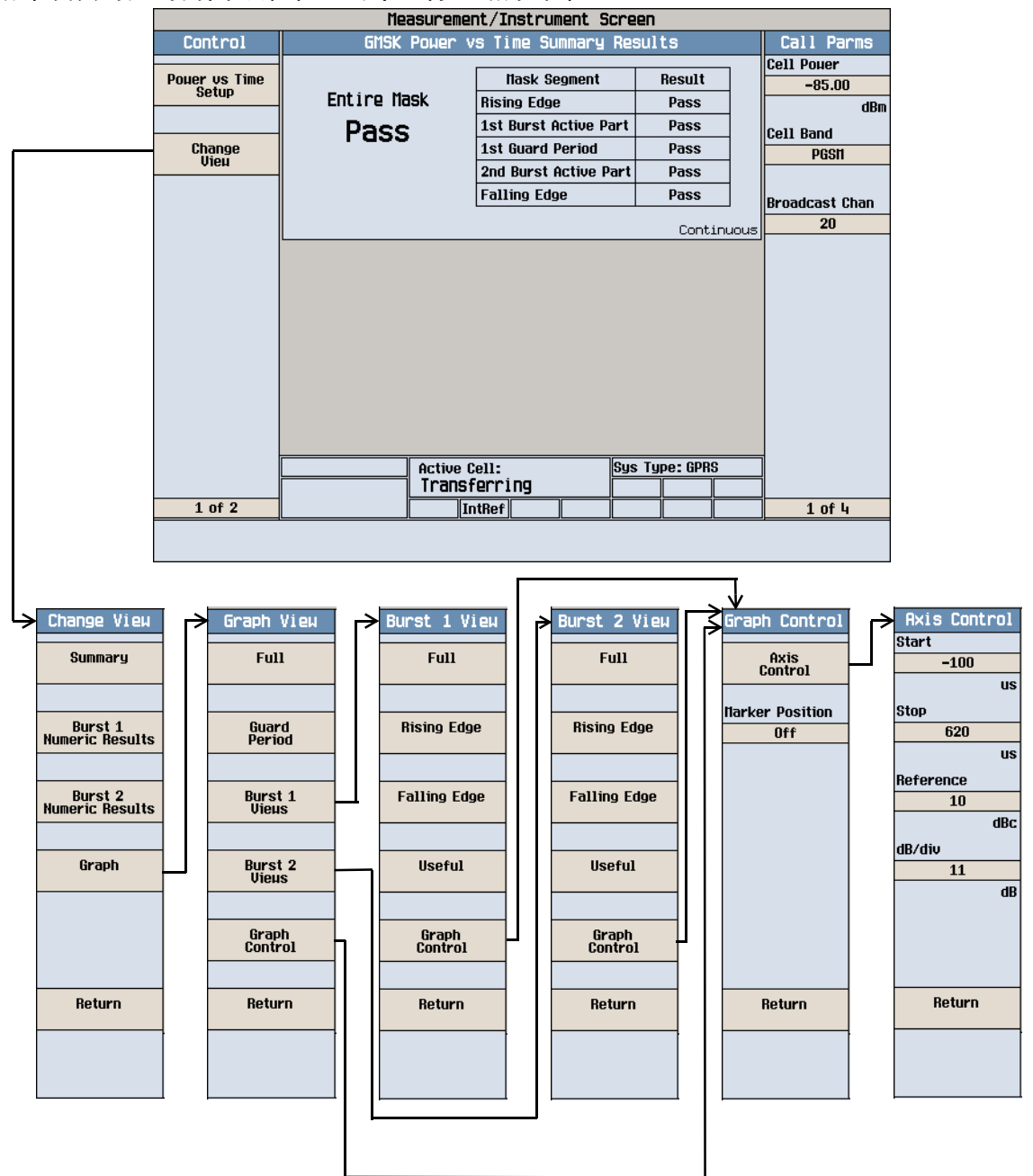

### 测量相位与频率误差

- 1. 连接移动台。
- 2. 打开移动台, 并等待 Active Cell: (活动信元: )域中出现 Attached (已连 接 注意: 对于不自动执行 GPRS 连接的移动台, 请将其设置为数据模式。
- 3. 按下 Start Data Connection (开始数据连接) (F3)键, 并等待 Active Cell: (活动信元:)域变为 Transferring (正在传输)。
- 4. 按下 Measurement selection (测量项目选择)键。
- 5. 选择 Phase & Frequency Error (相位与频率误差)测量。
- 6. 按下 Phase & Freq. Setup (相位与频率设置) (F1)键
- 7. 按照测量情况的需要设定测量参数, 包括: Measurement Timeout = 10 s

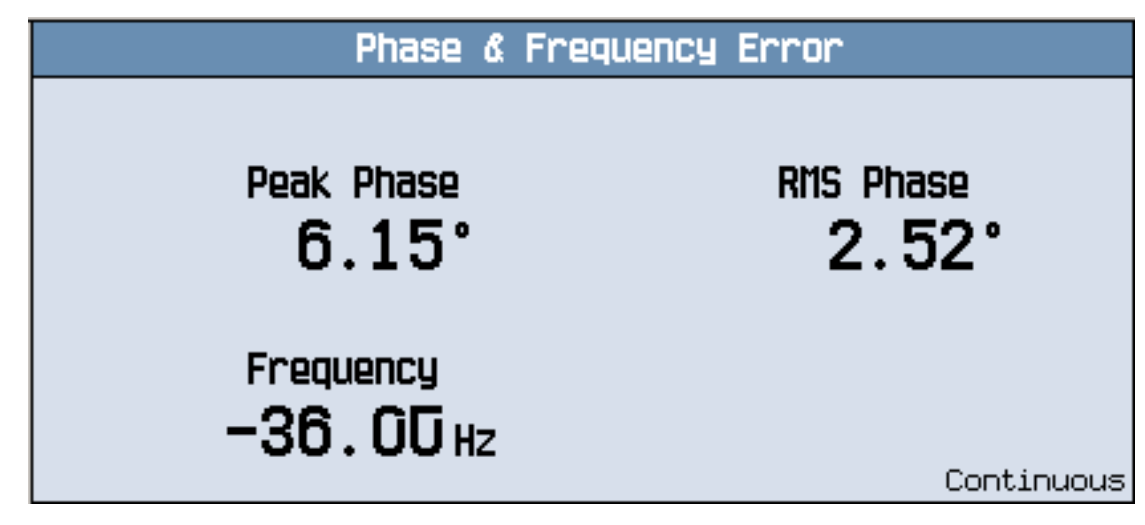

典型的相位与频率误差测量结果如上所示。

8. 按下 Change View (更改视图) (F2)键。

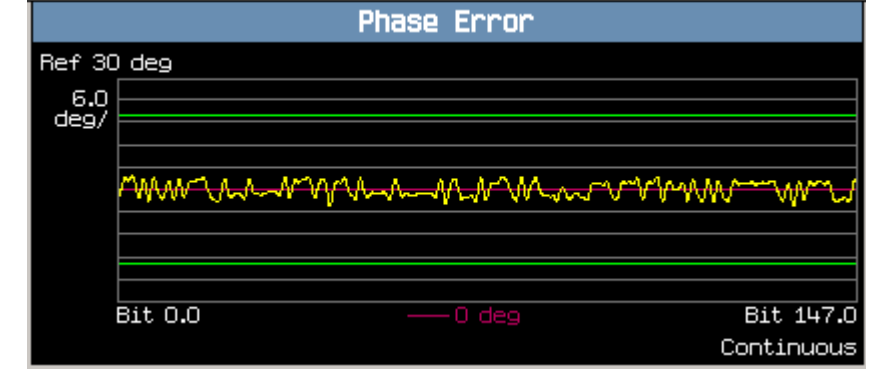

9. 按下 Graph (图形) (F2)键, 访问峰相位误差图形。

典型的峰相位误差图形如上所示。

可通过按 Graph Control (图形控制) (F5)键, 然后按 Marker Position (标记 位置) (F2) 键, 启用标记。使用旋钮或数字输入键设置所需的标记位置。此外, 可以 按 Axis Control (轴控制) (F1)键,来更改轴的值。这样您就可利用它来放大或缩 小图形的某部分,以查看其详细情况。

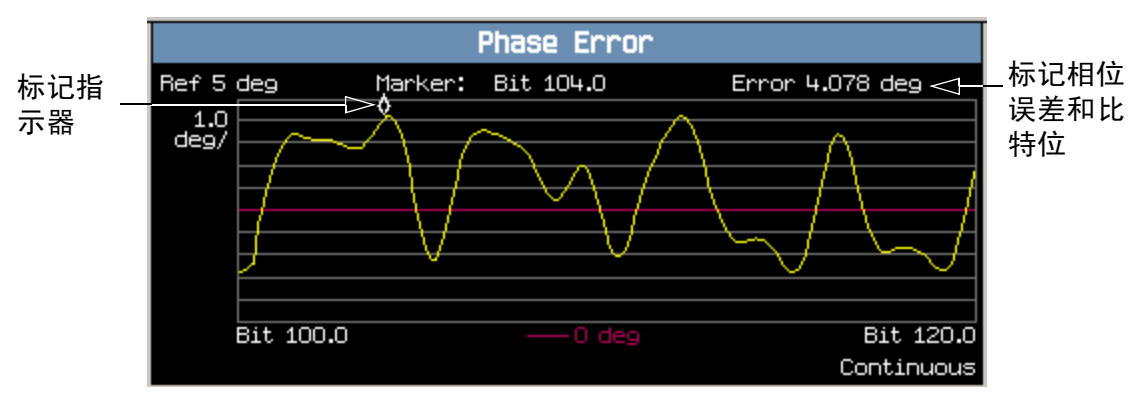

典型的峰相位误差图形如上所示。该图形被放大,以显示在每分度 1.0 度的设置下,  $100.0 \nsubseteq 120.0$  之间的比特。Y 轴的参考点改为 5.0 度。

在本例中, 在比特 104 处启用了标记, 并定位于此。标记所在点的相位误差及其比特 位置均显示在上面图形显示屏的顶端

如果您需要有关如何杳看相位与频率误差图形菜单的详细信息,请参见第115页的 "[相位与频率误差图形菜单](#page-114-0)"。

#### <span id="page-114-0"></span>相位与频率误差图形菜单

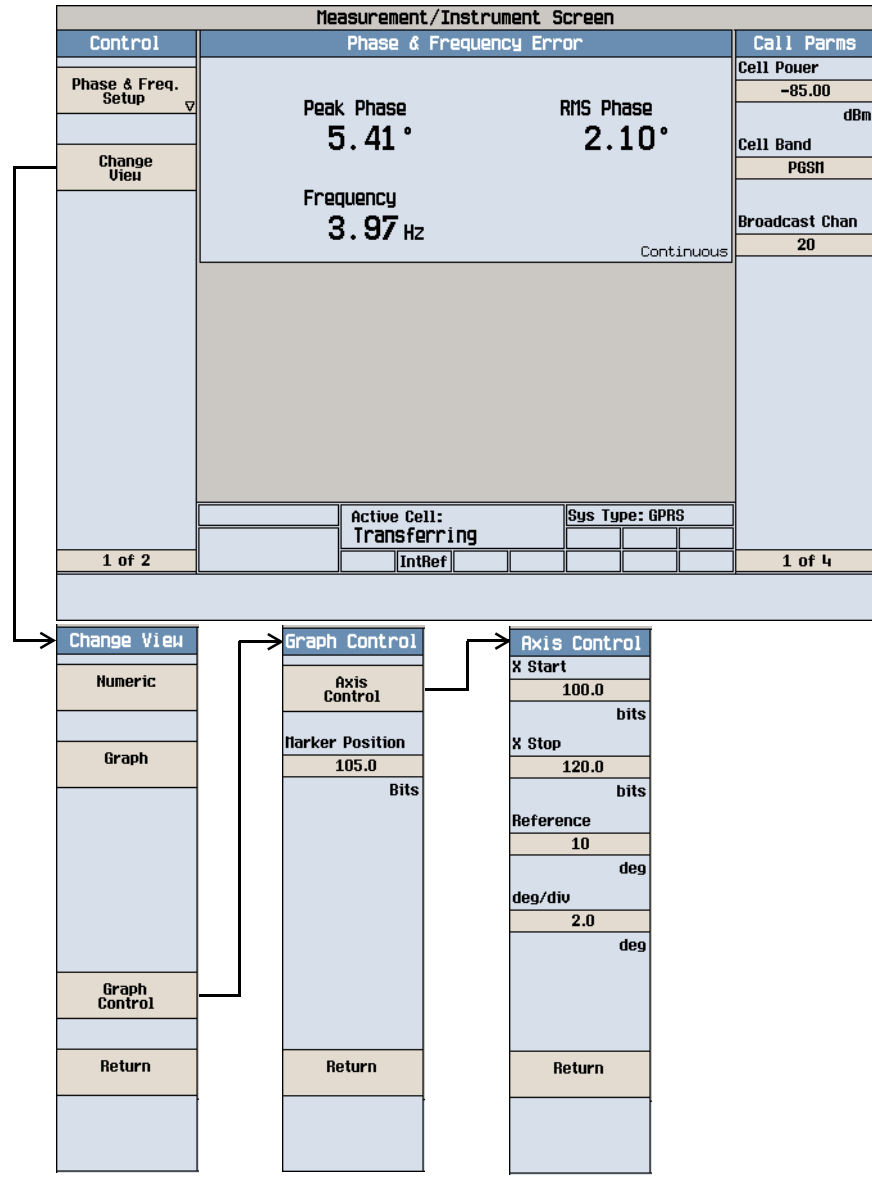

#### 测量输出 RF 谱图

- 1. 连接移动台。
- 2. 打开移动台,并等待 Active Cell: (活动信元: ) 域中出现 Attached (己连 接 注意: 对于不自动执行 GPRS 连接的移动台, 请将其设置为数据模式。
- 3. 按下 Start Data Connection (开始数据连接) (F3)键, 并等待 Active Cell: (活动信元:)域变为 Transferring (正在传输)。
- 4. 桉下 Measurement selection (测量项目选择) 键。
- 5. 选择 Output RF Spectrum (输出 RF 谱图)测量。
- 6. 按下 ORFS Setup (ORFS 设置) (F1)键
- 7. 按下 Measurement Setup(测量项目设置) **(F1)** 键
- 8. 按照测量项目的需要设定测量参数,包括: Measurement Timeout = 20 s
- 9. 按下 Modulation Frequencies (调制频率) (F2)键, 并为调制生成的 ORFS 设置 所需的偏移频率
- 10.按下 Switching Frequencies (切换频率) (F3)键, 并为切换生成的 ORFS 设置 所需的偏移频率
- 11.按下 Close Menu (关闭菜单) (F6)键。
- 12.按下 Return (返回) (F6)键。
- 13.按下 Change View (更改视图) (F2)键。
- 14.按下 Modulation Numeric 1 of 3(3页调制数字的第1页)(**F1**)键

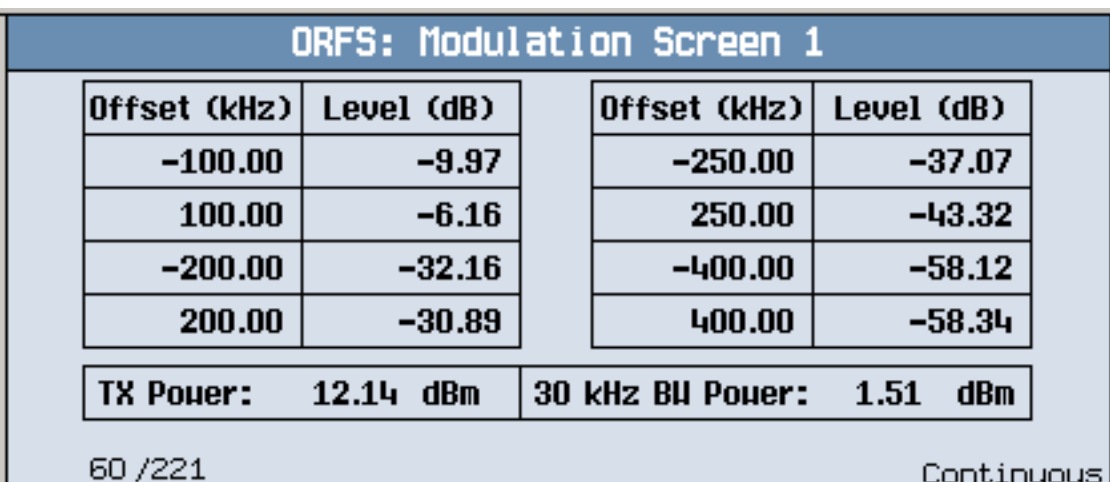

将显示调制表生成的 ORFS 中前 8 个位置的测量结果。您可以查看其他 14 个位置的 测量结果, 方法是按下 Modulation Numeric 2 of 3 (3 页调制数字的第 2 页) (F2) 键或 Modulation Numeric 3 of 3 (3页调制数字的第 3页) (F3)键。请注 意,与屏幕显示的 30kHz BW Power 相对应、以 dB 为单位的数字即为结果。

15.按下 Switching Numeric (切换数字) (F4)键, 可显示切换生成的 ORFS 的测量 结果

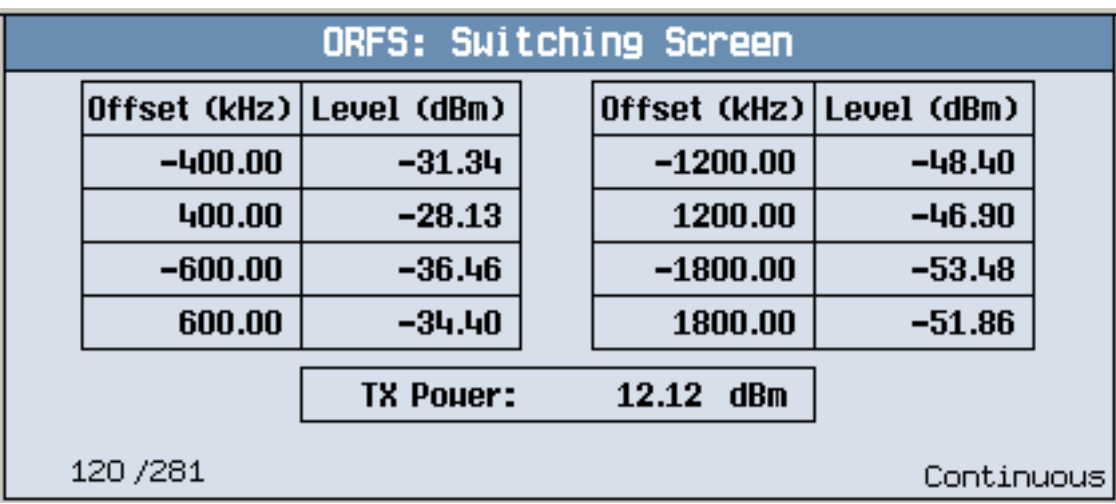

因切换生成的 ORFS 的典型测量结果屏幕如上所示。

#### GPRS 移动台测量

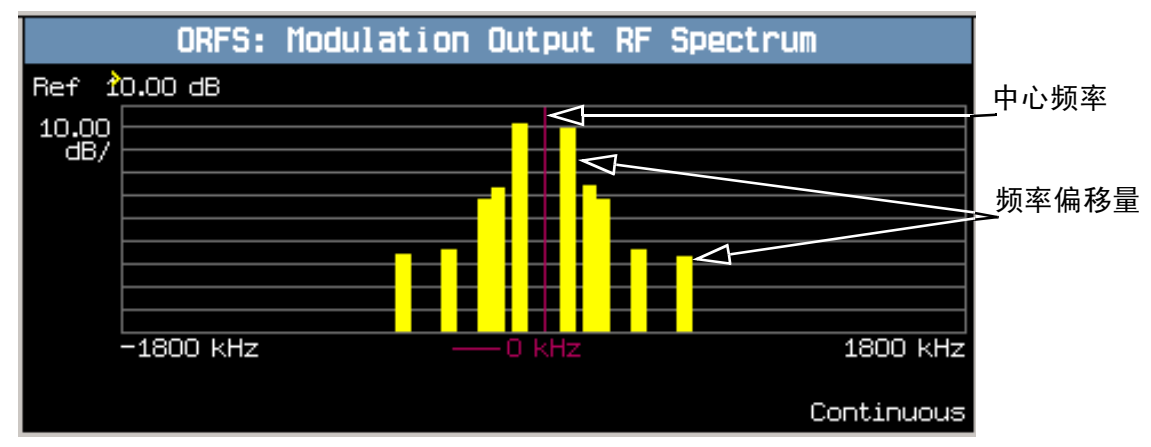

16.按 Graph (图形) (F5)键, 然后按 Modulation (调制) (F1)键, 可访问由调制条 形图生成的  $ORFS$ 。

由调制图形生成的典型 ORFS 如上所示。在显示屏上, 代表各个偏移量的条形以黄色 显示, 中心频率以红色竖线表示。

17.按下 Switching (切换) (F2)键, 可访问由切换条形图生成的 ORFS。

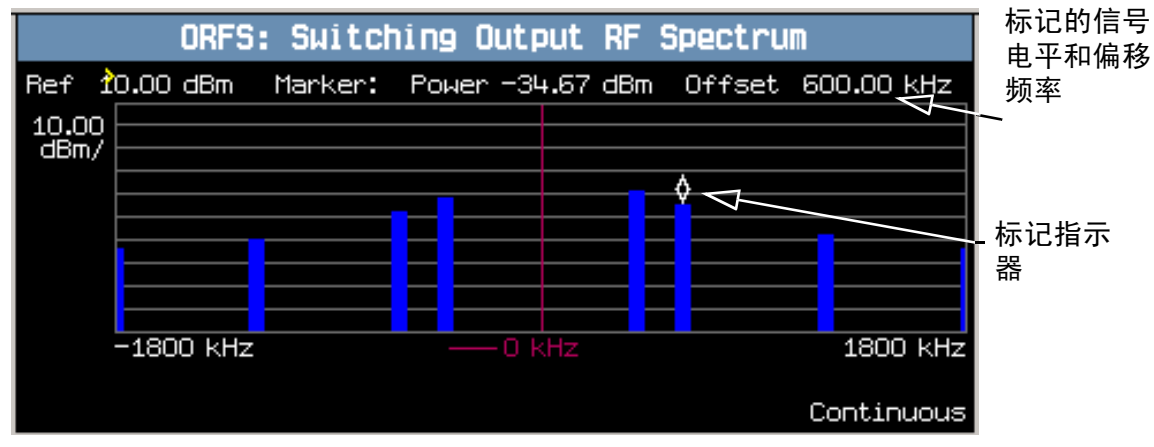

由切换图形生成的典型 ORFS 如上所示。在显示屏上, 代表各个偏移量的条形以兰色 显示, 中心频率以红色竖线表示。

在本例中,标记已启用并定位于 600 kHz 偏移处。标记所在点的偏移信号电平和偏移 频率均显示在上面图形显示屏的顶端

可通过按 Graph Control (图形控制) (F5)键, 然后按 Marker Position (标记

位置) (F2) 键, 启用标记。使用旋钮或数字输入键设置所需的标记位置。此外, 可以 按 Axis Control (轴控制) (F1)键, 来更改轴的值。这样您就可利用它来放大或缩 小图形的某部分,以查看其详细情况。

18.按下 Modulation and Switching (调制和切换) (F3)键, 访问合并的 ORFS 条 形图

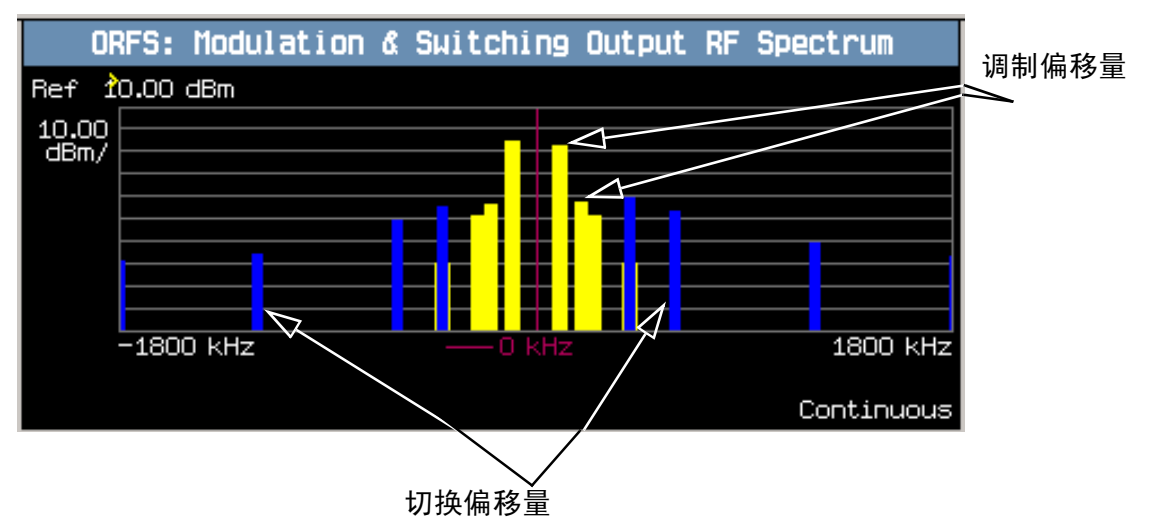

由调制和切换图形生成的典型合并 ORFS 如上所示。在显示屏上, 调制偏移量以黄色 显示, 切换偏移量以兰色显示, 中心频率以红色竖线显示。

如果您需要有关如何杳看输出 RF 谱图图形菜单的详细信息, 请参见第 120 页的 "输 出 RF [谱图图形菜单](#page-119-0)"。

#### <span id="page-119-0"></span>输出 RF 谱图图形菜单

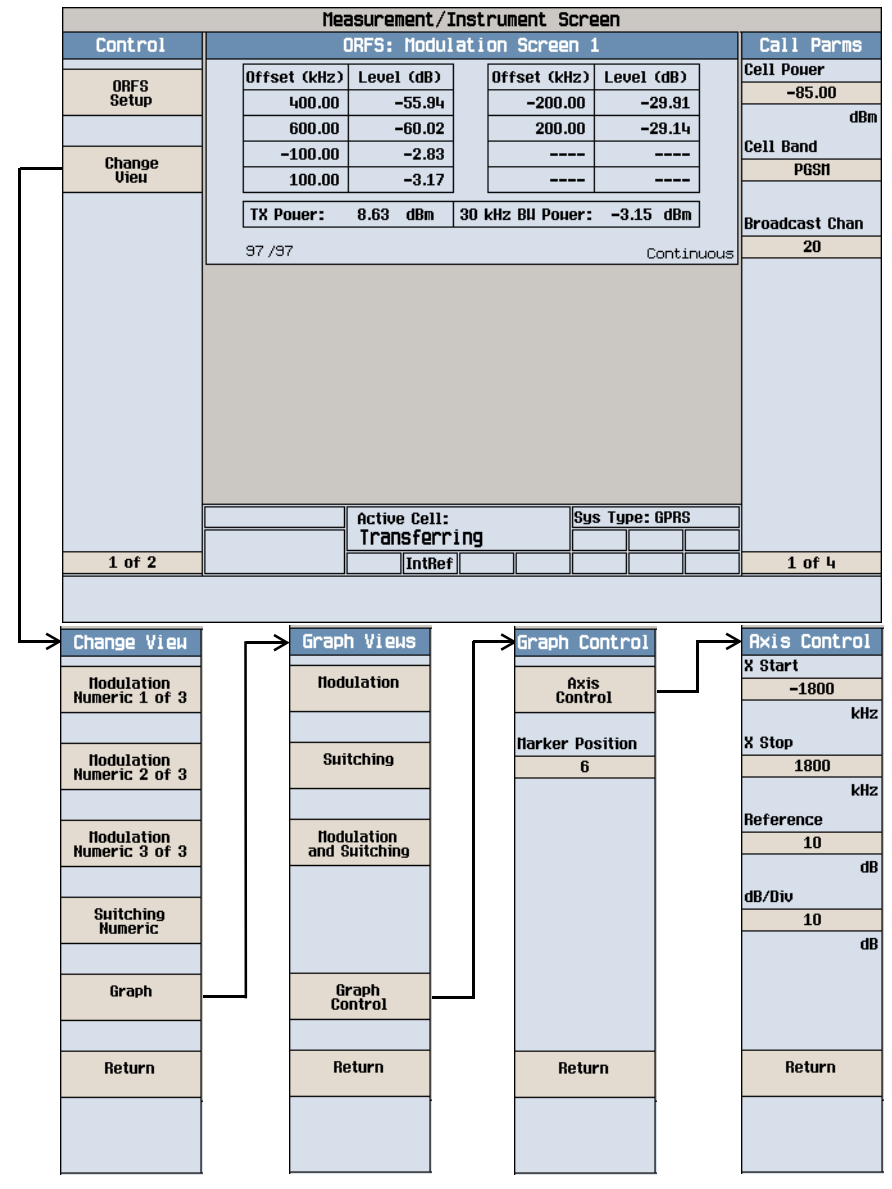

#### 测量误码

- 注意 要进行误码测量, 您的移动台必须配备 Test SIM 卡, 并具有 ETSI Type B 连接兼容性
- 1. 按下 CALL SETUP (呼叫设置) 键
- $2.$  按下右下方的 More (其他) 键, 以显示 Call Parms (呼叫参数) 屏幕  $(4 \overline{0})$ 中的第 3页)。
- 3. 按下 Multislot Config (多时隙配置) (F7)键, 并选择 1 down, 1 up (一个上 行, 一个下行)。
- 4. 按下 Data Conn Type (数据连接类型) (F4) 键,并选择 ETSI Type B。
- 5. 连接移动台。
- 6. 打开移动台,并等待 Active Cell: (活动信元: )域中出现 Attached (已连 接
- 注意 对于不自动执行 GPRS 连接的移动台, 请将其设置为数据模式。
- 7. 按下 Start Data Connection (开始数据连接) (F3)键,并等待 Active Cell: (活动信元:)域变为 Transferring (正在传输)。
- 8. 桉下 Measurement selection (测量项目选择)键。
- 9. 选择 Bit Error (误码)测量。
- 10.按下 Bit Error Setup (误码设置) (F1)键
- 11.按照测量情况的需要设定测量参数,包括:

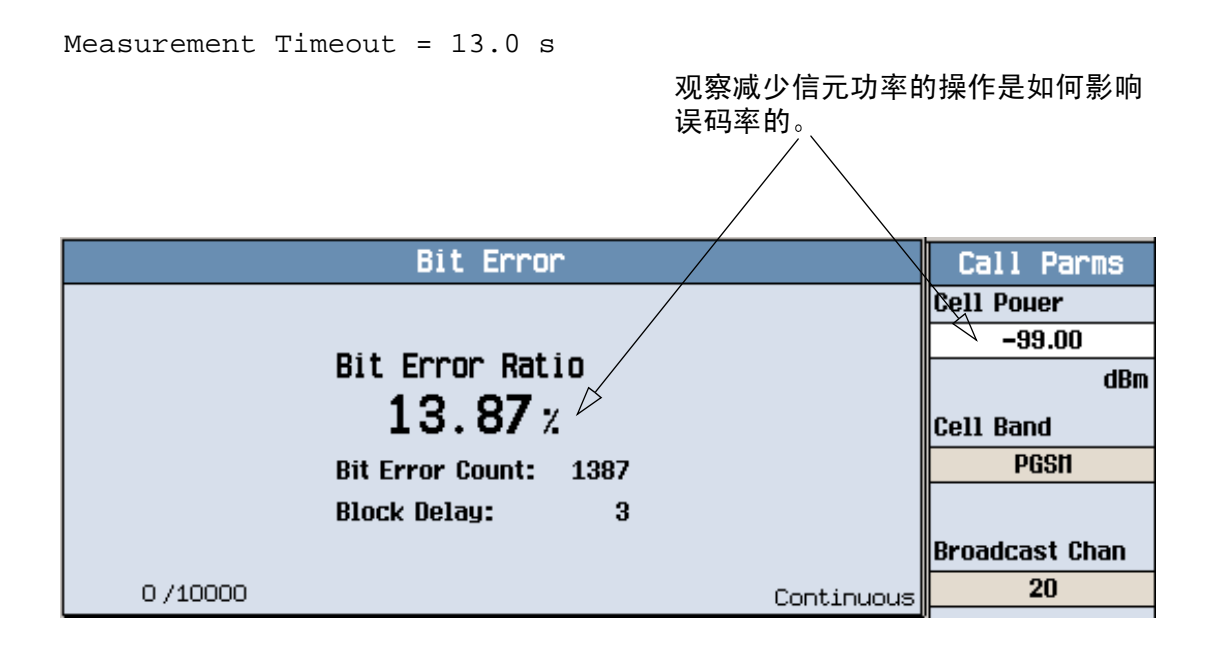

典型的误码率测量结果如上所示

要查看信元功率对误码率的影响,请按下 Call Parms (呼叫参数) (3 页的第 1 页) 上的 Cell Power (信元功率) (F7)键,并一边慢慢减少功率,一边观察 Bit Error (误码)显示屏。

# GSM 移动台测试仪应用程序

# 如何在移动台上进行测量?

A. 建立呼叫

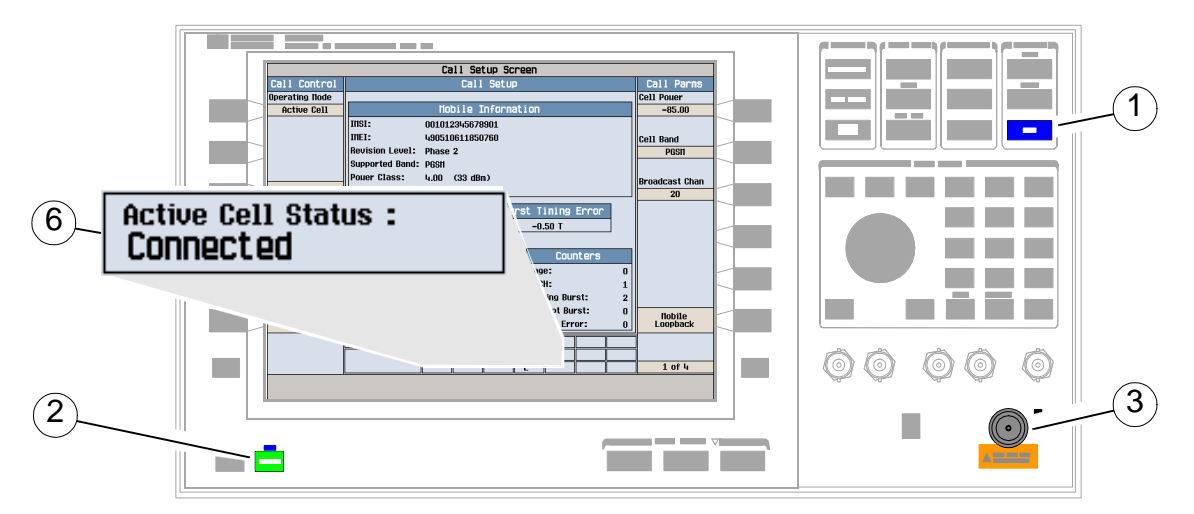

- 1. 按下兰色的 SHIFT 键
- 2. 按下绿色的 Preset 键。
- 3. 连接移动台。
- 打开移动台并等待其稳定
- 注意 如果移动台无法稳定下来, 请检查移动台是否正在使用测试仪默认的 PGSM 信元频带
- 5. 在移动台上按下 1、2、3,然后按下 send (发送
- 6. 检查 Active Cell Status: (活动信元状态: )域中是否显示 Connected (已连 接

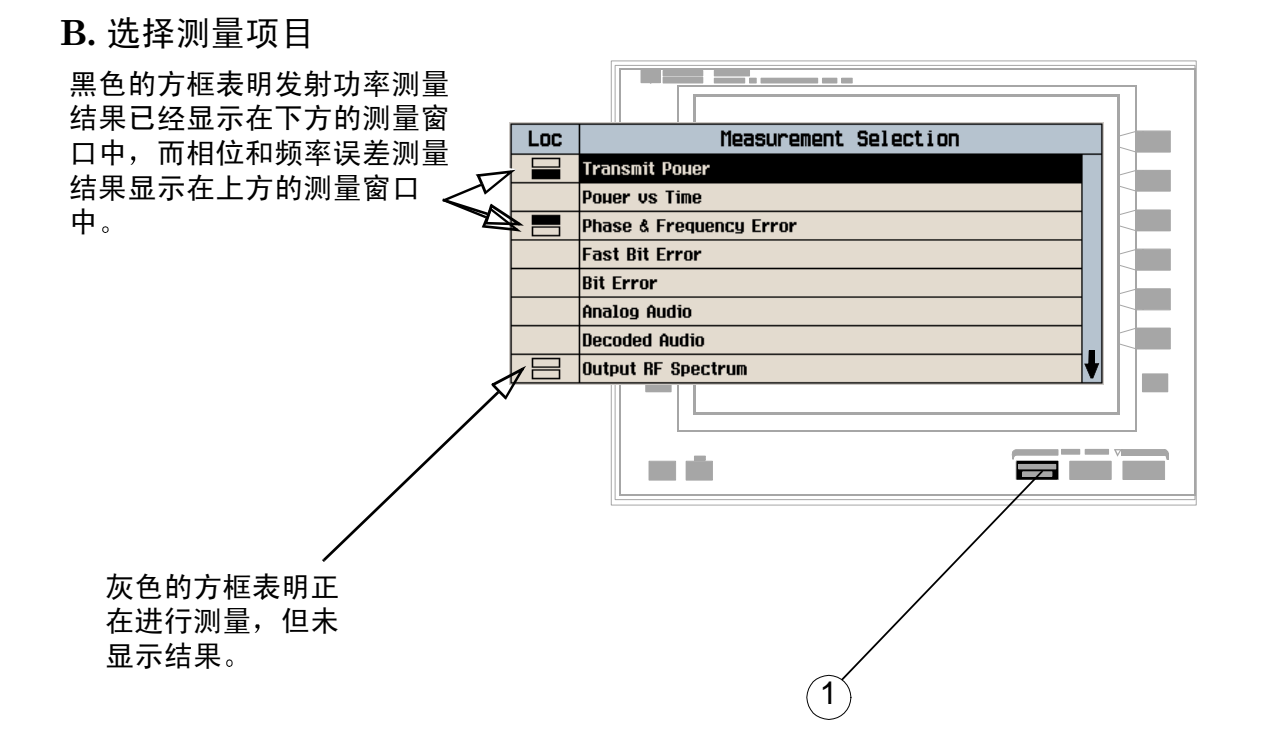

- 1. 按下 Measurement selection (测量项目选择)键。
- 2. 突出显示一个测量项目, 并按下旋钮。
- $3.$  重复步骤  $1 \n$  和  $2$ , 以添加测量项目。

# 如何更改测量项目设置?

A. 选择一个测量项目

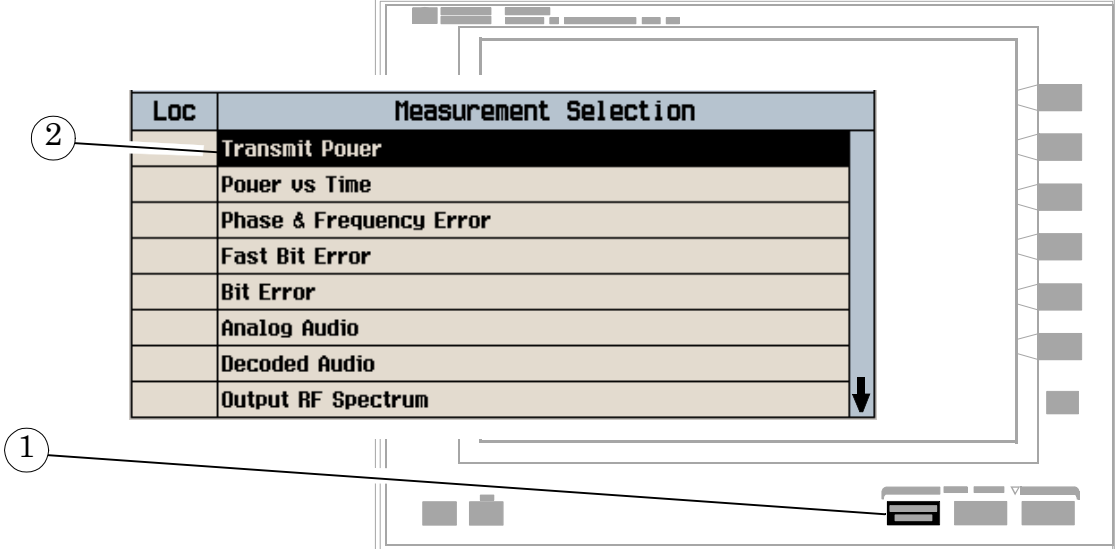

- 1. 按下 Measurement selection (测量项目选择)键。
- 2. 突出显示一个测量项目进行设置并按下旋钮。

### B. 设置测量项目

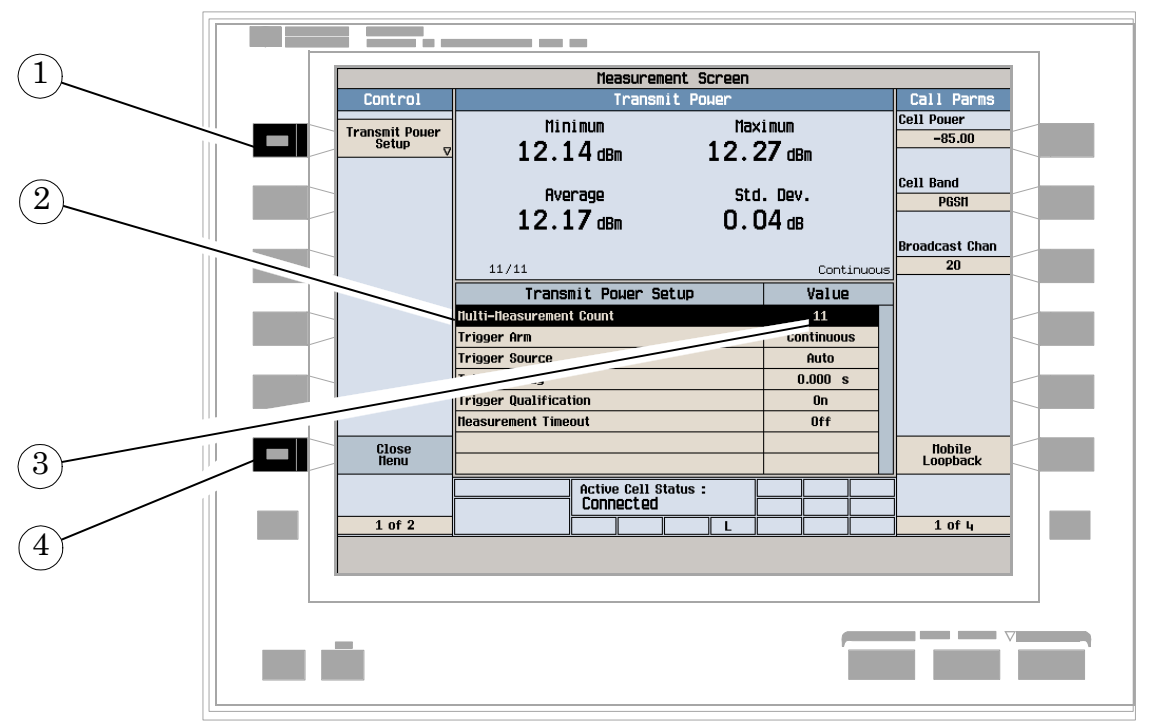

- 1. 按下测量项目的设置键 (F1)
- 2. 突出显示一个参数, 并按下旋钮。
- 3. 输入一个值, 或选择一个值并按旋钮。
- 注意 对于统计型测量结果,将 Multi-Measurement Count (多次测量计数)参 数从 Off (关闭) 改为 >1 的数值。
- 4. 按下 Close Menu (关闭菜单) (F6) 键

如何关闭一个测量项目?

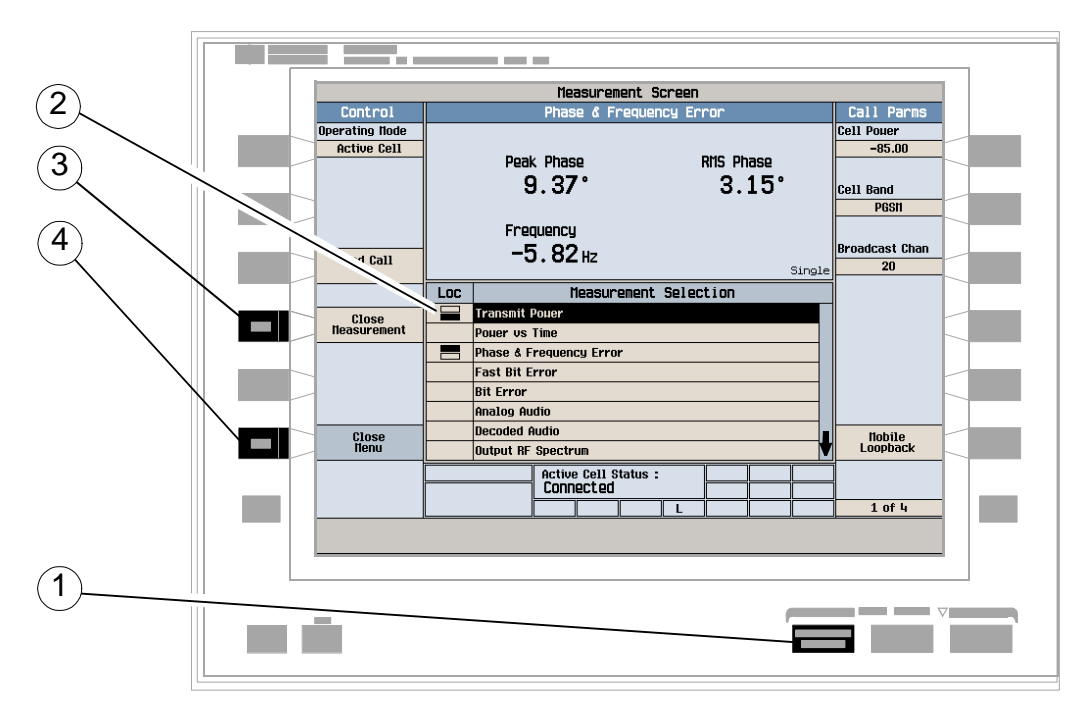

- 1. 按下 Measurement selection (测量项目选择)键。
- 2. 突出显示要关闭的测量项目。
- 3. 按下 Close Measurement (关闭测量项目) (F4)键
- 4. 按下 Close Menu (关闭菜单) (F6)键

如何更改呼叫参数?

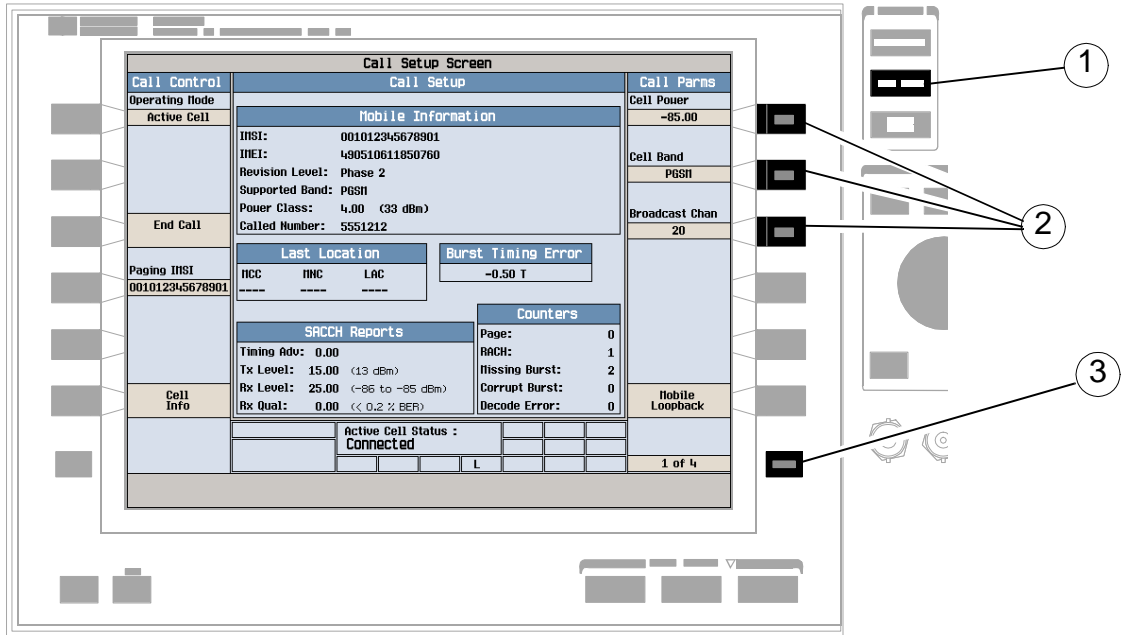

- 1. 按下 CALL SETUP (呼叫设置) 键
- 2. 按下 F7、F8 或 F9。
- 3. 输入一个值, 或突出显示一个选项并按旋钮。
- 4. 若需其他呼叫参数, 请按下 More (其他)键。
- 注意 对于双频切换,更改 Traffic Band (业务频带)选项 (4页菜单中第2 页的 Call Parms (呼叫参数) (F7))。

## 如何更改信元参数?

## A. 选择 Cell Parameters (信元参数)菜单

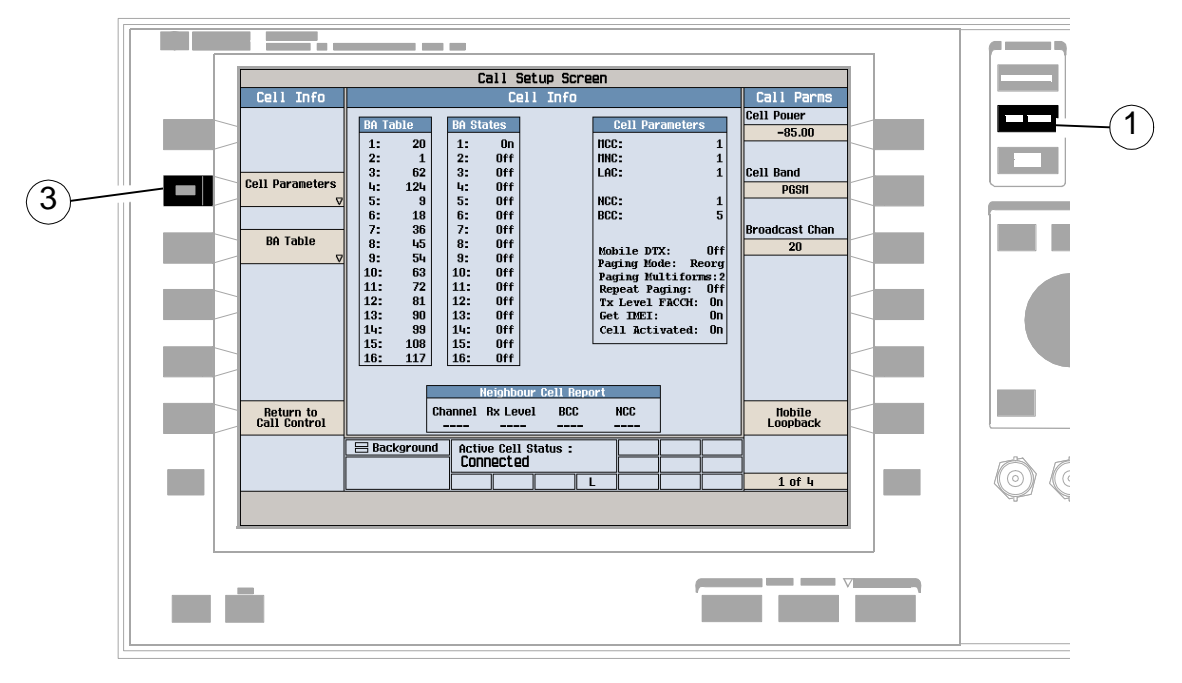

- 1. 按下 CALL SETUP (呼叫设置) 键
- 2. 按下 Cell Info (信元信息) (F5)键。
- 3. 按下 Cell Parameters (信元参数) (F2)键。

## B. 设置信元参数

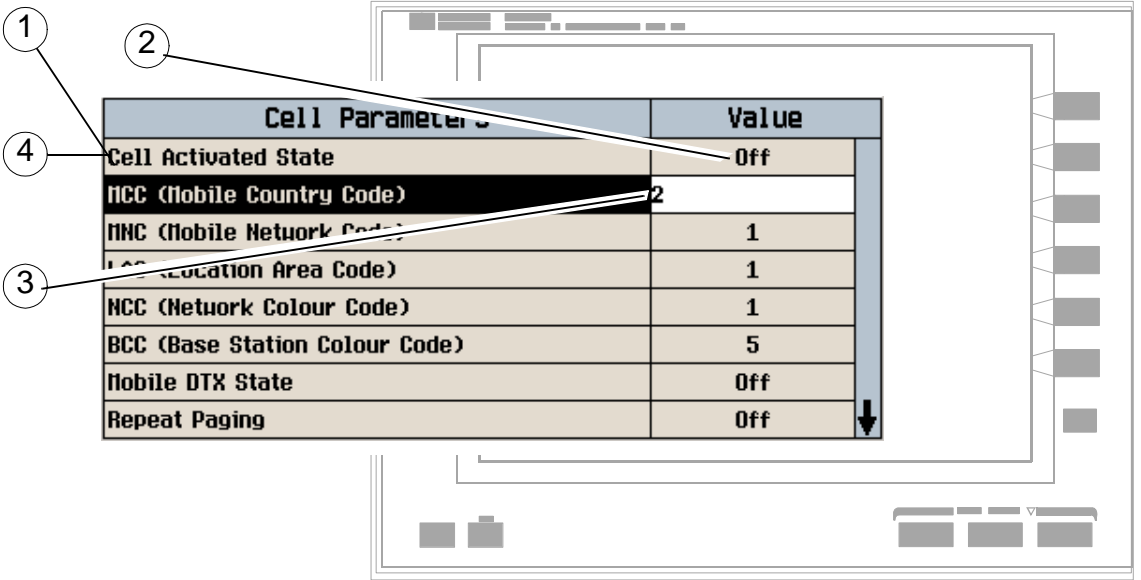

- 要更改"网络"信元参数:
	- 1. 突出显示 Cell Activated State (信元激活状态) 并按下旋钮。
	- 2. 将 Cell Activated State (信元激活状态) 设置为 Off (关闭)。(突出显示 Off (关闭) 并按下旋钮。)
	- 3. 将网络信元参数设置为需要的值。(突出显示该参数, 按下旋钮, 输入一个值, 再 按下旋钮。)
	- 4. 将 Cell Activated State (信元激活状态)设置为 On (打开)。
- 要更改其他信元参数:
	- 1. 突出显示该参数, 按下旋钮, 输入一个值, 再按下旋钮。

# 如何为测试系统配置测试仪?

A. 配置仪器信息及设置

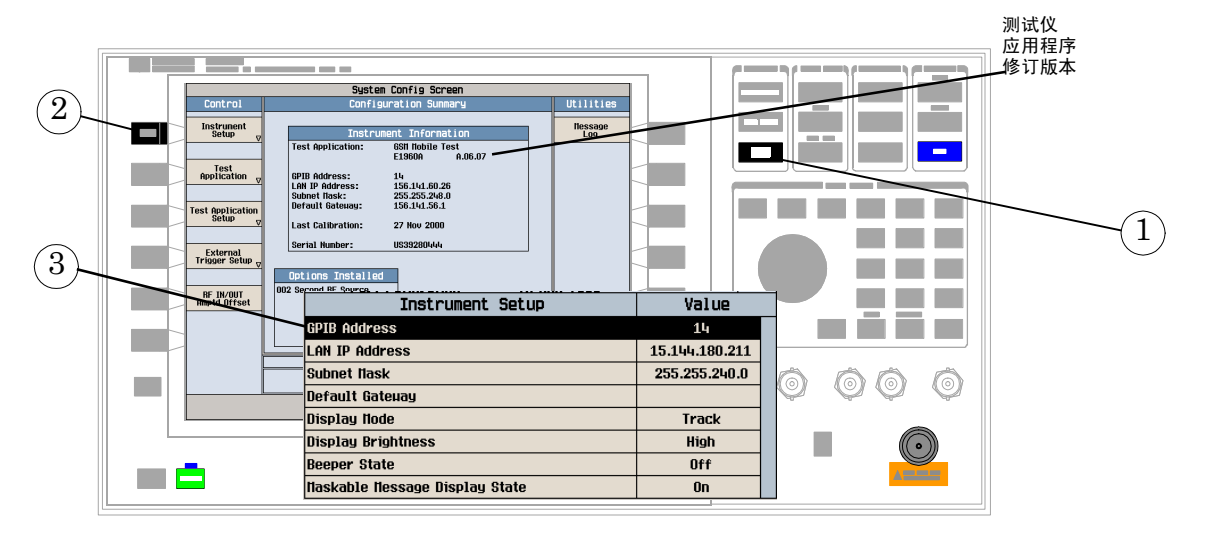

- 1. 按下 SYSTEM CONFIG (系统配置) 键
- 2. 按下 Instrument Setup (仪器设置) (F1)键
- 3. 调整仪器设置, 然后按下 Close Menu (关闭菜单) (F6)键。
- ۳., System Config Screen RF IN/OUT IN/OUT Amplitude Offset **RF** Utilities  $\widehat{2}$ RF IN/OUT Amplitude Offset State: On llessage<br>Log Number Frequency (fiHz) Offset (dB)  $00.008$  $-2.00$ 0ff  $0<sup>rf</sup>$ RF IN/OUT Amptd<br>Offset Setup  $\overline{a}$ 0ff 0ff **Contract** t, 0ff 0ff 5 Off Off 6 **Off** Off Off **Off** R **Nff** Off 4 RF IN/OUT Amplitude Offset Setup Value RF In/Out Amplitude Offset State  $0\mathrm{n}$ 800.000 MHz Frequency 1 Offset 1  $-2.00$  dB Frequency 2 0ff Offset 2  $0<sup>f</sup>$ Frequency 3 **Off** Offset 3  $0<sup>f</sup>$ m **Close**<br>Nenu  $0<sup>f</sup>$ Frequency 4 **Active Cell Status: Tdle** IntRef Offset L  $1$  of  $2$ **The Common**
- B. 设置幅度偏移量

- 1. 在 Configuration Summary (配置概要) 屏幕上, 按下 RF IN/OUT Amptd Offset (RF 输入 / 输出幅度偏移量) (F5)键。
- 2. 在 RF IN/OUT Amplitude Offset (RF 输入 / 输出幅度偏移量)屏幕上, 按下 RF IN/OUT Amptd Offset Setup (RF输入/输出幅度偏移设置) (F2)键。
- 3. 输入用于您使用的测试频率的幅度偏移量。
- 4. 按下 Close Menu (关闭菜单) (F6)键。
- 5. 按下 Return (返回) (F6)键返回 Configuration Summary (配置概要)屏幕。

## C. 检查消息日志

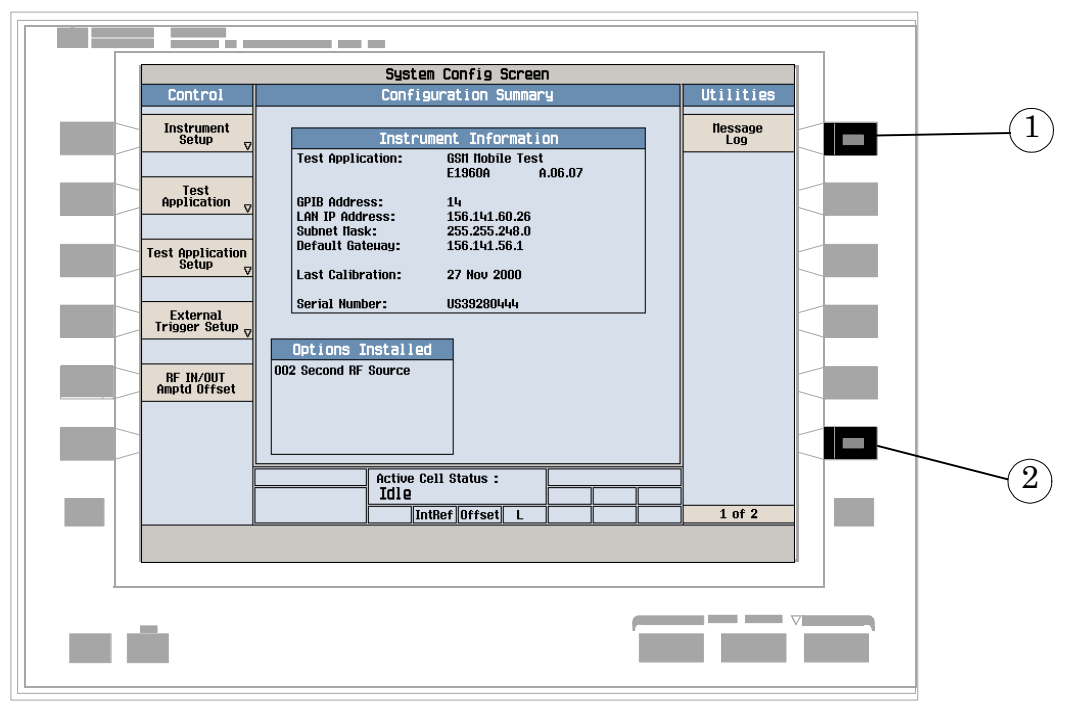

1. 按下 Message Log (消息日志) (F7)键, 查看消息日志。

2. 按下 Return (返回) (**F12**) 键

## 如何终止呼叫?

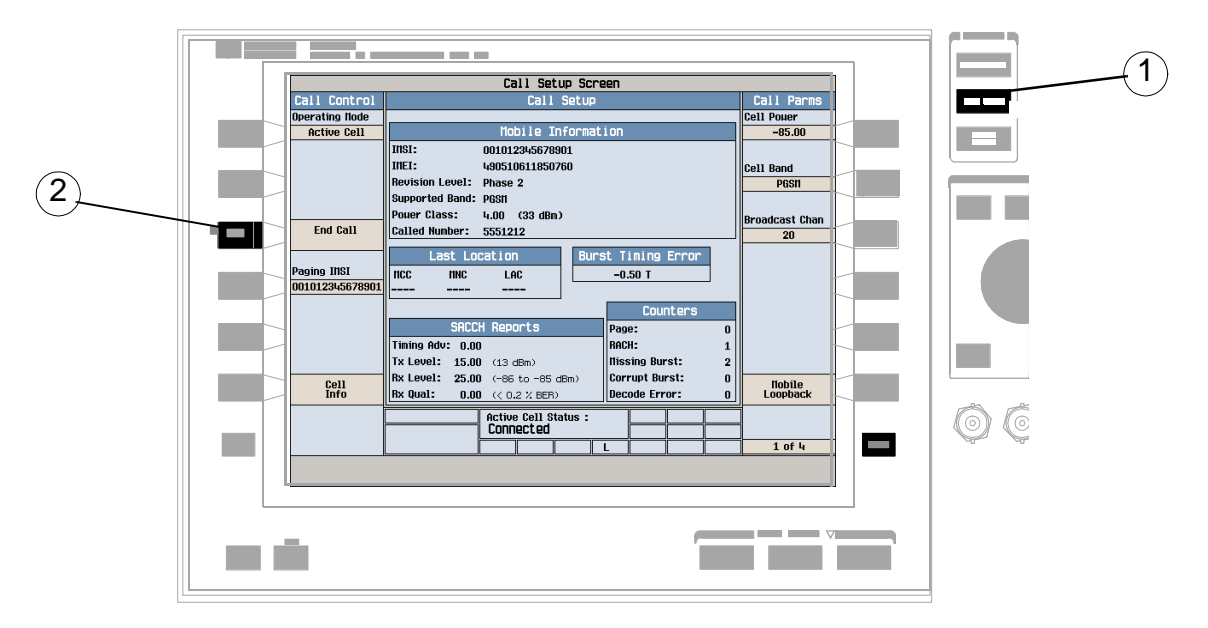

- 1. 按下 CALL SETUP (呼叫设置) 键
- 2. 按下 End Call (终止呼叫) (F3)键, 或通过移动台终止呼叫。
- 3. 检查 Active Cell Status: (活动信元状态)域中是否显示 Idle (空闲)。

## GSM 移动台测量

以下各个逐步展开的步骤解释了如何执行 GSM 测试仪应用程序中的特定测量项目。文档 CD-ROM 和 Agilent 8960 支持站点 (http://www.agilent.com/find/8960support/) 中的参 考信息中给出了各个测量项目的详细说明

除非另有说明,否则假定所有设置参数均设置为它们的默认值 (完全预设)。 本文提供以下测量步骤:

- 第 137 页的"[测量发射功率](#page-136-0)"
- 第 138 页的 "[测量功率及其对应时间](#page-137-0)"
- 第 144 页的"[测量相位与频率误差](#page-143-0)"
- 第 148 页的"[测量快速误码](#page-147-0)"
- 第 149 页的"[测量误码](#page-148-0)"
- 第 150 页的"[测量输出](#page-149-0) RF 谱图"
- 第 155 页的"测量 IQ 调节"

## <span id="page-136-0"></span>测量发射功率

- 1. 用移动台建立一个呼叫。
- 2. 桉下 Measurement selection (测量项目洗择)键。
- 3. 选择 Transmit Power (发射功率) 测量。
- 4. 按下 Transmit Power Setup(发射功率设置)(F1)键
- 5. 按照测量情况的需要设定测量参数,包括: Measurement Timeout =  $5.0 s$

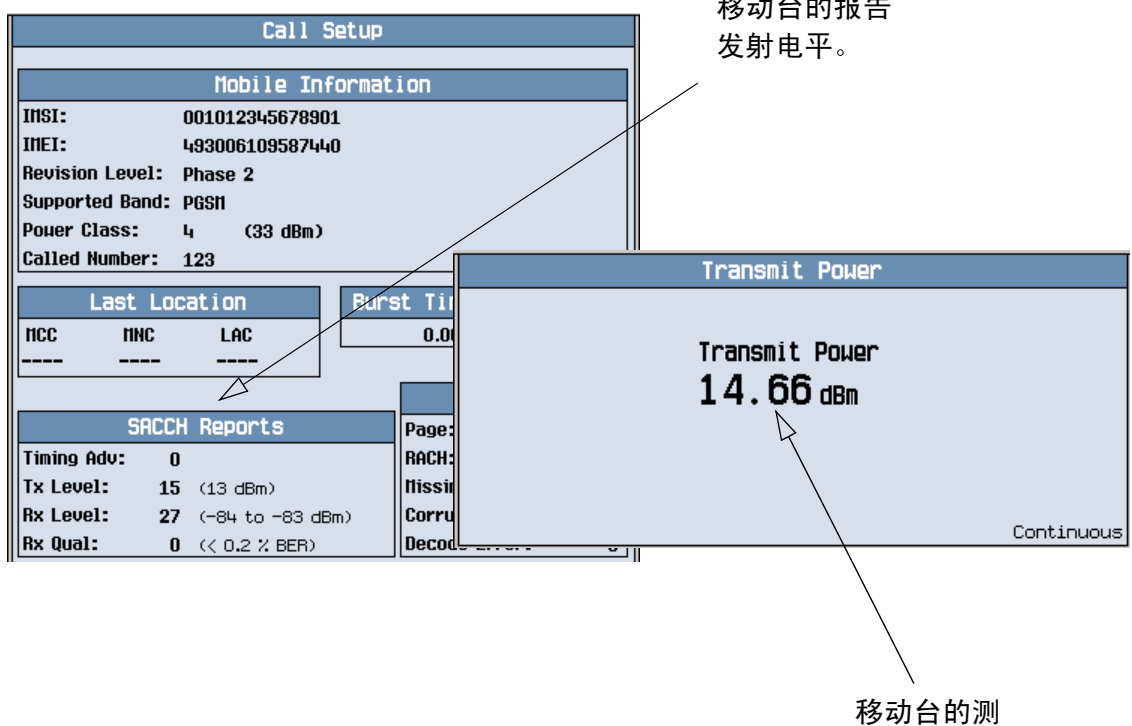

量发射功率

 $\frac{1}{2}$ 

典型的测量结果如上所示

按下 CALL SETUP (呼叫设置)键,并使用 SACCH Reports (SACCH 报告)窗口 将移动台的报告 Tx Level (TX 电平)与实际测量的 Transmit Power (发射功率) 进行比较

#### <span id="page-137-0"></span>测量功率及其对应时间

- 1. 用移动台建立一个呼叫。
- 2. 按下 Measurement selection (测量项目选择) 键。
- 3. 选择 Power vs Time (功率及其对应时间) 测量。
- 4. 按下 Power vs Time Setup(功率及其对应时间设置) (F1) 键
- $5.$  按下 Measurement Setup (测量项目设置) (F1)键。
- 6. 按照测量情况的需要设定测量参数,包括: Measurement Timeout =  $10 s$
- 7. 按下 Measurement Offsets (测量项目偏移量)(F2)键。 注意: 为便于统计分析, 测试仪最多允许您设置 12 个时间标记。这些标记并不定义模 板,而是使您能够获得模板上特定点的测量结果。
- 8. 输入所需的时间偏移值。 注意: 偏移量以正常脉冲串的零比特为参考点。要获得 0 比特之前的测量点的结果, 应输入负的偏移值
- 9. 按下 Close Menu (关闭菜单) (F6)键。

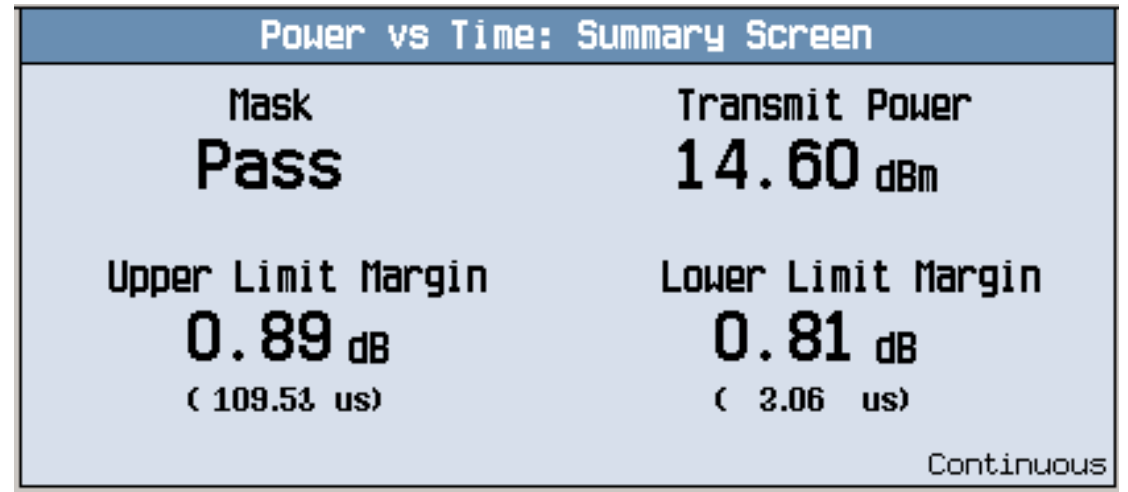

所显示的屏幕显示了脉冲串是否位于 Mask (模板)中 (通过或失败)、宽带载波器的 Transmit Power (发射功率)、 Upper Limit Margin (上限) 以及 Lower Limit Margin (下限)。

10.按下 Return to PvT Control (返回 PvT 控制) (F6)键。

11.按下 Change View (更改视图) (F2)键。

 $12.$ 按下 Numeric  $1$  of  $2 \times 2$  页数字的第 $1 \overline{x}$ ) (F2) 键, 查看偏移量 $1 \overline{2}$  6 的测量结 果, 或 Numeric 2 of 2 (2 页数字的第 2 页) (F3)键, 查看偏移量 7 至 12 的测量 结果

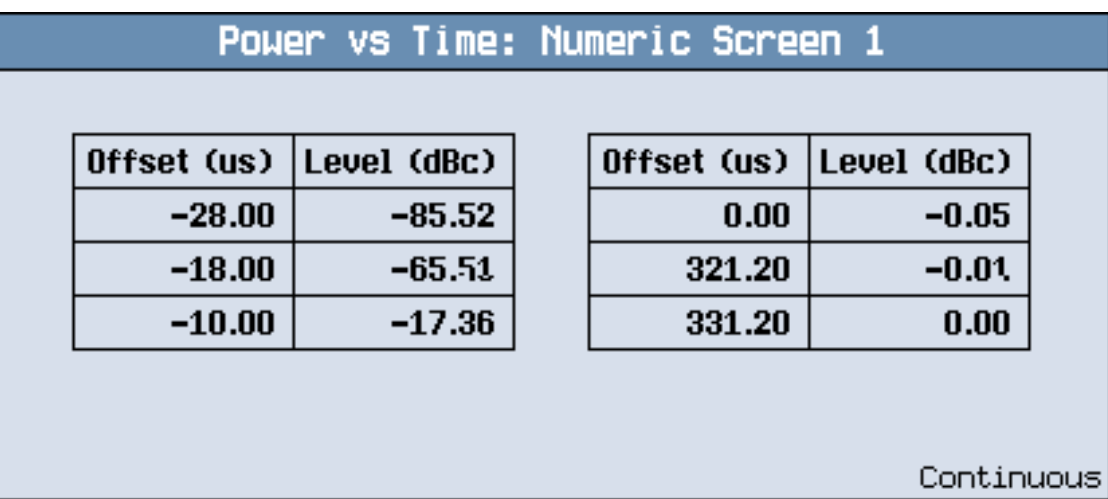

偏移量 1至6的典型数字测量结果屏幕如上所示。

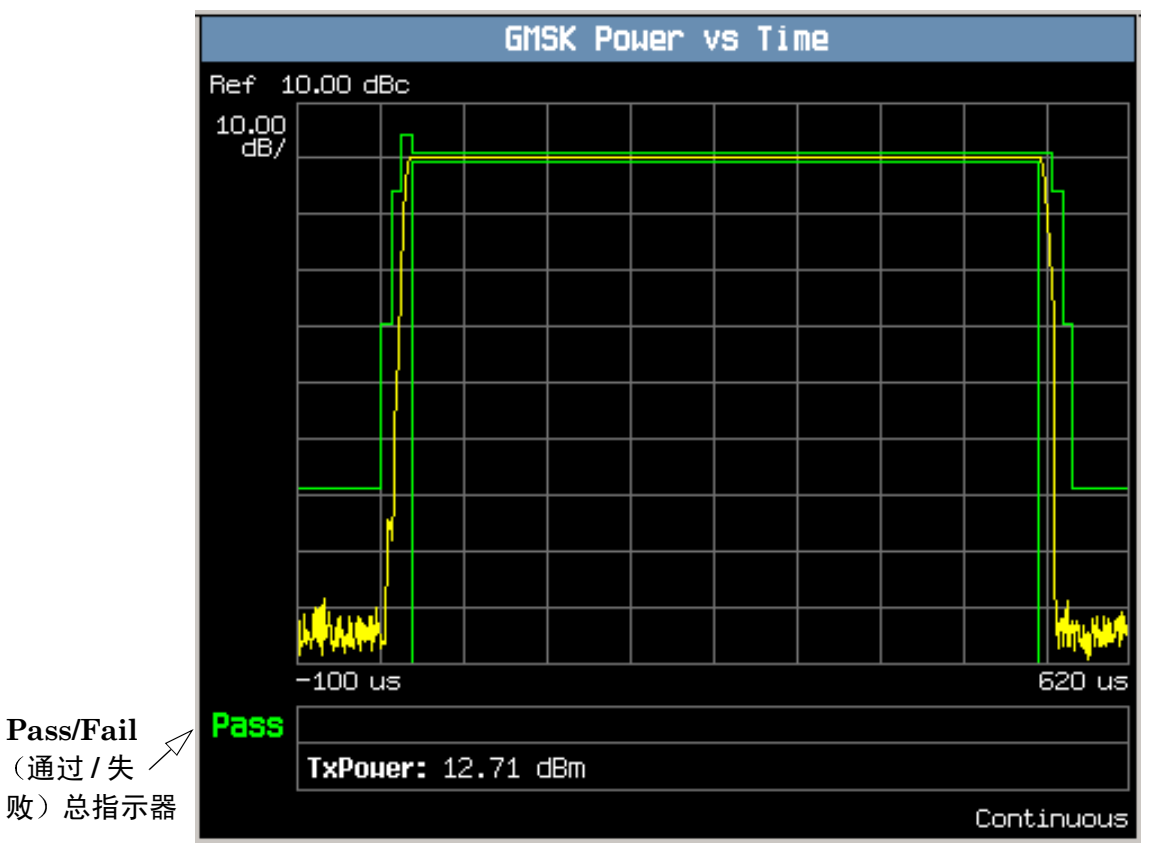

13.按下 Graph (图形) (F4) 键, 以访问上行链路脉冲串的完整图形。

脉冲串的典型完整图形视图如上所示。通过 / 失败的总指示器位于显示屏左下角:

- 如果整个模板均已通过测量, 则显示绿色文字 "Pass" (通过)。
- · 如果在模板的某处测量失败, 则显示红色文字 "Fail" (失败)。

#### GSM 移动台测量

您可以放大图形的各个部分,方法是按下 Full (完整) (F1)、 Rising Edge (上升 沿) (F2)、Falling Edge (下降沿) (F3)或 Useful (有用) (F4)键。此外, 还可 以按下 Graph Control (图形控制) (F5)键, 来控制标记或改变轴的值。

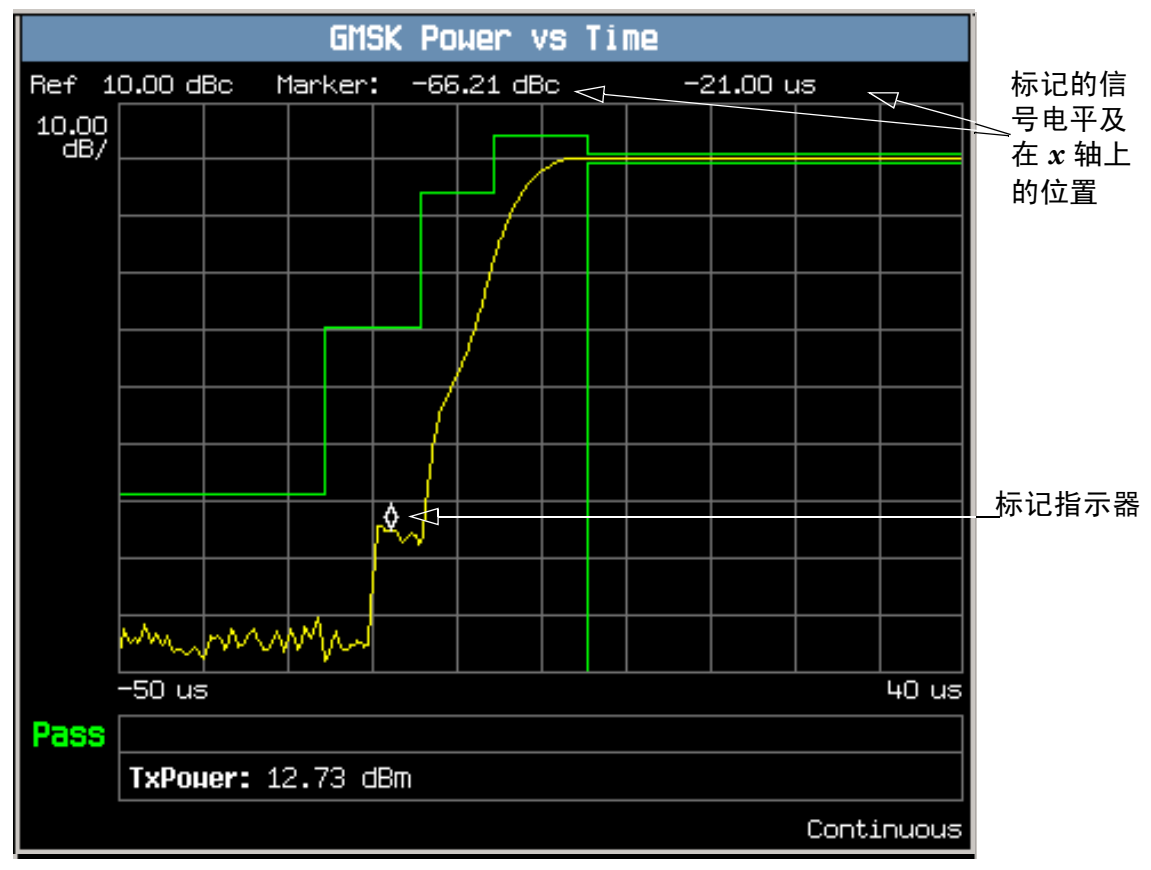

脉冲串上升沿的典型图形视图如上所示。可通过按下 Rising Edge (上升沿) (F2) 键来访问该视图

在本例中, 标记已启用并定位于上升沿。可通过按 Graph Control (图形控制) (F5)键, 然后按 Marker Position (标记位置) (F2)键, 启用标记。使用旋钮或数 字输入键设置所需的标记位置。标记的信号电平及其在 x 轴上的位置均显示在上面图 形显示屏的顶端

如果您需要如何查看功率及其对应时间图形菜单的详细信息, 请参见第 143 页的 "功 [率及其对应时间图形菜单](#page-142-0)"。

<span id="page-142-0"></span>功率及其对应时间图形菜单

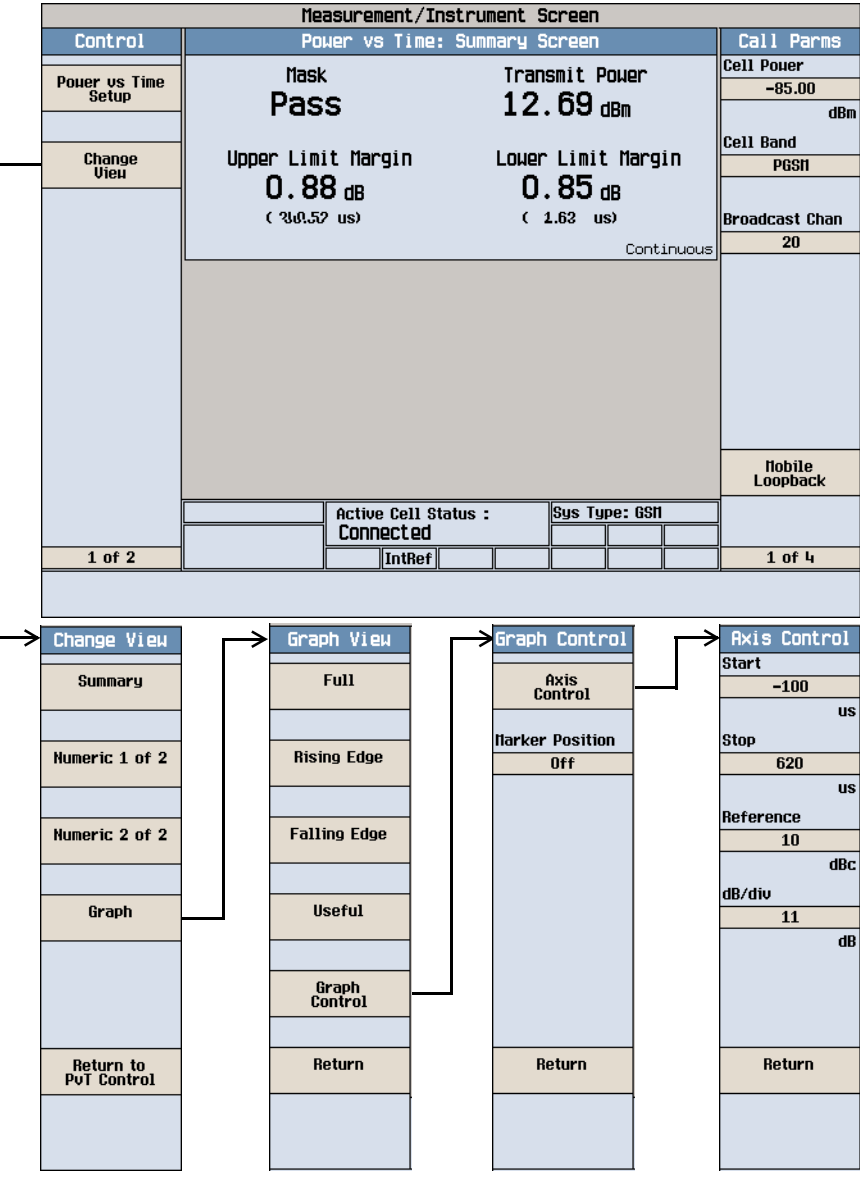

## <span id="page-143-0"></span>测量相位与频率误差

- 1. 用移动台建立一个呼叫。
- 2. 按下 Measurement selection (测量项目选择)键。
- 3. 选择 Phase & Frequency Error (相位与频率误差)测量。
- 4. 按下 Phase & Freq. Setup (相位与频率设置) (F1) 键
- 5. 按照测量情况的需要设定测量参数,包括: Measurement Timeout =  $10 s$

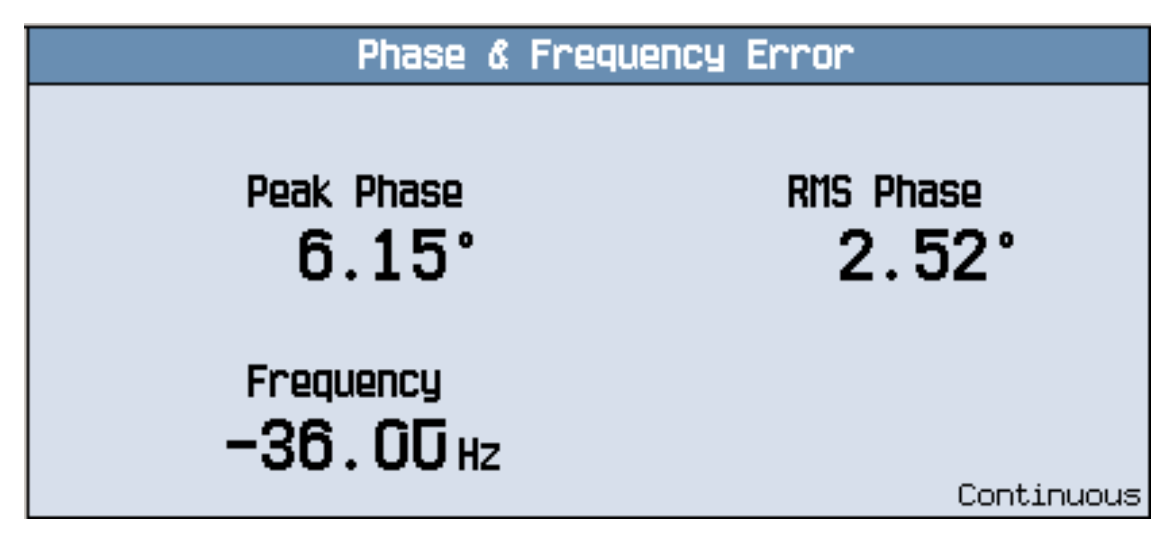

典型的相位与频率误差测量结果如上所示。

6. 按下 Change View (更改视图) (F2)键。
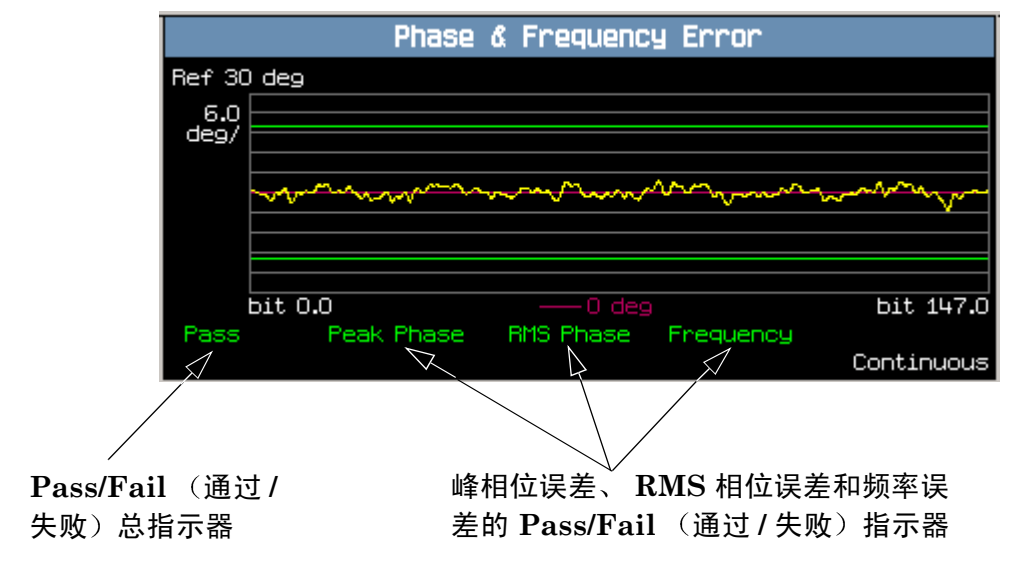

7. 按下 Graph (图形) (F2)键, 访问峰相位误差图形。

典型的峰相位误差图形如上所示

有两种类型的通过 / 失败结果:

- 测量项目通过 / 失败的总指示器, 位于显示屏左下角:
	- 如果所有的相位和频率误差测量 (峰相位误差、RMS 相位误差和频率误差) 均 已通过, 则显示绿色文字 "Pass"(通过)。
	- 如果有任何相位和频率误差测量失败, 则会显示红色文字"Fail"(失败
- 峰相位误差、RMS相位误差和频率误差有其各自的 Pass/Fail (通过 / 失败) 指示 器。在显示屏上, 这些测量的相应文本标签会发生颜色变化, 以标明测量是通过还 是失败 (绿色表示通过: 红色表示失败):

注意 如果 Multi-Measurement Count (多次测量计数) 参数设为大于 1 的数 则有可能出现这种情况, 即部分或全部单个通过 / 失败指示器都显示通过, 但通过 / 失败的总指示器却显示失败。这是因为, 单个通过 / 失败指示器只 与最后进行的测量项目有关, 而整个测量的通过 / 失败指示器却是所进行的 全部测量项目的累积结果

可通过按 Graph Control (图形控制) (F5)键, 然后按 Marker Position (标记 位置) (F2) 键, 启用标记。使用旋钮或数字输入键设置所需的标记位置。此外, 可以 按 Axis Control (轴控制)(F1)键,来更改轴的值。这样您就可利用它来放大或缩 小图形的某部分,以查看其详细情况。

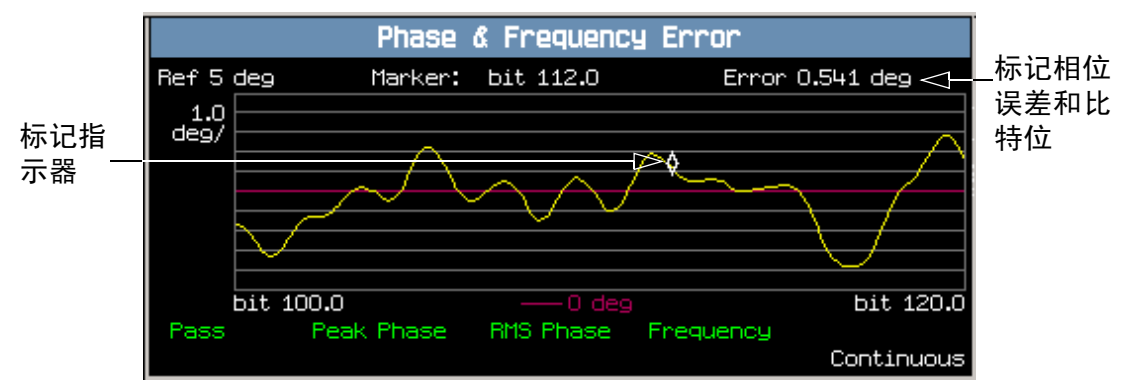

典型的峰相位误差图形如上所示。该图形被放大, 以显示在每分度 1.0 度的设置下,  $100.0 \nsubseteq 120.0$  之间的比特。 Y 轴的参考点改为 5.0 度。

在本例中,在比特 112 处启用了标记,并定位于此。标记所在点的相位误差及其比特 位置均显示在上面图形显示屏的顶端

如果您需要有关如何查看相位与频率误差图形菜单的详细信息, 请参见第 147 页的 [相位与频率误差图形菜单](#page-146-0)

## <span id="page-146-0"></span>相位与频率误差图形菜单

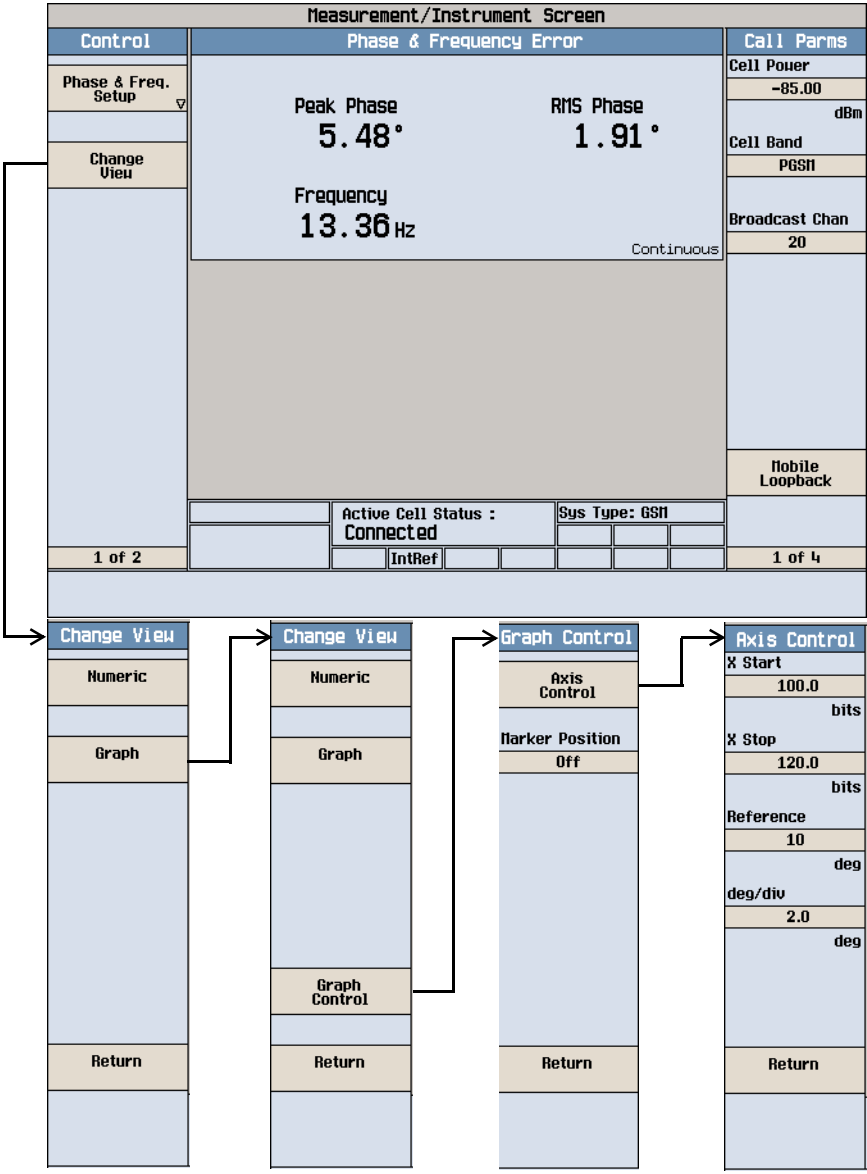

#### GSM 移动台测量

测量快速误码

注意 要进行快速误码测量, 您的移动台必须配备 Test SIM 卡

- 1. 用移动台建立一个呼叫。
- 2. 按下 Measurement selection (测量项目选择)键。
- 3. 选择 Fast Bit Error (快速误码)测量。

应该听到从移动台的扬声器中传出颤动声。这是测试仪在向移动台发送 PRBS-15 数 据

观察减少信元功率的操作是如何影响误码率

- 4. 按下 Fast Bit Error Setup(快速误码设置)(**F1**)键
- 5. 按照测量项目的需要设定测量参数,包括: Measurement Timeout =  $13.0 \text{ s}$

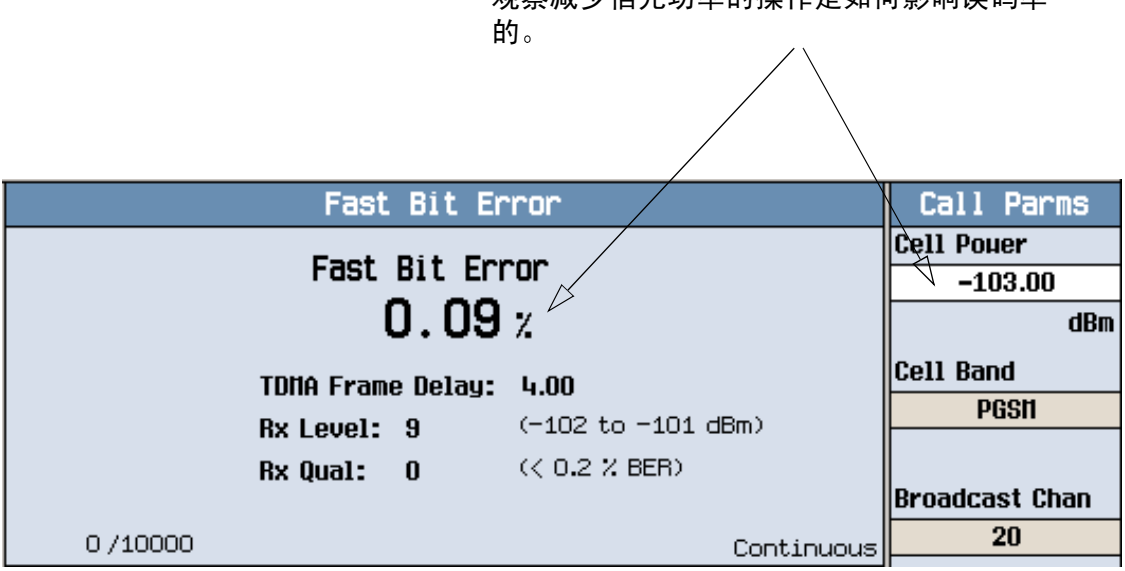

若要查看信元功率对快速误码率的影响, 请按下 Cell Power (信元功率) (F7) 键, 并 一边慢慢减少功率,一边观察 Fast Bit Error (快速误码)显示屏

#### 测量误码

注意 要进行快速误码测量, 您的移动台必须配备 Test SIM 卡

- 1. 用移动台建立一个呼叫。
- 2. 按下 Measurement selection (测量项目选择)键。
- 3. 选择 Bit Error (误码)测量。
- 4. 按下 Bit Error Setup (误码设置) (F1)键。
- 5. 按照测量情况的需要设定测量参数,包括: Measurement Timeout = 13.0 s

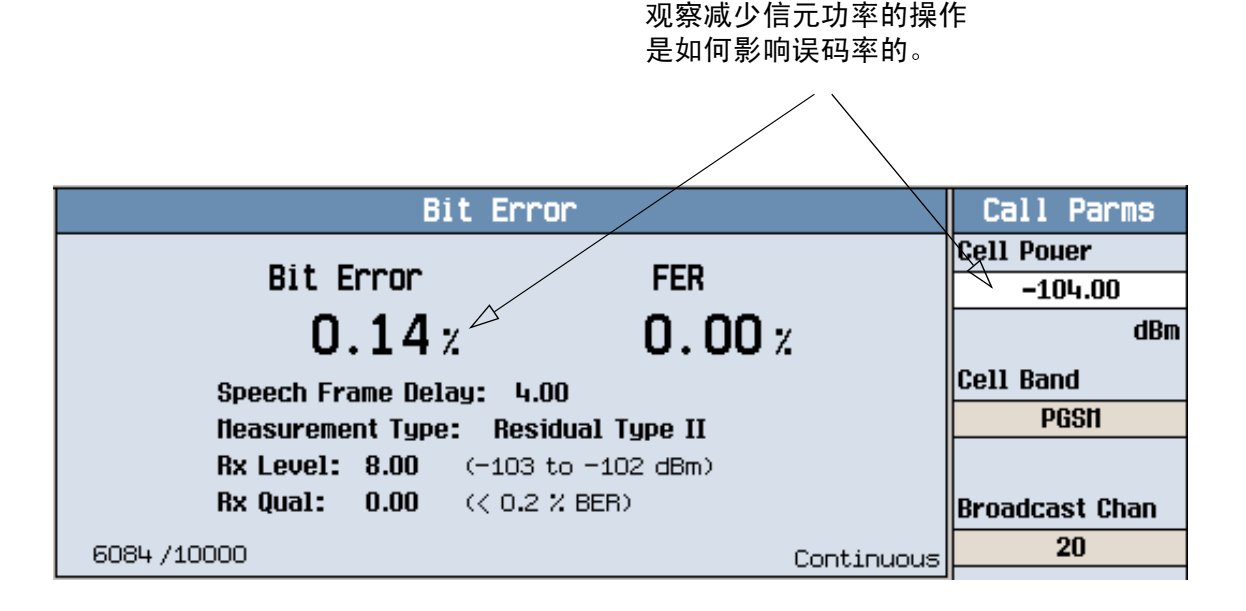

该显示屏显示误码率测量,并根据所选的回送类型 (A 剩余或 B 无剩余),显示帧消 除 (FER) 或循环冗余校验 (CRC) 测量项目

若要杳看信元功率对误码率的影响, 请按下 Cell Power (信元功率) (F7) 键, 并一 边慢慢减少功率,一边观察 Bit Error (误码)显示屏

### 测量输出 RF 谱图

- 1. 用移动台建立一个呼叫。
- 2. 按下 Measurement selection (测量项目选择)键。
- 3. 选择 Output RF Spectrum (输出 RF 谱图)测量。
- 4. 按下 ORFS Setup (仪器设置) (F1)键
- 5. 按下 Measurement Setup(测量项目设置)(F1)键
- 6. 按照测量项目的需要设定测量参数,包括: Measurement Timeout =  $20 s_0$
- 7. 按下 Modulation Frequencies (调制频率) (F2)键, 并为调制生成的 ORFS 设置 所需的偏移频率
- 8. 按下 Switching Frequencies (切换频率) (F3)键, 并为切换生成的 ORFS 设置 所需的偏移频率
- 9. 按下 Close Menu (关闭菜单) (F6)键。
- 10.按下 Return to ORFS Control (返回 ORFS 控制) (F6)键。
- 11.按下 Change View (更改视图) (F2)键。

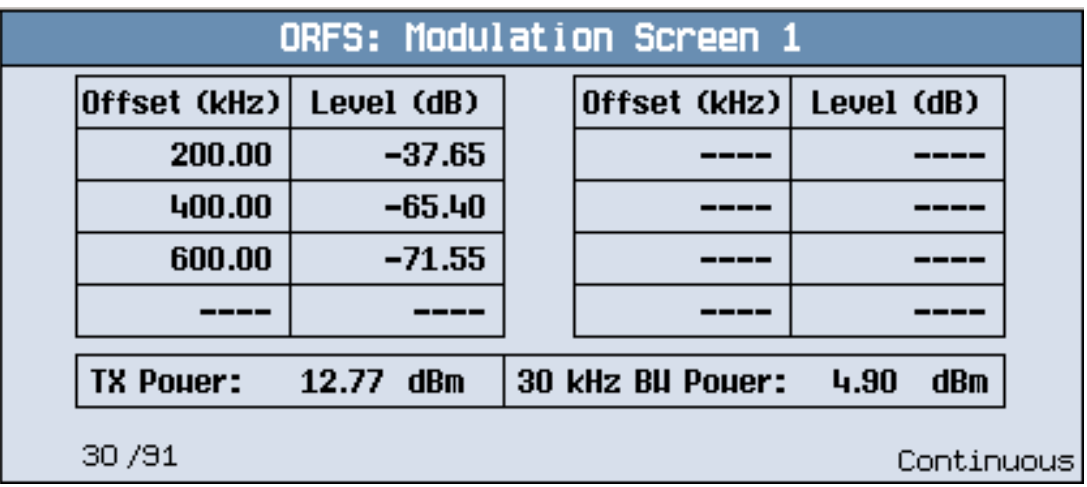

12.按下 Modulation Numeric 1 of 3 (3页调制数字的第 1页) (F1)键。

将显示调制表生成的 ORFS 中前 8 个位置的测量结果。您可以查看其他 14 个位置的 测量结果, 方法是按下 Modulation Numeric 2 of 3 (3 页调制数字的第 2 页) (F2) 键或 Modulation Numeric 3 of 3 (3页调制数字的第 3页) (F3)键。请注 意,与屏幕显示的 30kHz BW Power 相对应、以 dB 为单位的数字即为结果。

13.按下 Switching Numeric (切换数字) (F4)键, 可显示切换生成的 ORFS 的测量 结果

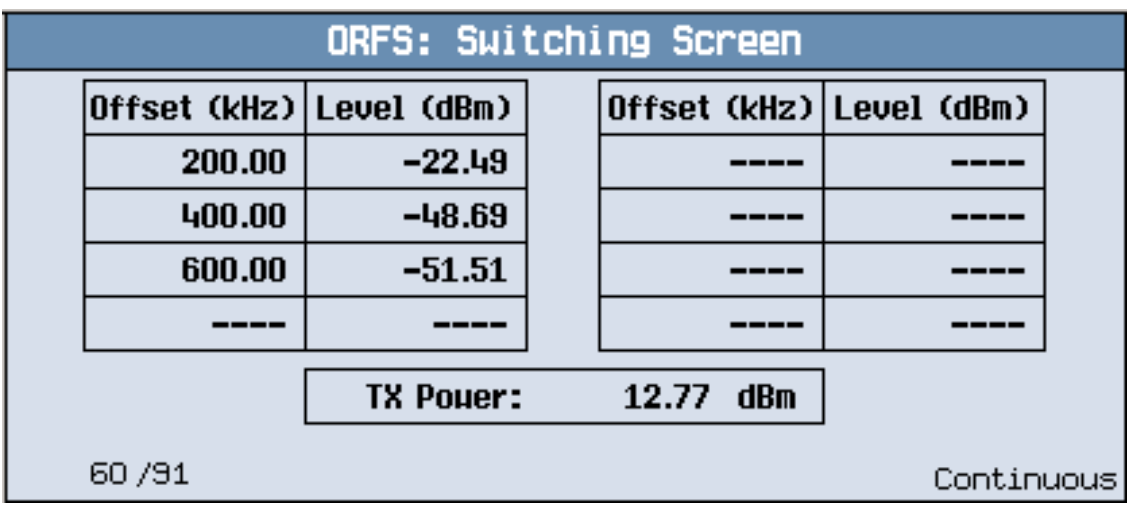

因切换生成的 ORFS 的典型测量结果屏幕如上所示。

#### GSM 移动台测量

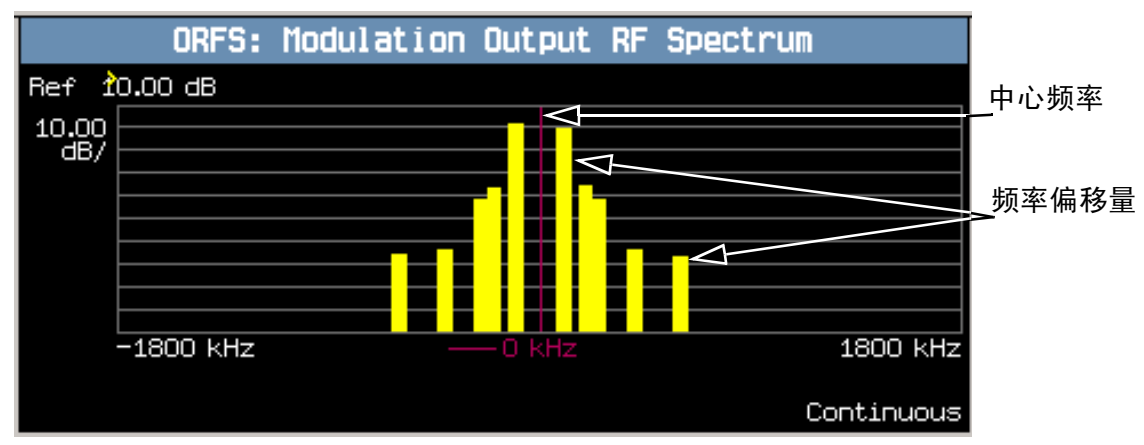

14.按 Graph (图形) (F5)键,然后按 Modulation (调制) (F1)键,可访问由调制条 形图生成的  $ORFS$ 。

由调制图形生成的典型 ORFS 如上所示。在显示屏上, 代表各个偏移量的条形以黄色 显示, 中心频率以红色竖线显示。

15.按下 Switching (切换) (F2)键, 可访问由切换条形图生成的 ORFS。

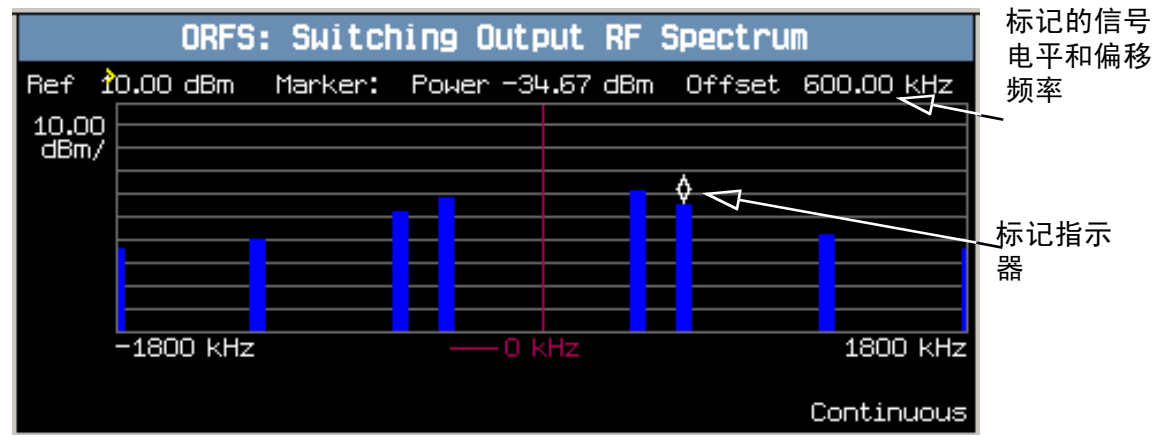

由切换图形生成的典型 ORFS 如上所示。在显示屏上, 代表各个偏移量的条形以兰色 显示, 中心频率以红色竖线显示。

在本例中, 标记已启用并定位于 600kHz 偏移处。标记所在点的偏移信号电平和偏移 频率均显示在上面图形显示屏的顶端

可通过按 Graph Control (图形控制) (F5)键, 然后按 Marker Position (标记 位置) (F2) 键, 启用标记。使用旋钮或数字输入键设置所需的标记位置。此外, 可以 按 Axis Control (轴控制) (F1)键, 来更改轴的值。这样您就可利用它来放大或缩 小图形的某部分,以查看其详细情况。

16.按下 Modulation and Switching (调制和切换) (F3)键,访问合并的 ORFS 条 形图

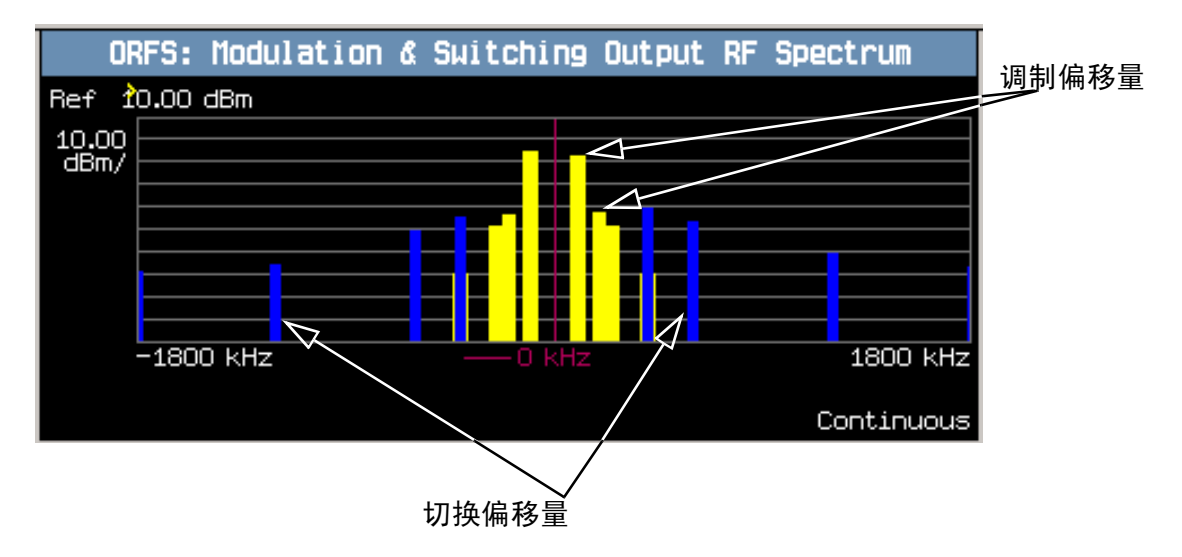

由调制和切换图形生成的典型合并 ORFS 如上所示。在显示屏上, 调制偏移量以黄色 显示, 切换偏移量以兰色显示, 中心频率以红色竖线显示。

如果您需要有关如何杳看输出 RF 谱图图形菜单的详细信息, 请参见第 154 页的 "输 出 RF [谱图图形菜单](#page-153-0)"。

## <span id="page-153-0"></span>输出 RF 谱图图形菜单

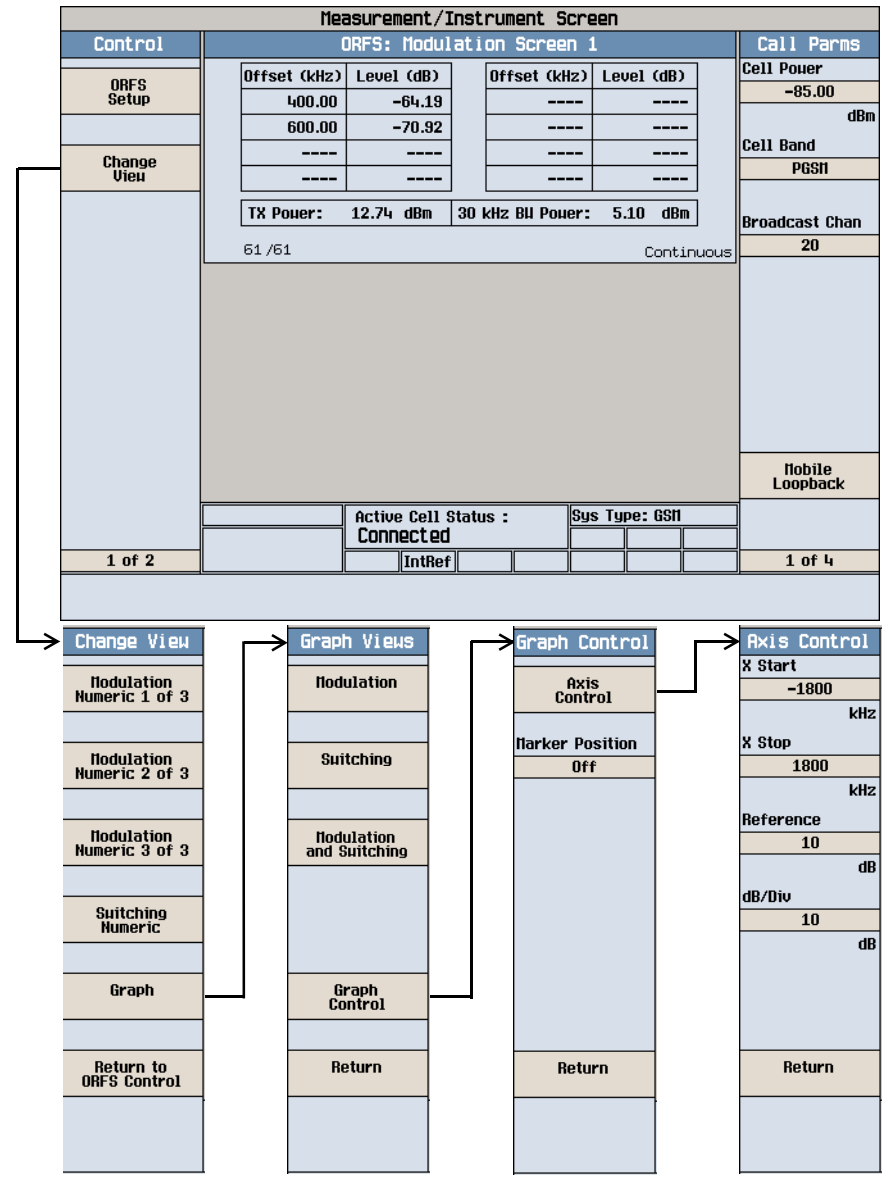

### 测量 IQ 调节

- 注意 仅可以对处于测试模式, 并且发射全 1 或者发射全 0 的移动台执行这一测 量
- 1. 按下 Measurement selection (测量项目选择)键。
- $2.$  选择 IQ Tuning (IQ 调节) 测量。
- 3. 按下右下方的 More  $(4\,\text{\AA})\,$ 键,以显示 Call Parms  $(\,\text{F}\,\text{m})\,$ 树参数 )屏幕  $(4\,\text{F}\,\text{m})\,\text{m}$ 3页)。
- 4. 按下 Receiver Control (接收机控制) (F7)键, 并选择 Manual (手动)。
- 5. 按下 (F11) 键, 并从移动台设定所期望的功率电平
- 6. 按下 IQ Tuning Setup(IQ 调节设置)(F1)键
- 7. 按照测量项目的需要设定测量参数,包括: Multi-Measurement Count = 50 Trigger Source = Immediate
- 8. 开启移动台并将其设置为发射一组全 0。

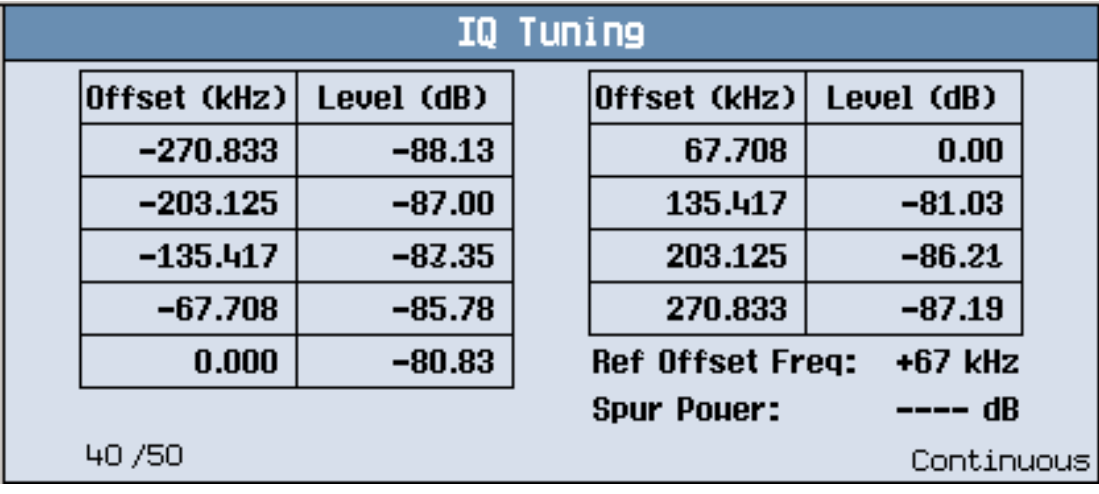

结果会显示在 IQ Tuning (IQ 调节)屏幕上。请注意, 当移动台发射一组全 0 时, 载波偏移处于 +67.708Hz。

#### GSM 移动台测量

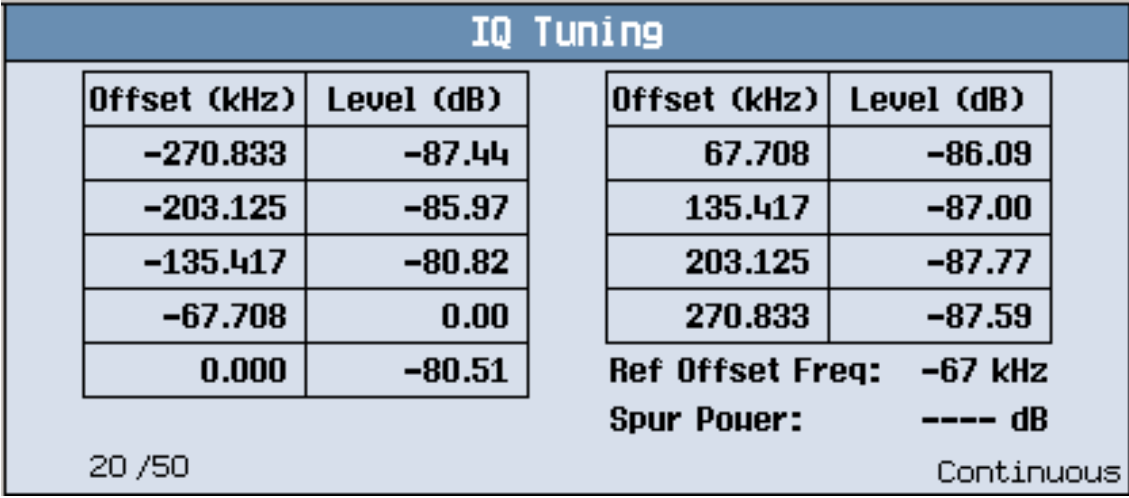

9. 更改移动台上的设置, 使其发射一组全 1。

结果会显示在 IQ Tuning (IQ 调节)屏幕上。请注意, 当移动台发射一组全 1 时, 载波偏移处于 -67.708Hz。

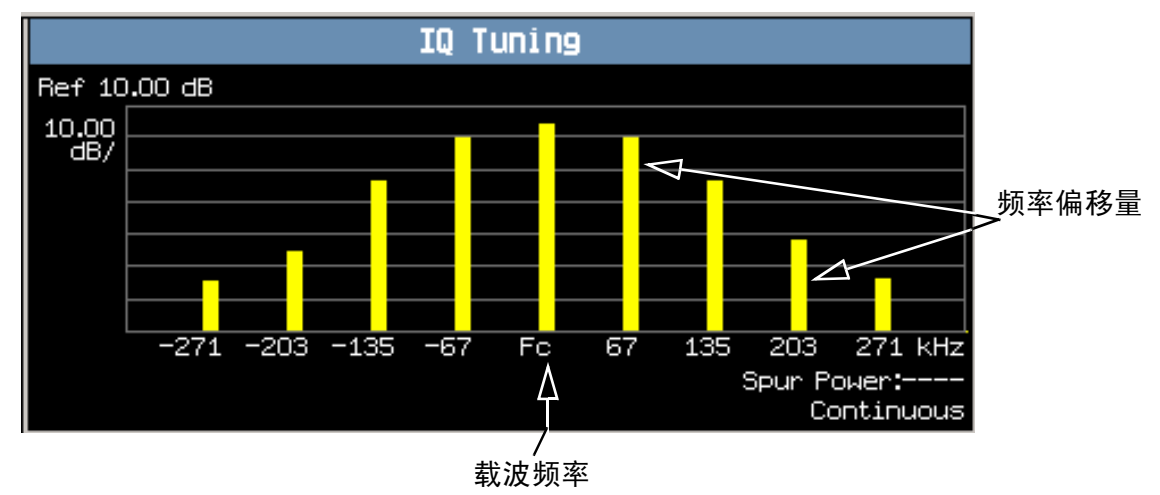

#### $10.\overleftarrow{\hspace{0.5mm}K}$   $F$  Graph  $(\overrightarrow{\hspace{0.5mm}R})$   $(F2)$  键, 访问 IQ 调节条形图。

典型的 IQ 调节图形如上所示。在显示屏上, 代表各个偏移量和载波频率 (Fc) 的条形 以黄色显示

如果您需要有关如何查看输出 RF 谱图图形菜单的详细信息, 请参见第 158 页的 "IQ [调节图形菜单](#page-157-0)"。

## <span id="page-157-0"></span>IQ 调节图形菜单

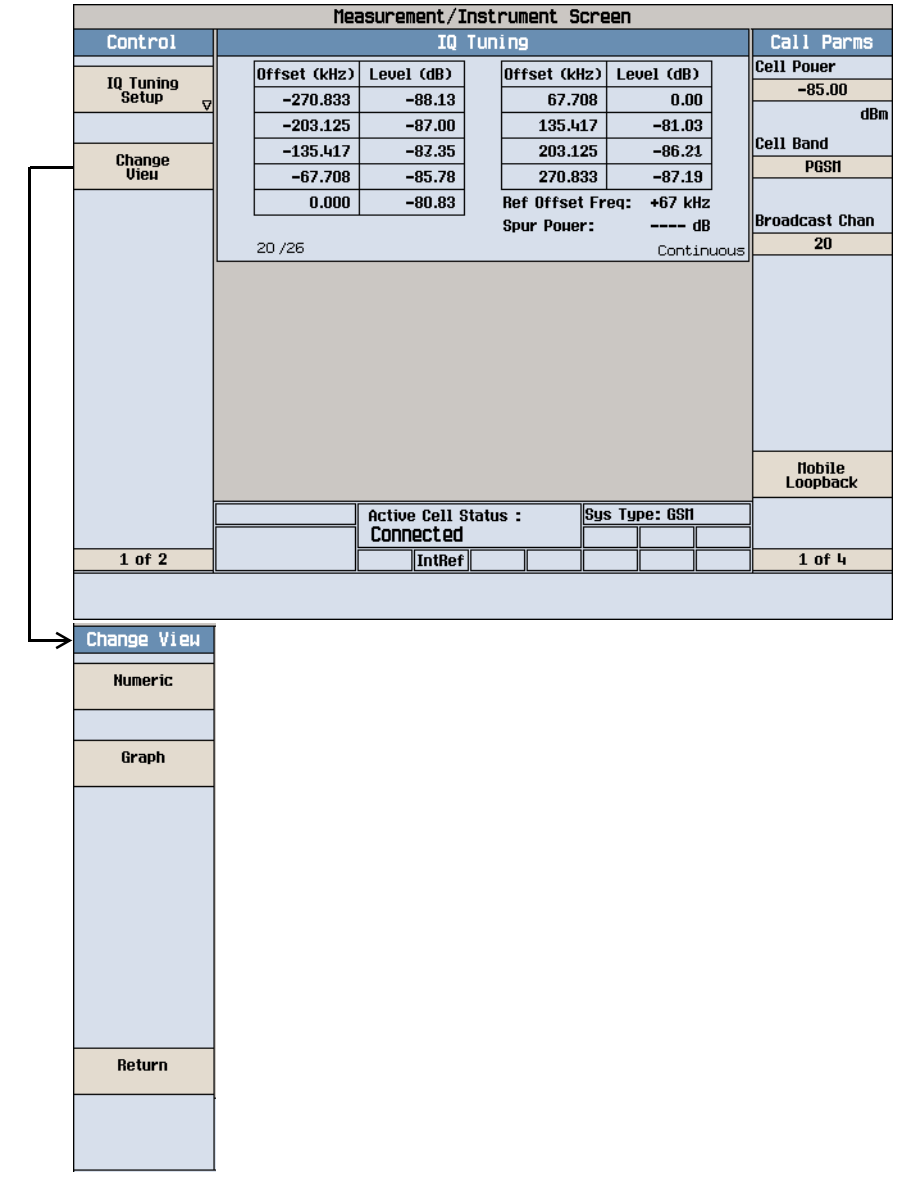

# E1985A GSM\_AMPS/136\_GPRS 移动台测试 仪应用程序 (快速切换)

如何切换格式?

A. 选择一个格式

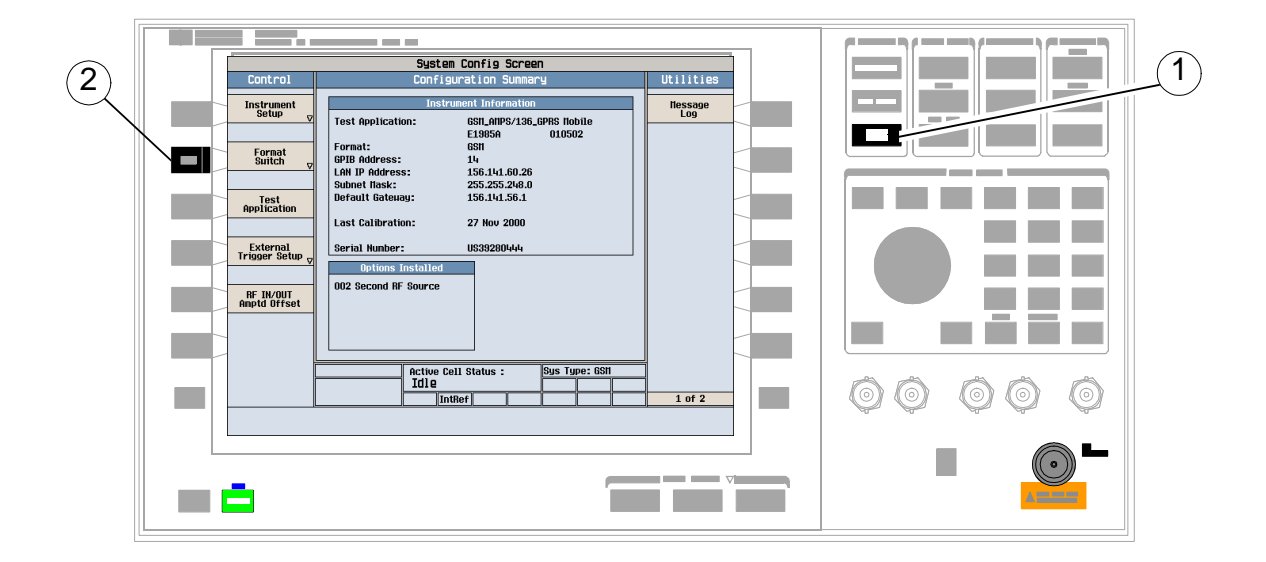

- 1. 按下 SYSTEM CONFIG (系统配置)键
- 2. 按下 Format Switch (格式切换) (F2)键。

## B. 切换格式

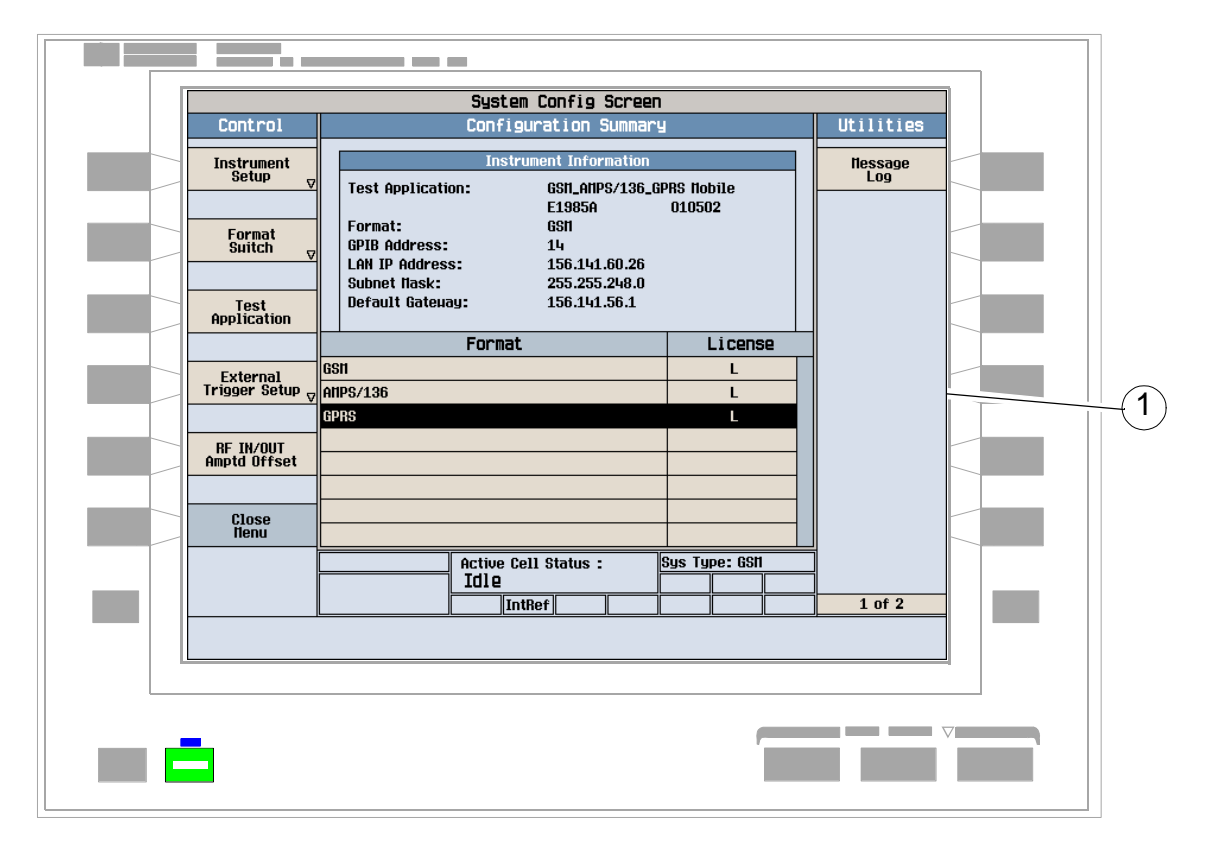

- 1. 旋转旋钮, 以突出显示所需的格式。
- 2. 按下旋钮以切换格式。

如何切换格式?

# 切换测试仪应用程序

如何切换测试仪应用程序?

A. 选择测试仪应用程序

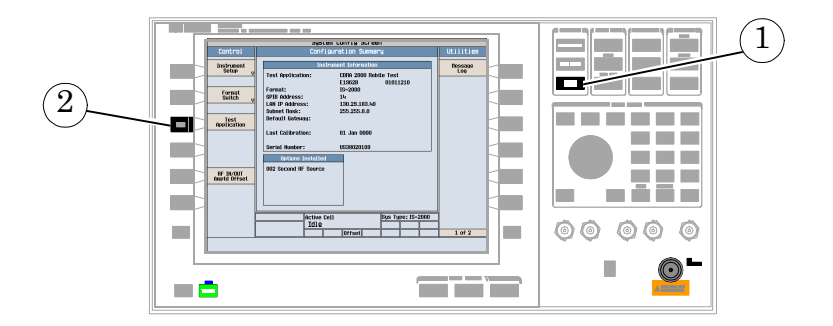

- 1. 按下 SYSTEM CONFIG (系统配置) 键
- 2. 按下 Test Application (测试仪应用程序) F3 键。

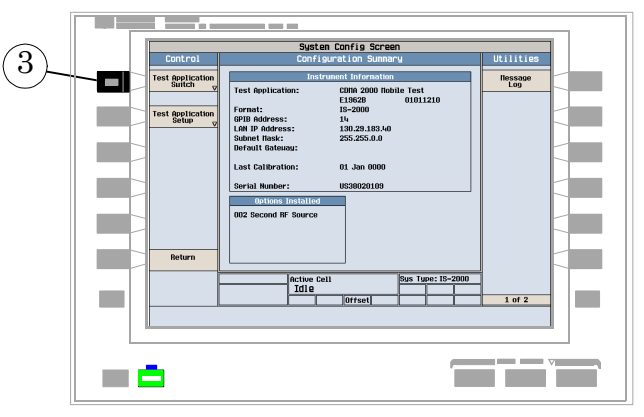

3. 按下 Test Application Switch(测试仪应用程序切换)(F1)键,等待出现 Test Application (测试仪应用程序)、Revision (修订版本)、License (许可信息) 菜 单等信息。显示该菜单前, 会有短暂的停顿。

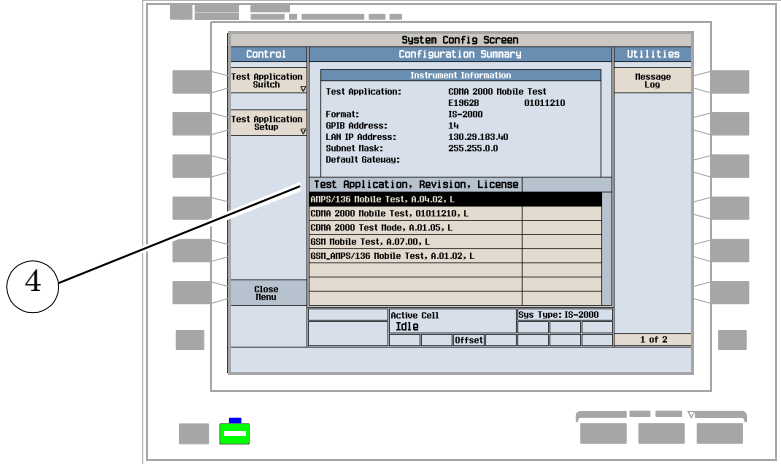

- 4. 转动旋钮突出显示某个测试仪应用程序的名称, 并按下旋钮选择 TA。
- B. 切换测试仪应用程序

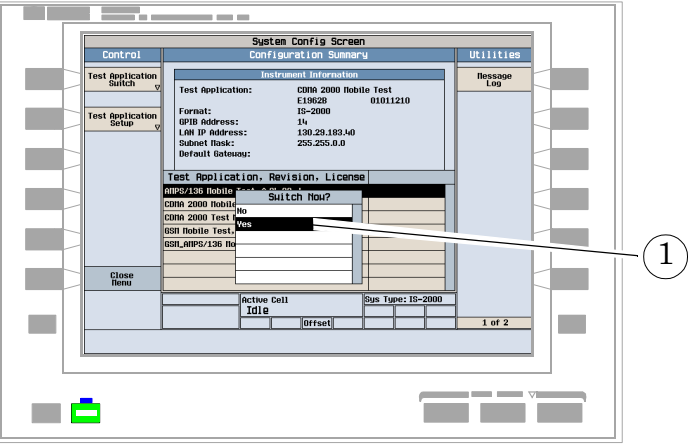

- 1. 转动旋钮以突出显示 Switch Now? (立即切换)菜单中的 Yes (是)。
- 2. 按下旋钮以切换测试仪应用程序。
- 等待测试仪在新的测试仪应用程序中重启